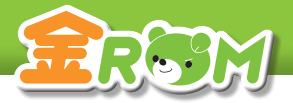

# **金ROM もくじ**

 $\vdots$ 

 $\vdots$ 

. . . . . . .

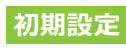

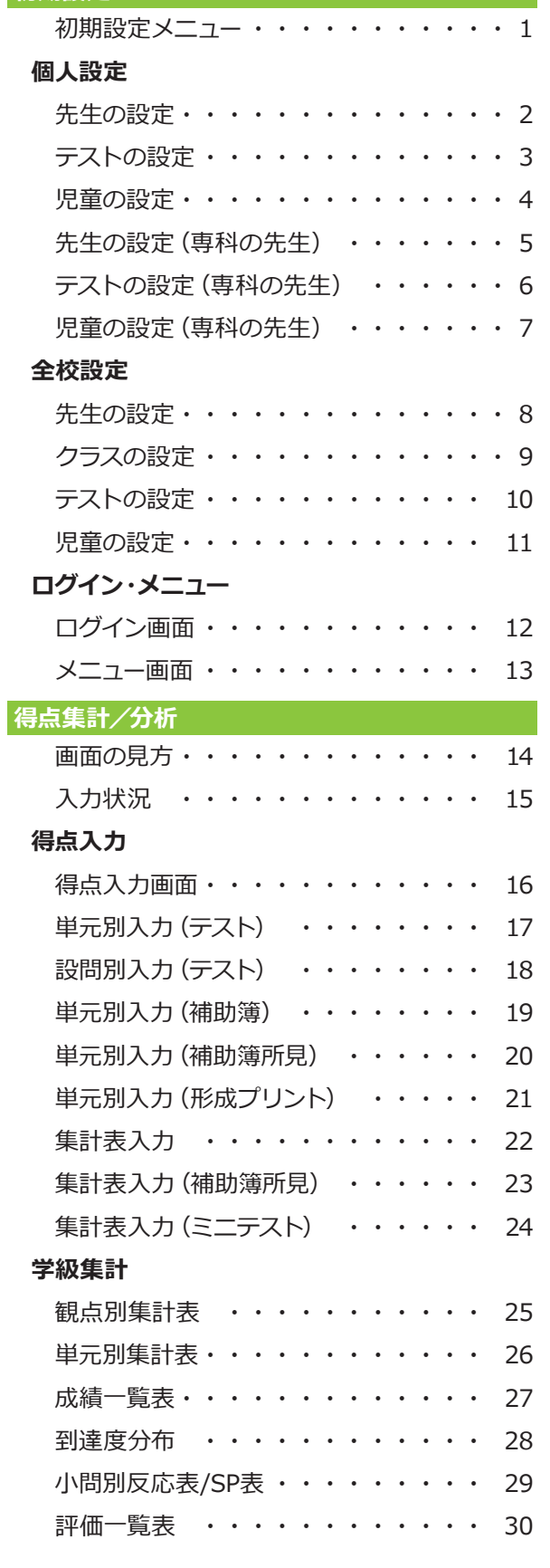

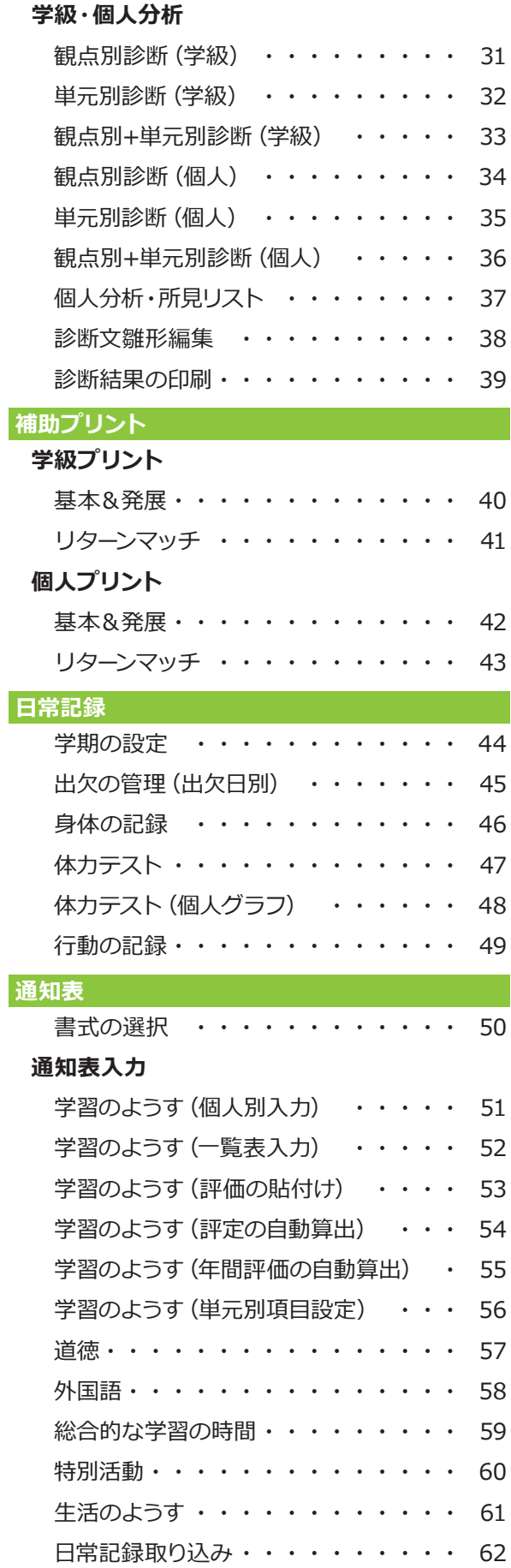

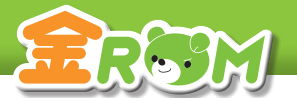

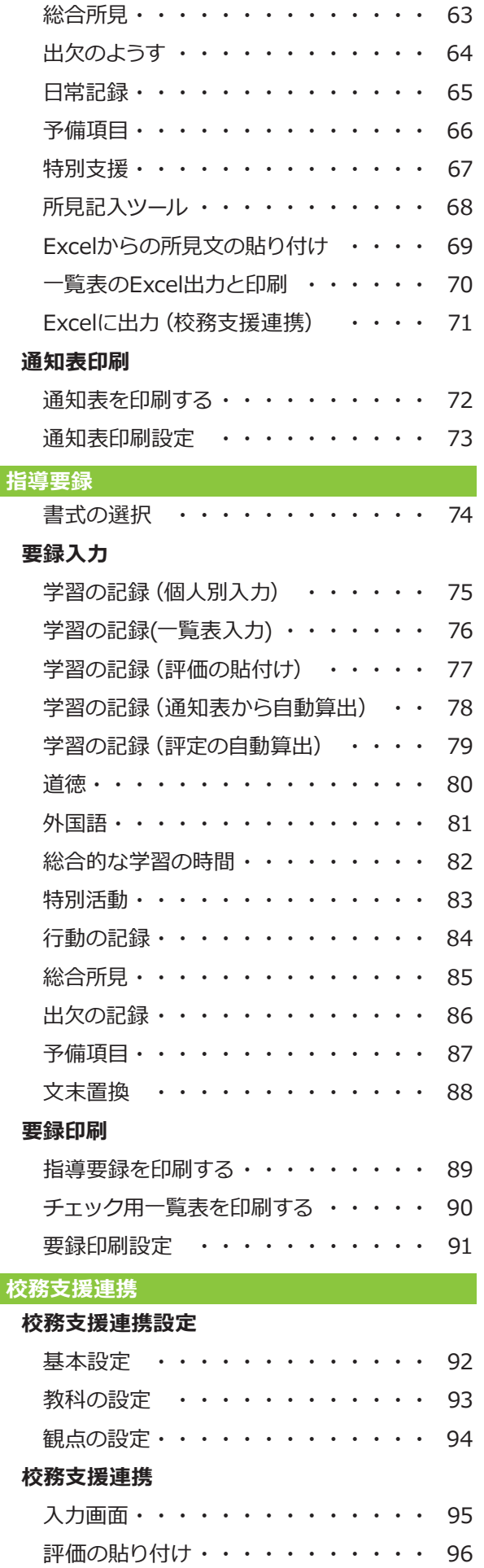

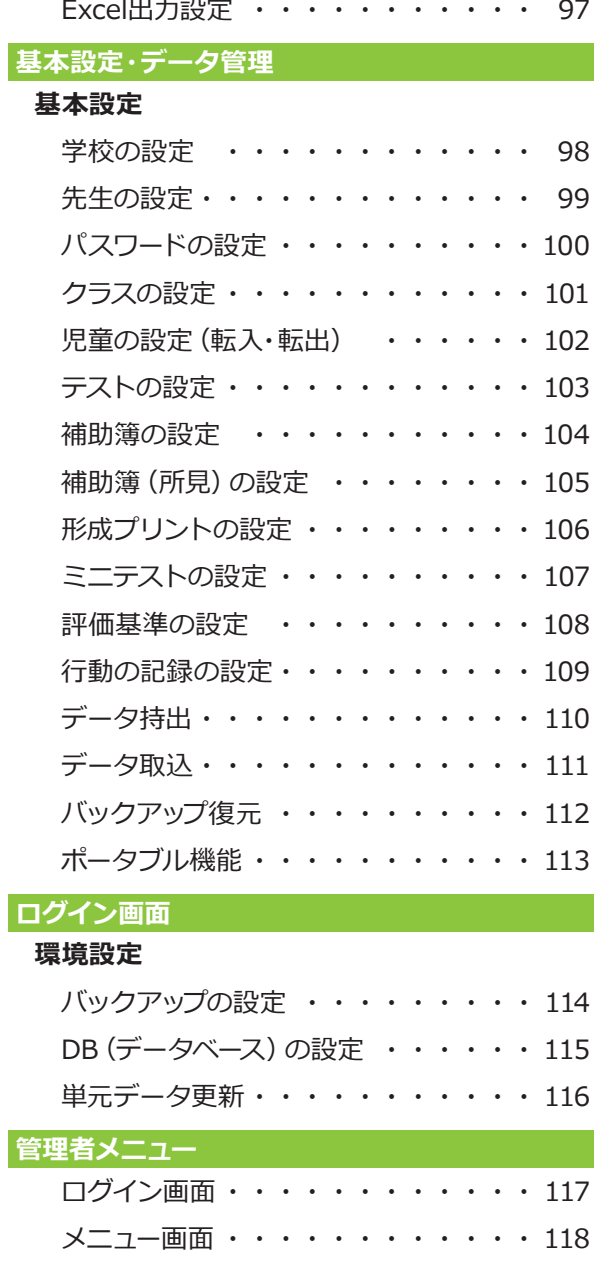

. . . . . . . .

. . . . . . . . . .

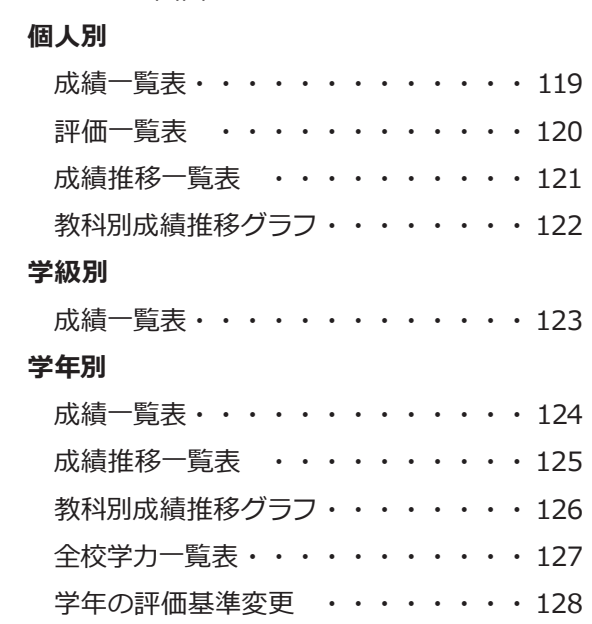

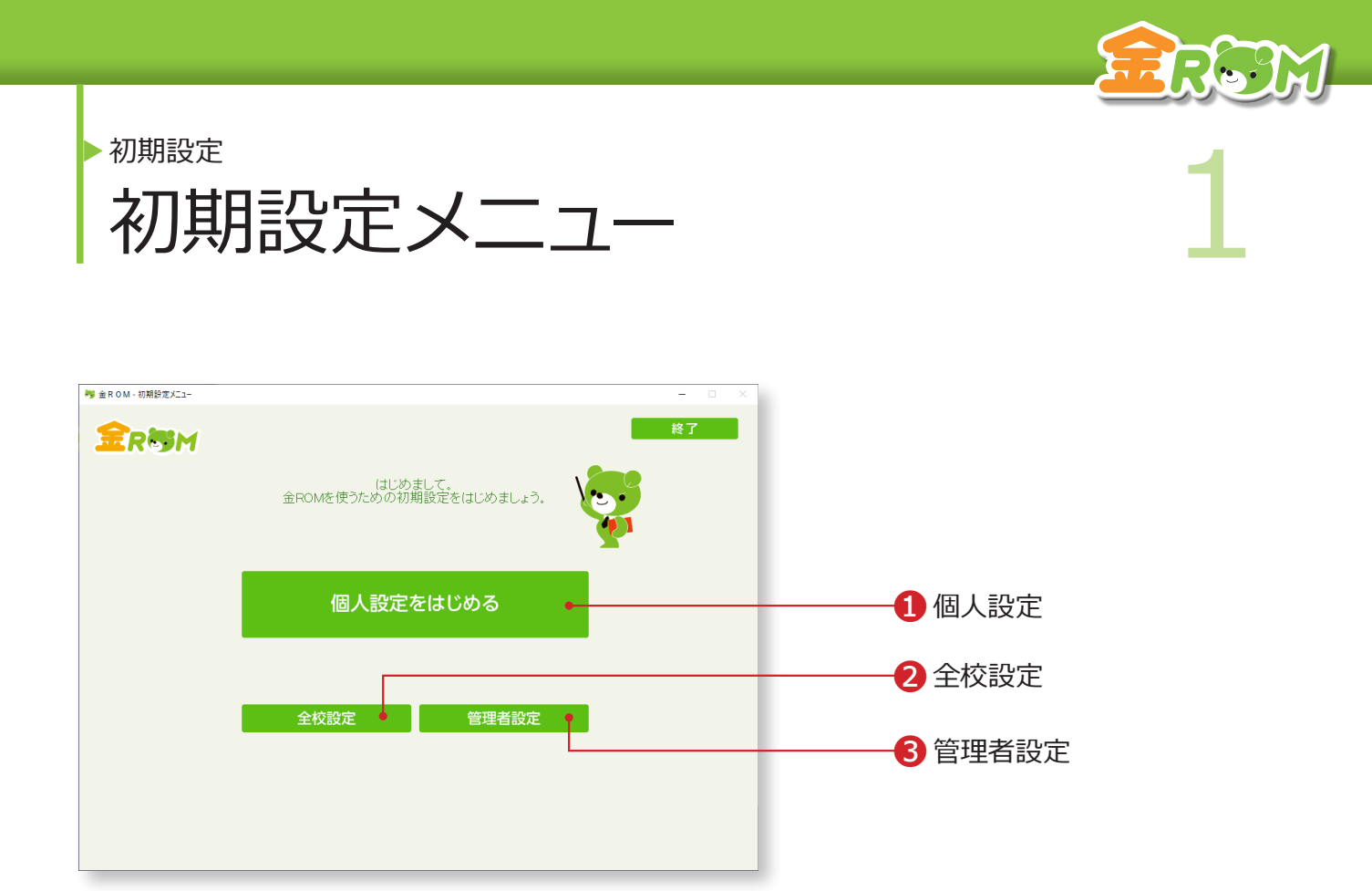

金ROM を起動すると、初期設定メニューが表示されます。 はじめに「個人設定をはじめる」または「全校設定」を選択します。

**1個人設定・・・個人で金ROMを使用する場合の初期設定を行います。(P.2へ)** ❷全校設定・・・使用する全ての先生名を入力してから初期設定を行います。 複数の先生を一度に設定する場合に便利です。(P.8 へ) ❸管理者設定・・・全校成績・各クラスの内容を確認する権限を持つ「管 理者」の登録ができます。

一度初期設定を行うと、以降は起動後すぐにログイン画面が表示されるようになります。

![](_page_3_Picture_0.jpeg)

![](_page_3_Picture_1.jpeg)

![](_page_3_Figure_2.jpeg)

❶学校の学期区分を選択します。 ❷学校名を入力します。 ❸先生名を入力します。 ❹「学級担任」「専科」「学担+専科」から先生の種類を選択します。 ❺担当する学年を選択し、クラスを入力します。 ❻担当する教科を選択します。 ●「次へ」をクリックします。

学担+専科の設定は、学級担任の設定の後に、専科の設定をします。

→専科の先生の設定(P.5 へ)

![](_page_4_Picture_0.jpeg)

❶教科書会社を選択します。 ●使用するテスト出版社や学期区分、テスト種類を選択します。 Bテスト·パワーアップテスト(Pテスト)は、「A」を選択します。 8「次へ」をクリックします。

![](_page_5_Picture_0.jpeg)

●初期設定→個人設定<br>1日童の設定 児童の設定

![](_page_5_Figure_3.jpeg)

❶クラスを選択します。 ❷児童名を入力します。

8「完了」をクリックします。

「完了」をクリックすると、初期設定が完了します。 「学担+専科」を選択した場合、「専科の設定」に進みます。(P.5 へ)

# Point

# **Excel から貼り付け**

児童名は、事前に用意した Excelファイル から貼り付けることもできます。 Excel で貼り付けたいセルをコピーしま す。児童名一覧の始点となる欄を選択し てから「貼付け」をクリックします。

# Point

**児童名の情報を保護したい場合**

児童名の代わりに出席番号で管理するこ ともできます。 「出席番号で児童を作成」に、児童数を入 力し「作成」をクリックします。

# **設定完了**

![](_page_5_Picture_14.jpeg)

![](_page_6_Picture_0.jpeg)

# 5 ▶ 初期設定 > 個人設定 先生の設定(専科の先生)

![](_page_6_Figure_3.jpeg)

❶学校の学期区分を選択します。 ❷学校名を入力します。 ❸先生名を入力します。 ❹専科を選択します。 ❺担当する教科を選択します。 ❻担当する学年を選択し、クラスを入力します。 ●「追加」をクリックします。 ❽「追加した教科とクラス」に設定が反映されます。 ●「次へ」をクリックします。

![](_page_7_Picture_0.jpeg)

初期設定 > 個人設定

第 第 1000万元 (専科の先生) 6 テストの設定(専科の先生)

![](_page_7_Figure_3.jpeg)

❶クラスを選択します。 ❷使用する教科書会社を選択します。 ●使用するテスト出版社や学期区分、テスト種類を選択します。 Bテスト・パワーアップテスト(Pテスト)は、「A」を選択します。 **4「次へ」をクリックします。** 

担当するクラスが複数ある場合は、●~●をくり返します。

![](_page_8_Picture_0.jpeg)

●初期設定 (専科の先生) 7 児童の設定(専科の先生)

![](_page_8_Figure_2.jpeg)

❶クラスを選択します。 ❷児童名を入力します。

8「完了」をクリックします。

「完了」をクリックすると、設定が完了します。

# Point

# **Excel から貼り付け**

児童名は、事前に用意した Excelファイル から貼り付けることもできます。 Excel で貼り付けたいセルをコピーしま す。児童名一覧の始点となる欄を選択し てから「貼付け」をクリックします。

# Point

# **児童名の情報を保護したい場合**

児童名の代わりに出席番号で管理するこ ともできます。 「出席番号で児童を作成」に、児童数を入 力し「作成」をクリックします。

# **設定完了**

![](_page_8_Picture_13.jpeg)

![](_page_9_Picture_0.jpeg)

初期設定 2018年4月11日 11:40 12:40 12:40 12:40 12:40 12:40 12:40 12:40 12:40 12:40 12:40 12:40 12:40 12:40 12:40 12:40 12:40 12:40 12:40 12:40 12:40 12:40 12:40 12:40 12:40 12:40 12:40 12:40 12:40 12:40 12:40 12:40 12:40 12:40 12 先生の設定 初期設定 > 全校設定

![](_page_9_Figure_2.jpeg)

❶学校の学期区分を選択します。 ❷学校名を入力します。 ❸先生名を入力します。 ❹Excel で作成した名簿から貼り付けることもできます。 **6**「次へ」をクリックします。

# Point

#### **Excel から貼り付け**

先生名は、事前に用意した Excelファイル から貼り付けることもできます。 Excel で貼り付けたいセルをコピーしま す。先生名一覧の始点となる欄を選択し てから「貼付け」をクリックします。

![](_page_10_Picture_0.jpeg)

各先生のクラス設定を行います。

❶先生名を選択します。 2「学担」「専科」から先生の種類を選択します。 ●担当する学年を選択、クラスを入力し、担当する教科に図をします。 **4「追加」をクリックします。** 6「現在の設定」に登録内容が反映されます。 ❻「次へ」をクリックします。

複数の先生を設定する場合は、❶〜❺をくり返します。

# **Point**

# **担当クラスの登録を取り消すには**

先生名を選択し、リストの削除に図をし 「削除」ボタンをクリックします。

![](_page_11_Picture_0.jpeg)

次

4次へ

❶クラスを選択します。 ❷教科書会社を選択します。 ●使用するテスト出版社や学期区分、テスト種類を選択します。 Bテスト·パワーアップテスト (Pテスト) は、「A」を選択します。 **4「次へ」をクリックします。** 

戻る

#### Point

途中でやめる

#### **同学年のクラスを同じ設定にする**

❶〜❸を選択後、「同学年のクラスを同じ 設定にする」をクリックすると、現在設定 済の同学年の全クラスに同じ設定が適用 されます。

初期設定 > 全校設定 <del>■ 11 年間の</del>設定<br>■ 1日童の設定 児童の設定 <mark>#</mark> 金ROM - 児童の設定 △▲全校設定 1 先生の設定 ● 2 クラスの設定 ● 3 テストの設定 ● 4 児童の設定 \ 2 . **1 クラスを選択** ♪ クラスを選択し、児童名を入力してください。 |番号 | 石川里香水 | 2000年 | 2000年 | 2000年 | 2000年 | 2000年 | 2000年 | 2000年 | 2000年 | 2000年 | 2000年 | 2000年 | 2000年 | 2000年 | 2000年 | 2000年 | 2000年 | 2000年 | 2000年 | 2000年 | 2000年 | 2000年 | 2000年 | 2000年 | 2000年 | 2000年 | 2000年 児童名 | 惟別 | ^ クラス 6年1組 2 児童名を入力 男女女男女 以下の方法でも入力できます。 Excelから貼り付け 男女 | ExcelのP5Rd91917<br>| ① Excelファイルを開き、児童名を入力してある列|<br>| を選んで、コピーしてください。  $\uparrow$ 田方 移動 貼付け 男女 12 錦木奈々<br>13 瀬川 愛<br>14 園部大地  $\boxed{\downarrow}$ 出席番号で児童を作成 児童の人数 T 人 作成 15 惠橋真理子 男女 16 千倉紗耶香<br>17 中田隆一 男女口 児童の削除 完了 ● 途中でやめる 戻る ❸完了

> ❶クラスを選択します。 ❷児童名を入力します。

8「完了」をクリックします。

「完了」をクリックすると、設定が完了します。

# Point

# **Excel から貼り付け**

児童名は、事前に用意した Excelファイル から貼り付けることもできます。 Excel で貼り付けたいセルをコピーしま す。児童名一覧の始点となる欄を選択し てから「貼付け」をクリックします。

# Point

# **児童名の情報を保護したい場合**

児童名の代わりに出席番号で管理するこ ともできます。 「出席番号で児童を作成」に、児童数を入 力し「作成」をクリックします。

**7. JAI** 

# **設定完了**

![](_page_12_Picture_163.jpeg)

![](_page_13_Picture_0.jpeg)

![](_page_13_Figure_1.jpeg)

❶学年を選択します。 ❷クラスと先生名を確認します。 6「ログイン」をクリックすると、メニュー画面が開きます。 ❹新しい先生の登録・・・「初期設定>個人設定」が開きます。(P.2 へ) ❺管理者・・・「管理者」としてログインします。(P.117へ) **6**環境設定・・・「バックアップの設定」「DB(データベース)の設定」「単 元データの更新」などを行います。(P.114 へ) ❼サポート・・・「よくある質問」「お問合せ」などを表示できます。

# Point

#### **ログインパスワードについて**

❶パスワードを設定する場合は、先生名を 右クリックすると設定できます。 **2パスワード入力後、OK または Enter キー** でログインできます。 →パスワードの設定 (P.100 へ)

![](_page_14_Picture_0.jpeg)

![](_page_14_Picture_1.jpeg)

![](_page_14_Figure_2.jpeg)

❶ログイン中のクラスと先生の名前が表示されます。 **②**得点集計/分析・・・得点入力、学級集計、学級・個人分析。(P.14 へ) **❸補助プリント・・・学級プリント、個人プリント。(P.40 へ)** ❹基本設定/データ管理・・・基本設定、データ管理。(P.98 へ) ❺日常記録・・・出欠の管理、身体の記録、体力テスト、行動の記録。(P.44へ) ❻通知表・・・通知表入力、通知表印刷、書式の選択。(P.50 へ) ❼指導要録・・・指導要録入力、指導要録印刷、書式の選択。(P.74 へ) ❽校務支援連携・・・校務支援連携・設定。(P.92 へ)

![](_page_15_Picture_0.jpeg)

❶カテゴリ・・・各カテゴリにマウスをのせると、吹き出しで各種機能が表 示されます。 ❷学期・クラス選択・・・表示する学期やクラスを変更します。 ●教科選択・・・表示する教科を変更します。 ❹作業領域・・・選択した機能の作業画面が表示されます。 ❺共通機能・・・Excel 出力、印刷、保存を行います。 ❻CSV取込・・・KinVoiceで出力した CSVファイルを取り込みます。(テス トの単元別入力のみ) ❼メニュー・・・メニュー画面に戻ります。

![](_page_16_Picture_0.jpeg)

テスト・補助簿・形成プリント・ミニテストの、得点入力状況を見ることができます。

![](_page_16_Picture_2.jpeg)

# Point

#### **◇のグラフについて**

入力状況に応じて、未入力→入力中と変 化し、1枚のテストの全観点の得点を全 児童分入力すると、評価ごとの人数分布 グラフが表示されます。

#### Point

#### **学期の学級のようすの到達度チャートと 人数分布グラフについて**

補助簿の設定など、基本設定の各設定で 「評価に含める」設定をした場合は、「テス ト+補助簿+形成プリント+ミニテスト」 の評価になります。

→補助簿の設定(P.104 へ) →形成プリントの設定(P.106 へ)

→ミニテストの設定(P.107 へ)

![](_page_17_Picture_0.jpeg)

![](_page_17_Picture_80.jpeg)

❶観点別の到達度チャート

入力したテストの得点に応じて、観点別の到達度チャート(学期計)が表示 されます。

❷表示中単元の総合評価(表示中プリント単元の総合評価)

入力したテストの得点に応じて、評価ごとの人数分布グラフ(表示中の単元 のみ)が表示されます。

# **Point**

# **表示中単元の総合評価について**

ミニテストは単元による評価ではないた め、グラフは表示されません。

# Point

#### **学期 観点別の到達度チャートについて**

「入力設定>学級のようすの表示」で、到 達度チャートに表示する項目を選択する ことができます。

![](_page_18_Figure_0.jpeg)

●「得点入力>単元別入力」から「テスト」を選択します。 ■学期を選択します。 ■3入力する教科を選択します。 ❹入力する単元名を選択します。 ❺得点を入力します。 ❻かんたん入力キー・・・マウスで操作できるソフトウェアキーボードを開き ます。点数キー入力とテンキー入力が選択できます。 ❼入力設定・・・入力方法について、詳細な設定ができます。 ❽点数の読みあげ・・・得点などを入力すると、音声で読みあげます。 ❾テストの設定画面に移動・・・編集中の内容を保存し、テストの設定画 面に移動します。 ❿裏面の表記・・・観点の頭文字の「U」は、テストの「裏面」を表しています。

# Point

#### **「主体的に学習に取り組む態度」の入力に ついて**

「主体的に学習に取り組む態度」の評価は、 A・B・C の 3 段階で入力します。1・2・3 の代替キーで、A・B・C を入力できます。

#### Point

#### **換算点の変更**

「主体的に学習に取り組む態度」の換算点 を変更する場合は、❾でテストの設定画 面に移動し、「主学態の設定」を開きます。

![](_page_19_Figure_0.jpeg)

![](_page_19_Picture_1.jpeg)

同一単元での、点数入力と設問別入力の併用はできません。

#### Point

# **キーボードでの○×入力**

○×△入力をするときに、代替キー(Z・X・ C)を使うことができます。 Z=○、X=×、C=△(配点の半分の点 数を表示)になります。

![](_page_20_Figure_0.jpeg)

❶「得点入力>単元別入力」から、「補助簿」を選択します。 ❷入力する教科を選択します。 ❸入力する単元名を選択します。 ❹「評価」を選択します。 ❺観点ごとに得点または記号を入力します。 ❻入力した得点または換算点の合計が表示されます。 ❼編集中の内容を保存し、補助簿の設定画面に移動します。

補助簿を使用するには、「基本設定 / データ管理>基本設定>補助簿の設定」またはフカウ 補助簿の入力方法や評価項目の作成が必要になります。

→補助簿の設定(P.104 へ)

#### Point

#### **補助簿集計表**

補助簿集計表は、「学級集計>補助簿集 計表」を選択すると開きます。

![](_page_21_Picture_0.jpeg)

❶「得点入力>単元別入力」から、「補助簿」を選択します。 2「所見」を選択します。 6入力する「単元」を選択します。 ❹入力欄に、所見文を入力します。 ❺補助簿(所見)の設定画面に戻り、設定の変更ができます。

# **補助簿(所見)の設定画面に移動**

![](_page_21_Picture_3.jpeg)

![](_page_22_Picture_0.jpeg)

第4章 第六章 第六章 (形成プリント) 21 単元別入力(形成プリント) 得点集計/分析 > 得点入力

![](_page_22_Figure_2.jpeg)

●「得点入力>単元別入力」から、「形成プリント」を選択します。 ❷入力する教科を選択します。 ❸入力するプリント名を選択します。 ❹「入力設定」で、入力方法を観点別または合計点から選択します。 ❺編集中の内容を保存し、形成プリントの設定画面に移動します。

#### Point

#### **形成プリント集計表について**

「学級集計>形成プリント集計表」から、各種集計表を見ることができます。 観点別・単元別・・・観点別、単元別の集計表を開きます。 テスト・プリント相関表・・・テスト評価と形成プリント評価の相関関係を表示します。 プリント得点分布表・・・クラス内の得点分布を、プリントごとにグラフで表示します。

#### Point

#### **テスト・プリント相関表の評価表示**

テスト・プリント相関表では、評価が ABC で表示されます。 評価がプリント>テストだと「▼」、プリント=テストだと「ー」、 プリント<テストだと「△」が相関項目に表示されます。

![](_page_23_Picture_0.jpeg)

テスト・補助簿・形成プリント・ミニテストは、集形表形式で入力することができます。

❶「得点入力>集計表入力」から、テスト・補助簿・形成プリント・ミニテス トを選択します。 ❷学期を選択します。 ❸入力する教科を選択します。 ❹入力欄に得点を入力します。 ❺総合計欄・・・各観点の合計点のほか、到達度や評価が自動的に表示さ れます。

# Point

#### **得点情報の共有**

「単元別入力」と「集計表入力」の得点 情報は共有されているので、どちらか片 方に入力すれば、もう一方にも反映され ます。

![](_page_24_Picture_0.jpeg)

集計表入力(補助簿所見)<br>集計表入力(補助簿所見) 23 集計表入力(補助簿所見) 得点集計/分析>得点入力

![](_page_24_Figure_2.jpeg)

❶「得点入力>集計表入力」から、「補助簿」を選択します。 2「所見」を選択します。 ❸入力欄に、所見文を入力します。

#### Point

**所見リスト** 補助簿(所見)で入力した内容は、 個人分析>所見リストで閲覧できます。

![](_page_25_Figure_0.jpeg)

❶「得点入力>集計表入力」から、「ミニテスト」を選択します。 ❷学期を選択します。 ❸入力する教科を選択します。 ❹観点を選択します。 ❺入力欄に得点を入力します。 ❻編集中の内容を保存し、ミニテストの設定画面に移動します。

ミニテストを使用するには、「基本設定/データ管理>基本設定>ミニテストの設定」または ↗ から、ミニテストの配点や評価項目の作成が必要になります。 →ミニテストの設定 (P.107 へ)

#### Point

#### **ミニテスト集計表**

ミニテストの集計表は、「学級集計>ミニ テスト集計表」を選択すると開きます。

![](_page_26_Figure_0.jpeg)

入力した得点を観点別に集計します。

❶「学級集計」から「集計表」を選択します。 ❷学期または年間を選択します。 ❸該当する教科を選択します。 ❹「観点別」を選択します。 ❺表示項目・・・「学期合計」「総合計」の表示を切り替えます。 ❻観点の表示・・・「国語」の領域の表示と、「主学態」の表示を切り替えます。 ❼テスト評価・・・「得点」「ABC」で表示を切り替えます。 6並び順・・・「出席番号順|「成績順|で表示を切り替えます。 ❾評価基準変更・・・評価基準や換算率(テストと補助簿の重み設定)を 確認・変更します。→評価基準の設定(P.108 へ)

![](_page_27_Figure_0.jpeg)

入力した得点を単元別に集計します。

❶「学級集計」から「集計表」を選択します。 ❷学期または年間を選択します。 ❸該当する教科を選択します。 ❹「単元別」を選択します。 ❺観点の表示・・・「主学態」の表示と、「国語」の領域の表示を切り替えます。 ❻テスト評価・・・「得点」「ABC」で表示を切り替えます。 ❼並び順・・・「出席番号順」「成績順」で表示を切り替えます。 6評価基準変更・・・評価基準や換算率(テストと補助簿の重み設定)を 確認・変更します。→評価基準の設定(P.108 へ)

![](_page_28_Figure_0.jpeg)

```
成績一覧を表示します。
```
![](_page_28_Picture_109.jpeg)

![](_page_29_Figure_0.jpeg)

到達度分布を「観点別」または「単元別」で表示します。

![](_page_29_Picture_2.jpeg)

![](_page_30_Figure_0.jpeg)

「小問別反応表」は、単元別に小問ごとの正誤状況を表示します。 「SP表」は、単元別に小問ごとの正誤状況を図にして表示します。 小問ごとの通過率を判断する資料になります。(部分点は誤答の扱いになります)

❶「学級集計」から「小問・SP表」を選択します。 ❷学期を選択します。 ❸該当する教科を選択します。 ❹「小問別反応表」または「SP表」を選択します。 ❺単元名を選択します。 ❻表示設定・・・観点の表示/非表示や、誤答の表示方法を選択します。 ❼評価基準変更・・・評価基準や換算率(テストと補助簿の重み設定)を 確認・変更します。→評価基準の設定(P.108 へ)

小問別反応表/SP表は、設問別入力が必要です。→設問別入力(P.18 へ)

得点集計/分析 > 学級集計

評価一覧表

![](_page_31_Picture_2.jpeg)

ERSM

全教科の評価一覧を表示します。

❶「学級集計」から「評価一覧表」を選択します。 ❷学期または年間を選択します。 **<sup>3</sup>表示設定・・・評価の表示方法や、児童名簿の表示位置、ABCの人数、** 国語の領域について、表示方法を選択します。 ❹評価基準変更・・・評価基準や換算率(テストと補助簿の重み設定)を 確認・変更します。→評価基準の設定(P.108 へ)

![](_page_32_Figure_0.jpeg)

学級全体の観点別の診断結果をグラフと表で表示します。

❶「学級・個人分析」から「学級分析」を選択します。 ❷学期または年間を選択します。 ●教科または「国社算理」を選択します。 ❹「観点別」を選択します。 ❺表示設定・・・表とグラフの表示設定を変更します。 **■表示しているシートを印刷します。→診断結果の印刷 (P.39 へ)** 

![](_page_33_Figure_0.jpeg)

学級全体の単元別の診断結果をグラフで表示します。

❶「学級・個人分析」から「学級分析」を選択します。 ❷学期または年間を選択します。 6教科または「国社算理」を選択します。 ❹「単元別」を選択します。 **6**表示しているシートを印刷します。→診断結果の印刷 (P.39 へ)

#### Point

**表示する単元の選択(年間のみ)**

「表示設定>選択単元」をクリックすると、 分析画面に表示する単元を選択すること ができます。

![](_page_34_Figure_0.jpeg)

学級全体の観点別(上段)と単元別(下段)の診断結果を、グラフと表で表示します。

❶「学級・個人分析」から「学級分析」を選択します。 ❷学期または年間を選択します。 6教科または「国社算理」を選択します。 4「観点別+単元別」を選択します。 ❺表示設定・・・表とグラフの表示設定を変更します。 **6**表示しているシートを印刷します。→診断結果の印刷 (P.39 へ)

#### Point

#### **表示する単元の選択(年間のみ)**

「表示設定>選択単元」をクリックすると、 分析画面に表示する単元を選択すること ができます。

![](_page_35_Figure_0.jpeg)

観点別の診断結果を、グラフと表で表示します。自動生成された診断文は編集できます。

●「学級・個人分析」から「個人分析」を選択します。 ❷学期または年間を選択します。 6教科または「国社算理」を選択します。 4「観点別」を選択します。 ❺診断結果を表示する児童を選択します。 ❻確定・一括確定・・・確定に☑をすると、画面を切り替えた際に診断文が 自動更新されなくなります。 ❼表示設定・・・表とグラフの表示設定を変更します。 6診断文雛形編集・・・個人分析の「診断結果」に表示する、診断文を編集 します。→診断文雛形編集(P.38 へ) **◎所見リスト・・・所見リストを表示します。(P.37へ)** ❿表示しているシートを印刷します。→診断結果の印刷(P.39 へ)

# Point

**診断文の表示について** 「国社算理」タブでは、診断文は表示され ません。

# Point

#### **診断文の自動更新について**

「確定」に図をしていない場合、診断文を 編集して保存をしていても、画面を切り 替えた際に診断文が自動更新されてしま うのでご注意ください。
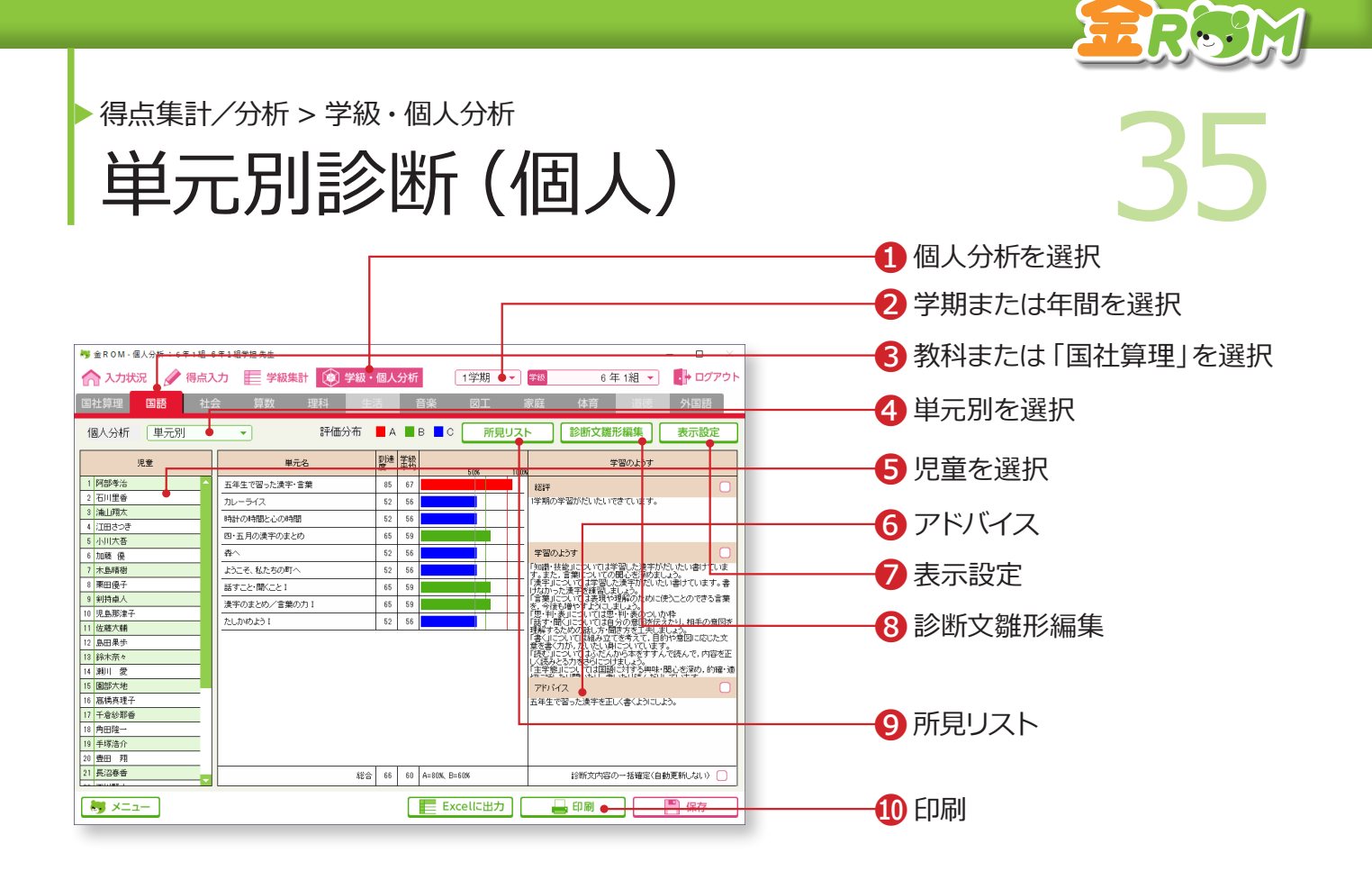

単元別の診断結果を表示します。自動更新された診断文は編集できます。

❶「学級・個人分析」から「個人分析」を選択します。 ❷学期または年間を選択します。 6教科または「国社算理」を選択します。 ●「単元別」を選択します。 ❺診断結果を表示する児童を選択します。 ❻アドバイス・・・設問別入力した単元の中で、最も到達度の低かった学習 内容のアドバイス文を表示します。 ❼表示設定・・・表示設定を変更します。 ❽診断文雛形編集・・・個人分析の「診断結果」に表示する診断文を編集し ます。→診断文雛形編集(P.38 へ) ❾所見リスト・・・所見リストを表示します。(P.37へ) ❿表示しているシートを印刷します。→診断結果の印刷(P.39 へ)

#### Point

**診断文の表示について** 「国社算理」タブでは、診断文は表示され ません。

#### Point

**表示する単元の選択(年間のみ)** 「表示設定>選択単元」をクリックすると、

分析画面に表示する単元を選択すること ができます。

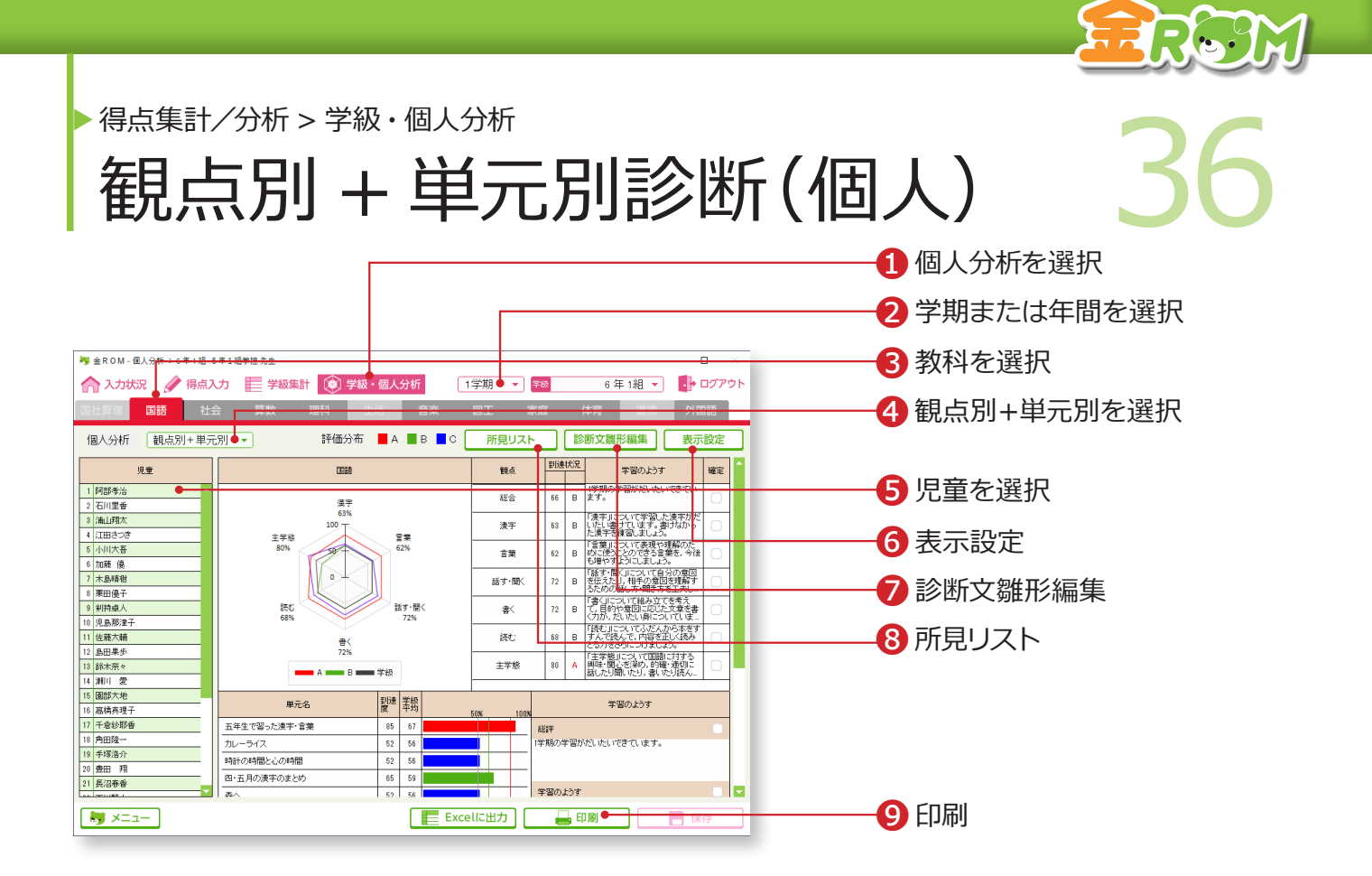

観点別(上段)と単元別(下段)の診断結果を表示します。

❶「学級・個人分析」から「個人分析」を選択します。 ❷学期または年間を選択します。 ❸教科を選択します。 4「観点別+単元別」を選択します。 ❺診断結果を表示する児童を選択します。 ❻表示設定・・・表示設定を変更します。 ❼診断文雛形編集・・・個人分析の「診断結果」に表示する、診断文を編集 します。→診断文雛形編集(P.38 へ) **<sup>3</sup>所見リスト・・・所見リストを表示します。(P.37へ) ◎表示しているシートを印刷します。→診断結果の印刷 (P.39 へ)** 

「個人分析>観点別+単元別」の画面では、診断文の編集はできません。観点別または単元 別の各画面で編集をします。

#### Point

#### **表示する教科について**

観点別+単元別診断では、「国社算理」 タブは表示できません。

#### Point

**表示する単元の選択(年間のみ)**

「表示設定>選択単元」をクリックすると、 分析画面に表示する単元を選択すること ができます。

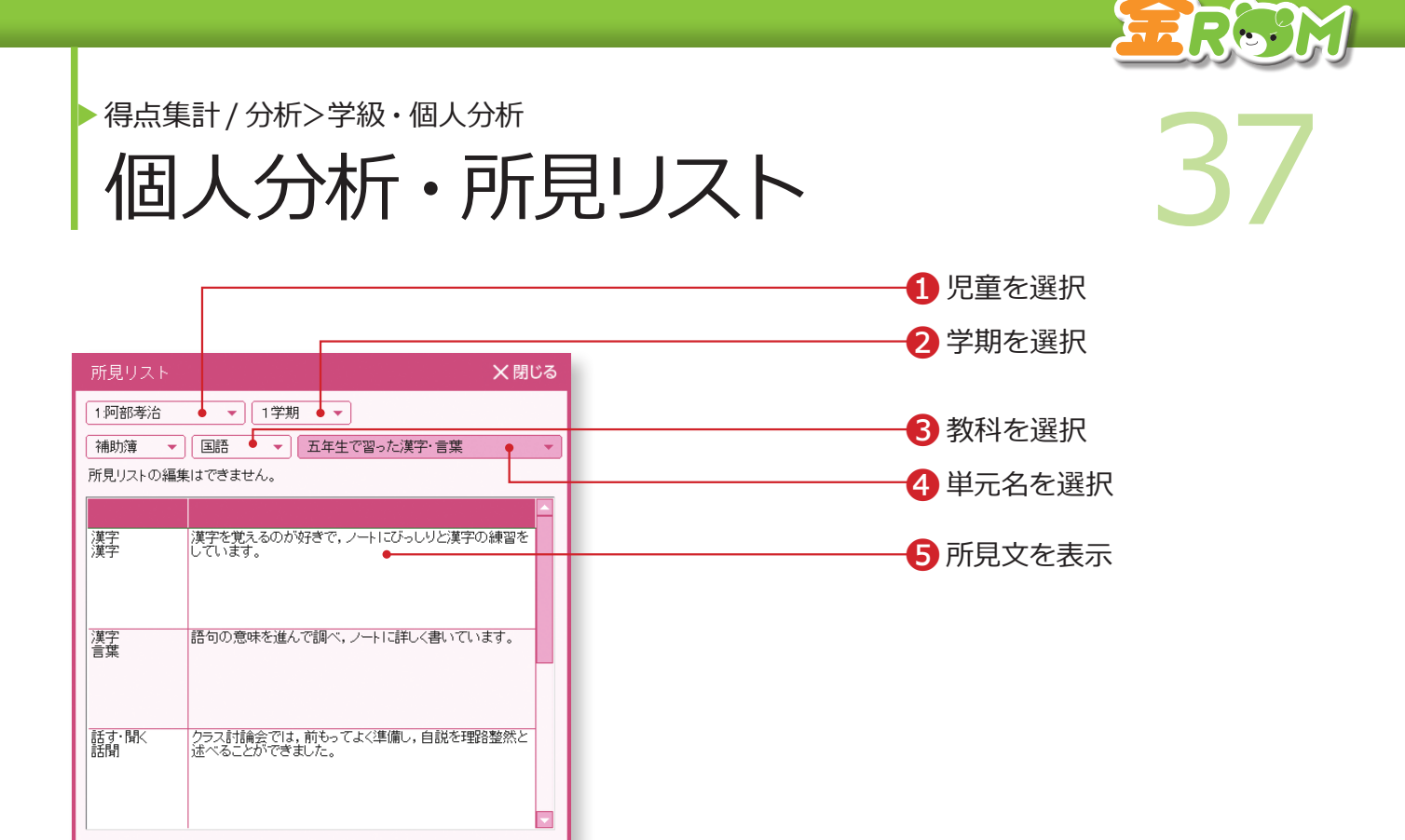

❶「児童」を選択します。 ❷「学期」を選択します。 ❸「教科」を選択します。 ❹「単元名」を選択します。 ●補助簿(所見)などで入力した「所見文」が、表示されます。

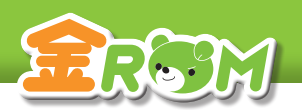

● 第二十六章 第一卷 第二十六章 第二十六章 第二十六章 第二十六章 第二十六章 第二十六章 第二十六章 第二十六章 第二十六章 第二十六章 第二十六章 第二十六章 第二十六章 第二十六章 第二十六章 第二十六章 第二十六章 第二十六章 第二十六章 第二十六章 第二十六章 第二十六章 第二十六章 第二十六章 第二十六章 第二十六章 第二十六章 第二十六章 第二十六章 第二十六章 第二十六章 第二十六章 第二十六章 第二十六章 第二十六 得点集計/分析>学級・個人分析 診断文雛形編集

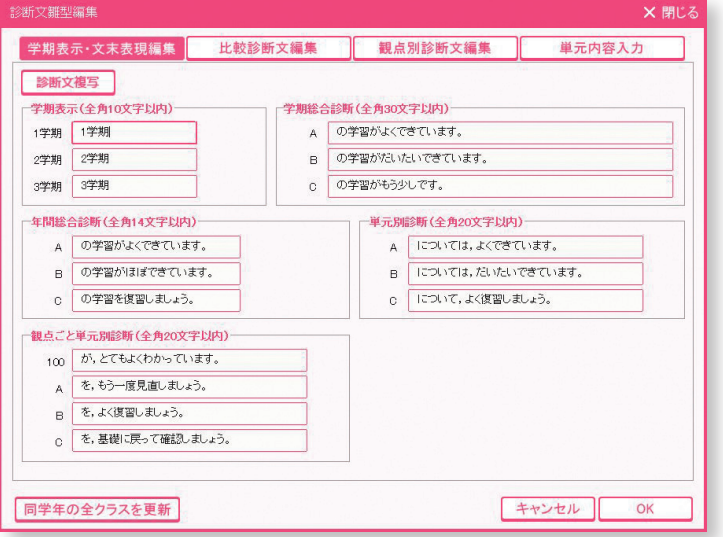

ここで入力した診断文の雛形は、診断結果画面に自動的に反映されます。

他クラスの診断文の複写や、入力した診断文を同学年の全クラスに反映させることもできます。

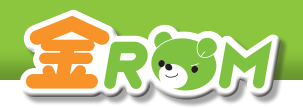

# ● 第二十六年 第一五十九日<br>第二十六年 第二十六日 第二十一日 第二十一日 第二十一日 第二十一日 第二十一日 第二十一日 第二十一日 第二十一日 第二十一日 第二十一日 第二十一日 第二十一日 第二十一日 第二十一日 第二十一日 第二十一日 第二十一日 第二十一日 第二十一日 第二十一日 第二十一日 第二十一日 第二十一日 第二十一日 第二十一日 第二十一日 第二十一日 第二十一日 第二十一日 第二十一日 第二十一日 第二十一日 第 ▶ 得点集計/分析>学級・個人分析 診断結果の印刷

#### $\mathbf{r}$  and  $\mathbf{r}$  and  $\mathbf{r}$  are  $\mathbf{r}$  and  $\mathbf{r}$  and  $\mathbf{r}$  are  $\mathbf{r}$  and  $\mathbf{r}$ **【学級分析シート ( 観点別 )】 【学級分析シート ( 単元別 )】** 2022年11月27日 11時22分 2022年11月27日 11時24分  $\frac{44.979}{1.96}$ <br>学級分析シート(単元別) 学級分析シート(観点別) 状况<br> B  $R<sup>2</sup>$  $rac{1}{60}$  $\overline{z}$  $\frac{1}{605}$  $\overline{\mathbf{B}}$ EL MANA<br>SP MACH<br>SPAR MACH  $\frac{1}{2}$ J  $\overline{1}$  $\overline{\phantom{a}}$ 237-100  $\frac{1}{605}$  $\overline{\phantom{0}}$ ÷.  $\overline{\mathbf{g}}$ m  $\overline{\omega}$  $\overline{\phantom{a}}$  $±$  #8  $\begin{array}{ccc} &\text{M0} & \text{A} & \text{A} \\ \text{M0} & \text{A0} & \text{A0} \\ \text{M1} & \text{B1} & \text{B2} \\ \end{array}$  $\begin{array}{ccccc} & & & & \wedge & 0 \\ \mathfrak{R} \mathfrak{R} & & & \mathfrak{M} & \mathfrak{M} \\ \mathfrak{R} \mathfrak{R} & & & \mathfrak{M} & \mathfrak{M} \\ \mathfrak{M} \mathfrak{R} & & & \mathfrak{M} & \mathfrak{M} \end{array}$  $\mathbf{R}$  $57%$  $\frac{1}{2}$  $\ddot{\phantom{0}}$ 知識·技能 595  $B = 8$  $\overline{\mathbf{w}}$  $rac{1}{100}$  $178$  $\overline{\phantom{a}}$

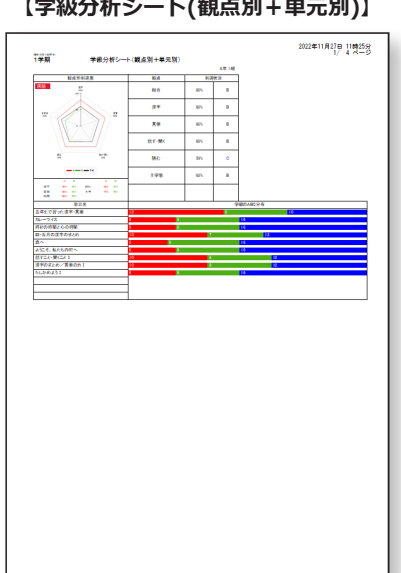

## **【個人分析シート ( 観点別 )】**

#8.6年(#年)|<br>1 学期

an<br>Tanàna amin'ny farita

 $198$ 

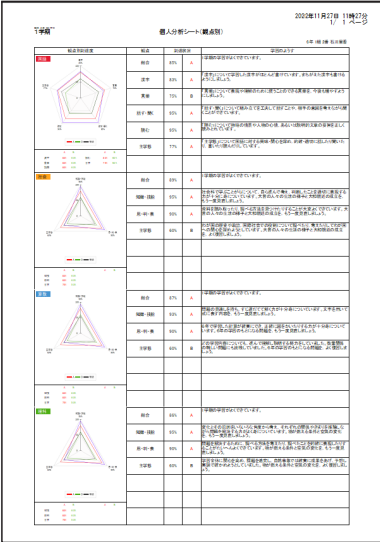

### **【個人分析シート ( 単元別 )】**

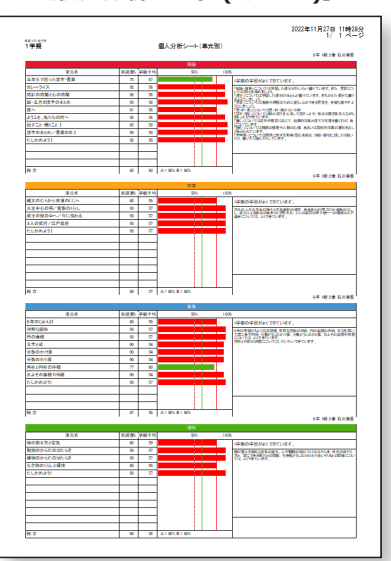

#### **【個人分析シート(観点別+単元別)】**

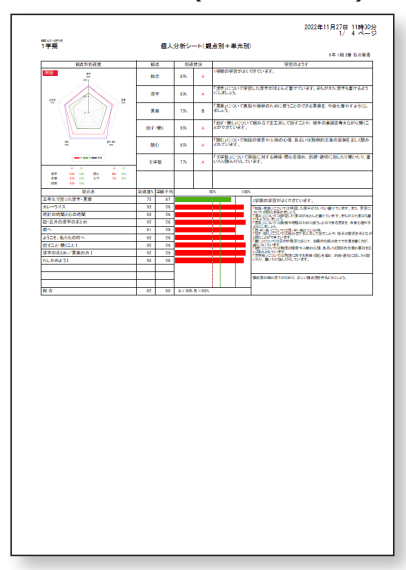

「印刷」 ボタンから、 各種学級 ・ 個人分析の診断結果を印刷することができます。 印刷設定画面で、 印刷する項目やプリンタの設定を変更します。

補助プリント>学級プリント

基本&発展 40 基本&発展

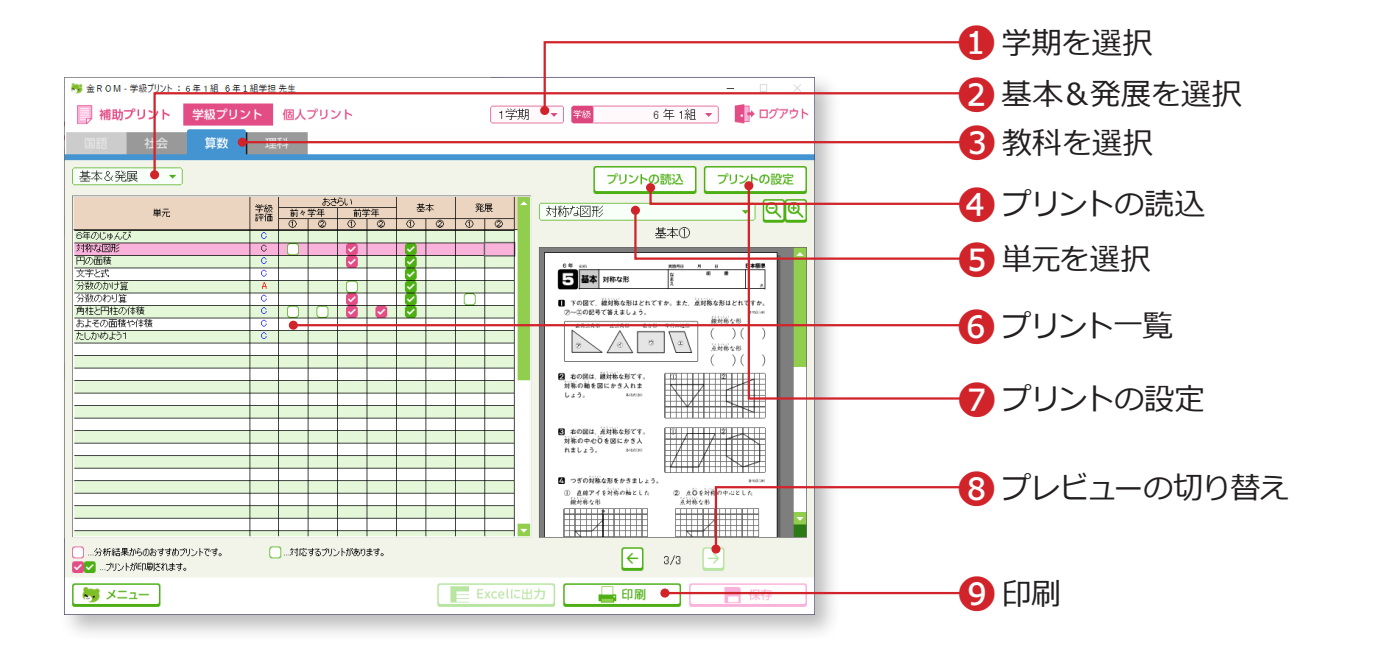

❶学期を選択します。 ●「基本&発展」を選択します。 6教科を選択します (社会・算数・理科のみ)。 ❹プリントプレビューが表示されない場合は、金ROM のディスクをドライ ブに入れて「プリントの読込」からデータの読み込みを行います。 ❺単元を選択します。 ❻プリント一覧・・・入力した得点に応じて、単元ごとに学級の評価とプリ ントの有無が表示されます。学級分析結果に基づくお すすめプリントがピンク☑で表示されます。ピンク☑ 以外のプリントも、緑☑をすると印刷できます。 ❼プリントの設定・・・おすすめプリントの設定を変更します。 ❽選択している単元のプリントが複数枚ある場合は、プレビューを切り替え ることができます。( おさらい⇔基本⇔発展 ) ❾選択されている単元の☑がついたプリントを印刷します。

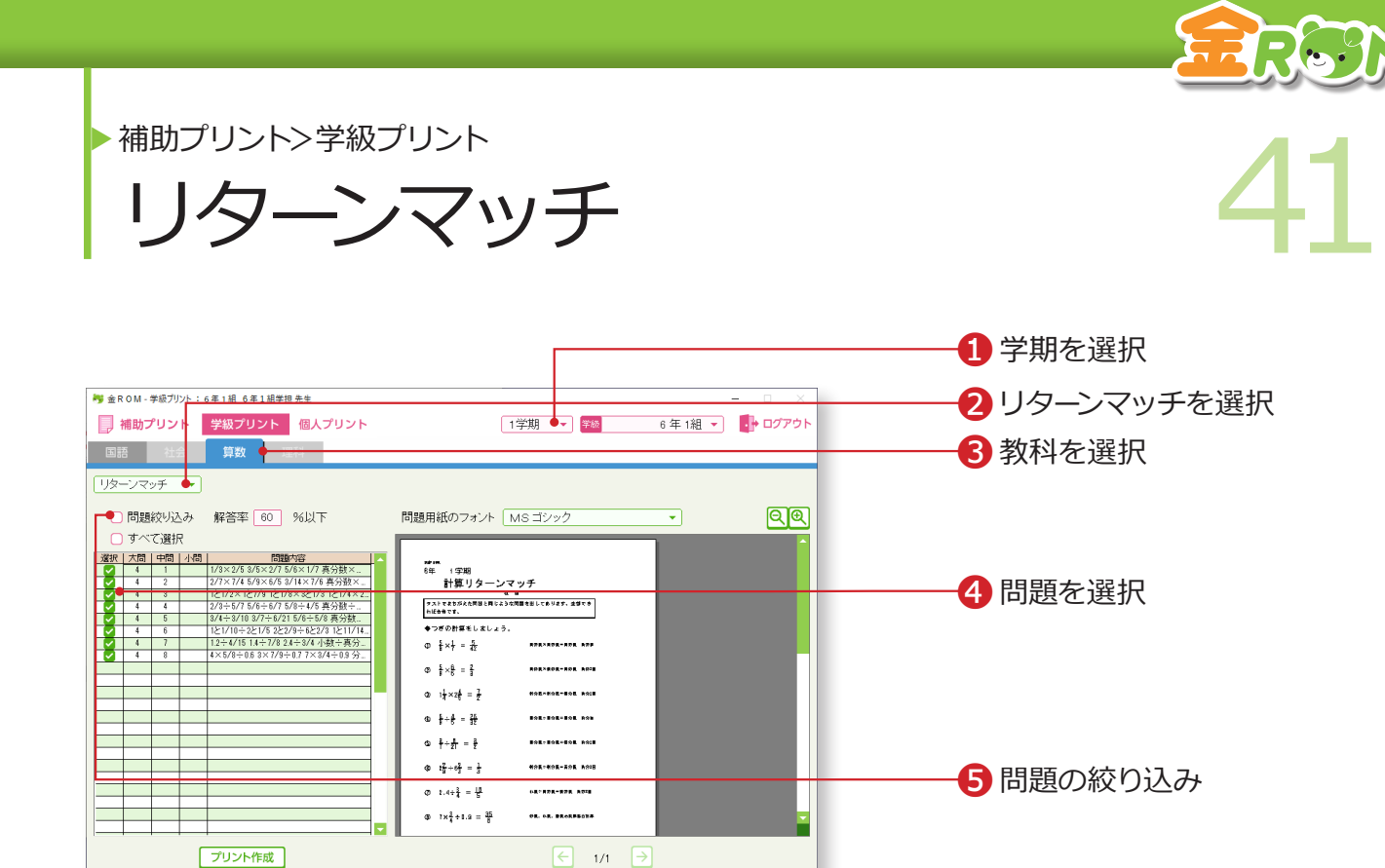

Excelic出力 明日

 $\bigcup_{n=1}^{\infty}$   $\times$   $\mathbb{R}$   $\mathbb{R}$ 

❶学期を選択します。 2「リターンマッチ」を選択します。 6教科を選択します。(国語・算数のみ) ●リターンマッチ問題に図をして問題を選択し「プリント作成」をクリック するとプレビュー画面に反映します。 ❺問題の絞り込み・・・下表の単元テストで設問別入力している場合に、 使用できます。入力した解答率より正答率が低い 問題を自動で選択します。→設問別入力(P.18 へ) ❻プリントを印刷します。 国語 キャラン しゅうしょう 算数 3学期制 | 四・五月の漢字のまとめ 漢字のまとめ・言葉の力Ⅰ 十月までの漢字のまとめ 漢字のまとめ・言葉の力Ⅱ ○年の漢字/言葉の力 たしかめよう 1 たしかめよう 2 ○年のまとめ 2学期制・前後期制 たしかめよう 1 前期のまとめ たしかめよう 2 ○年のまとめ

❻印刷

補助プリント>個人プリント

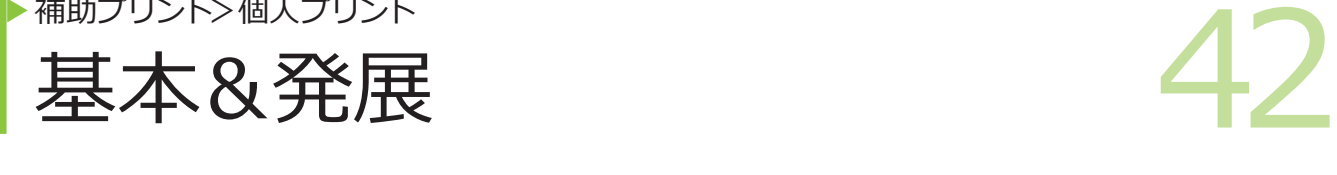

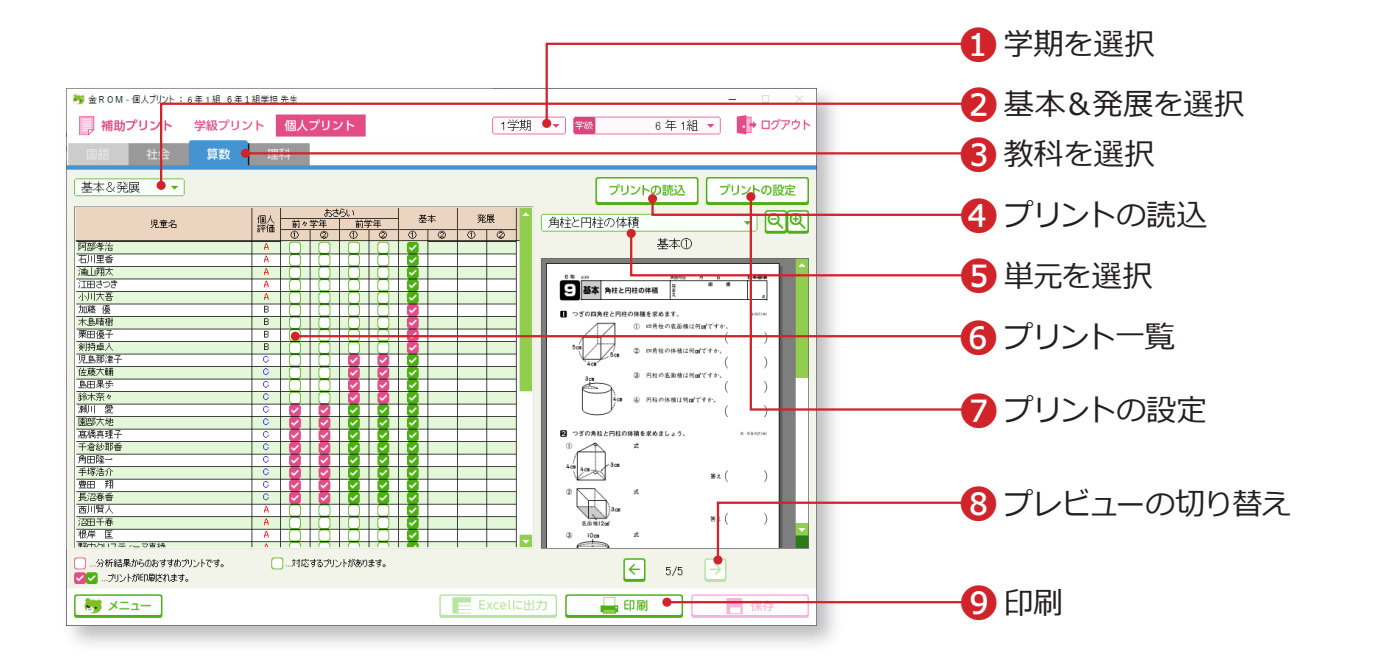

❶学期を選択します。 ●「基本&発展」を選択します。 6教科を選択します (社会・算数・理科のみ)。 ❹プリントプレビューが表示されない場合は、金ROM のディスクをドライ ブに入れて「プリントの読込」からデータの読み込みを行います。 ❺単元を選択します。 ❻プリント一覧・・・入力した得点に応じて、児童の評価とプリントの有無 が表示されます。個人分析結果に基づくおすすめプリ ントがピンク☑で表示されます。ピンク☑以外のプリ ントも、緑☑をすると印刷できます。 ❼プリントの設定・・・おすすめプリント設定を変更します。 ❽選択している単元のプリントが複数枚ある場合は、プレビューを切り替え ることができます。( おさらい⇔基本⇔発展 ) ●図がついたプリントを印刷します。

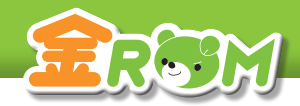

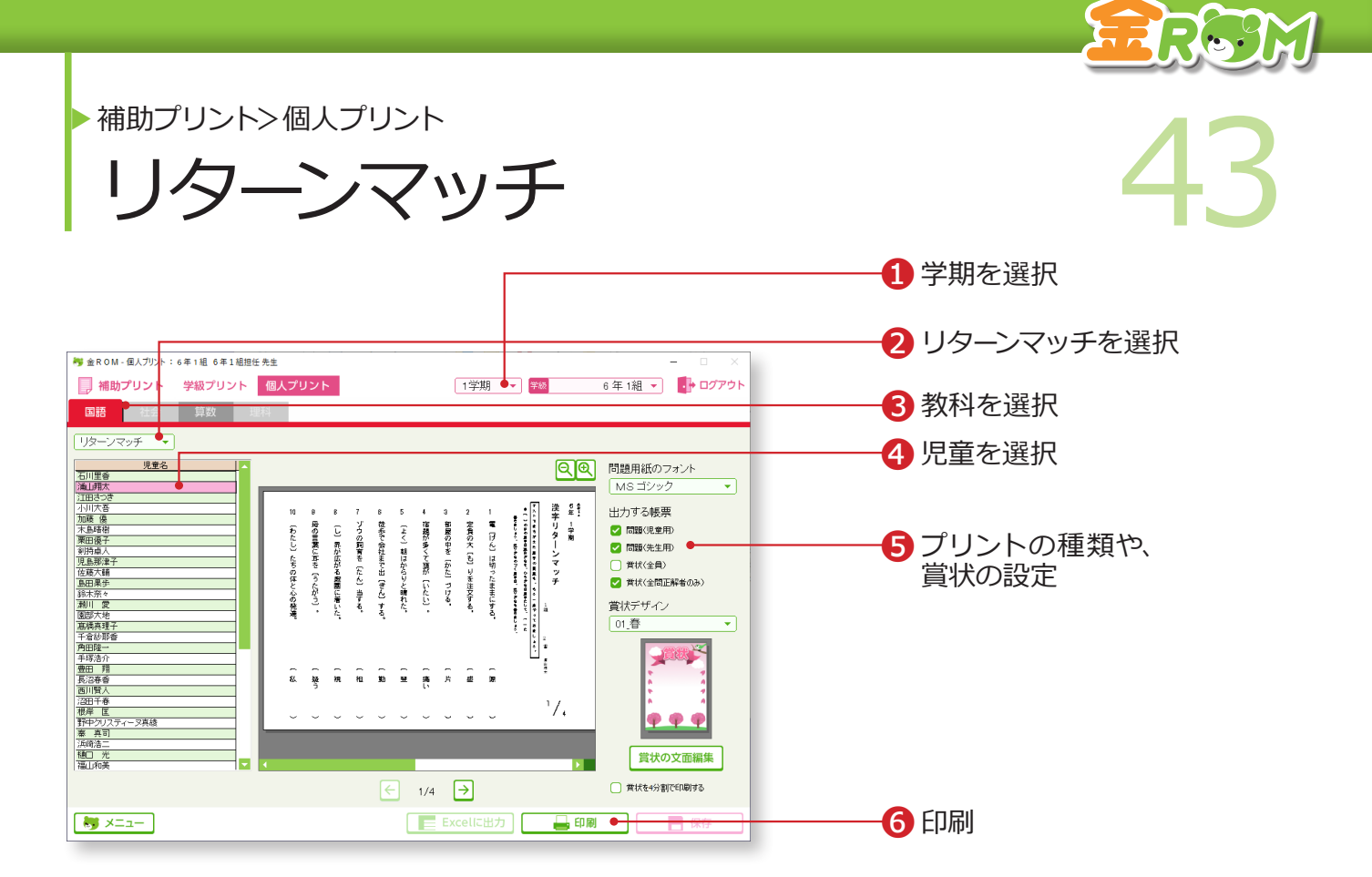

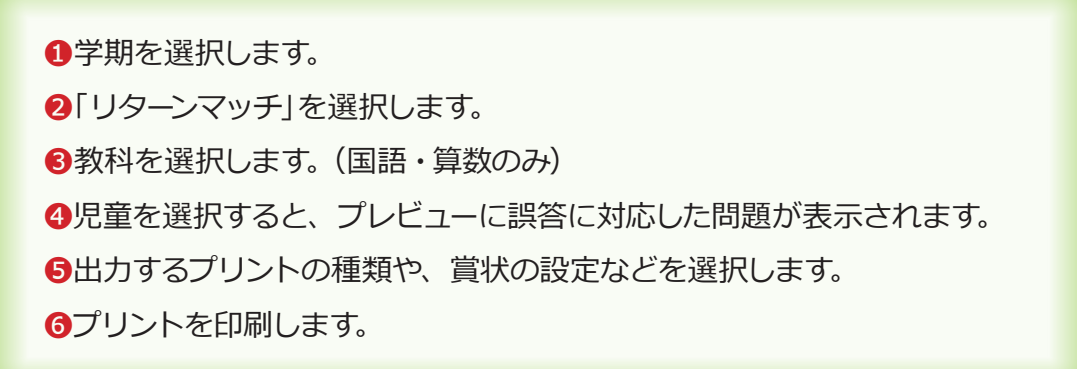

リターンマッチを使用するには、下表の単元テストで、設問別入力が必要です。誤答に対応

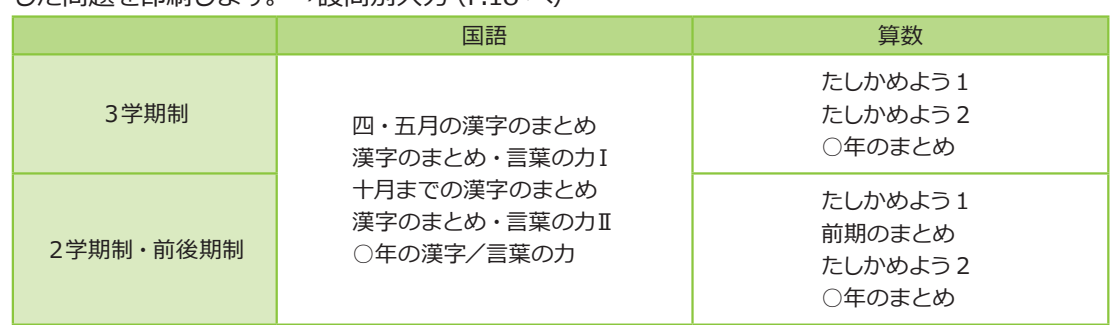

した問題を印刷します。→設問別入力(P.18 へ)

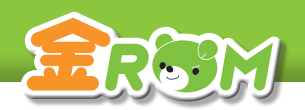

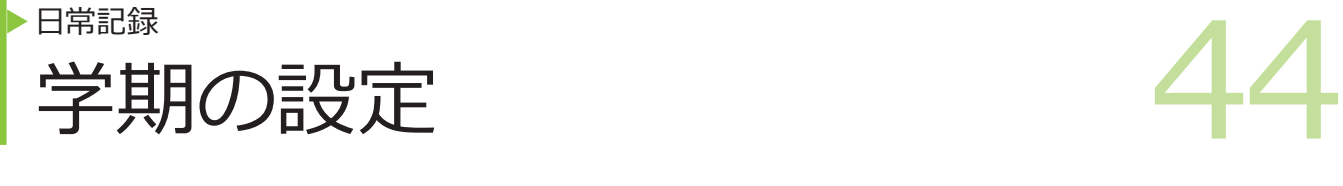

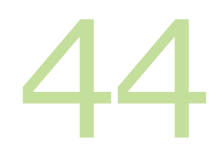

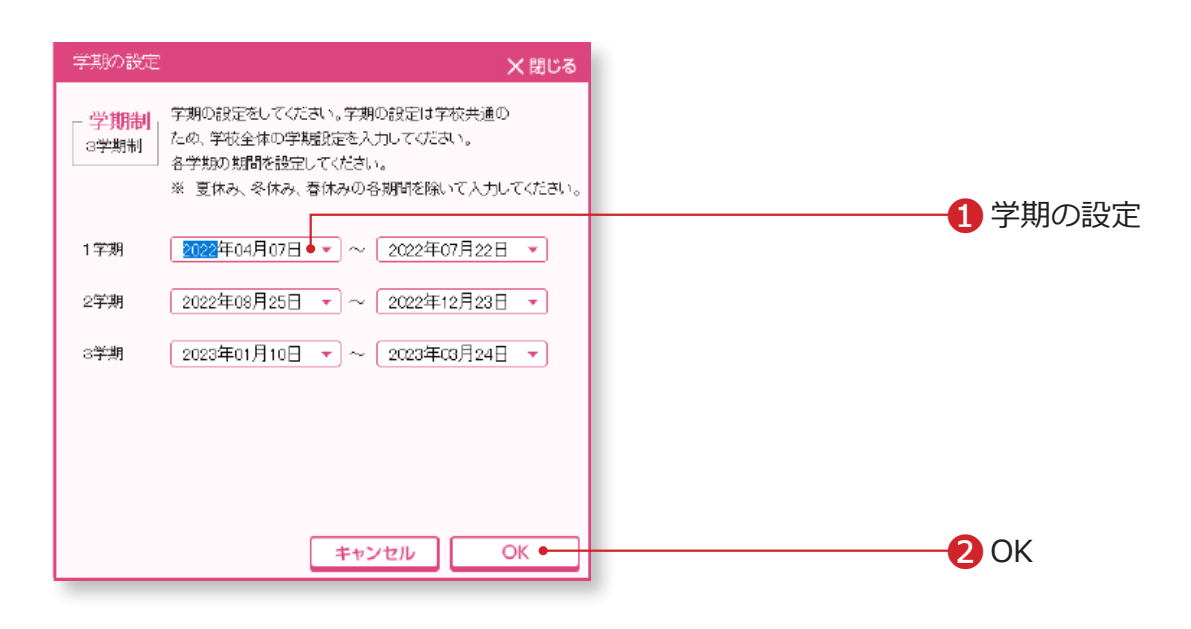

学期の設定を行います。

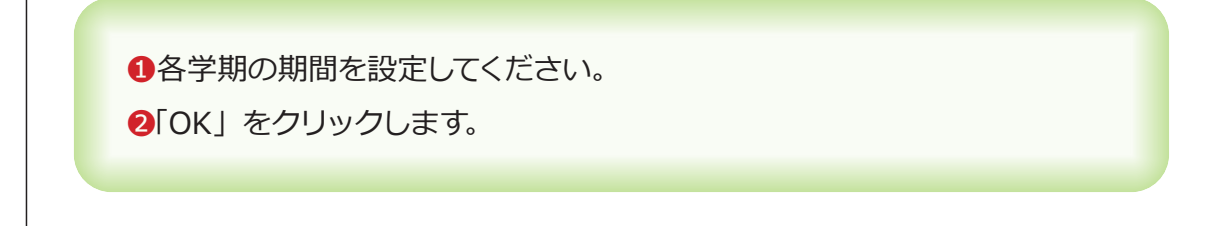

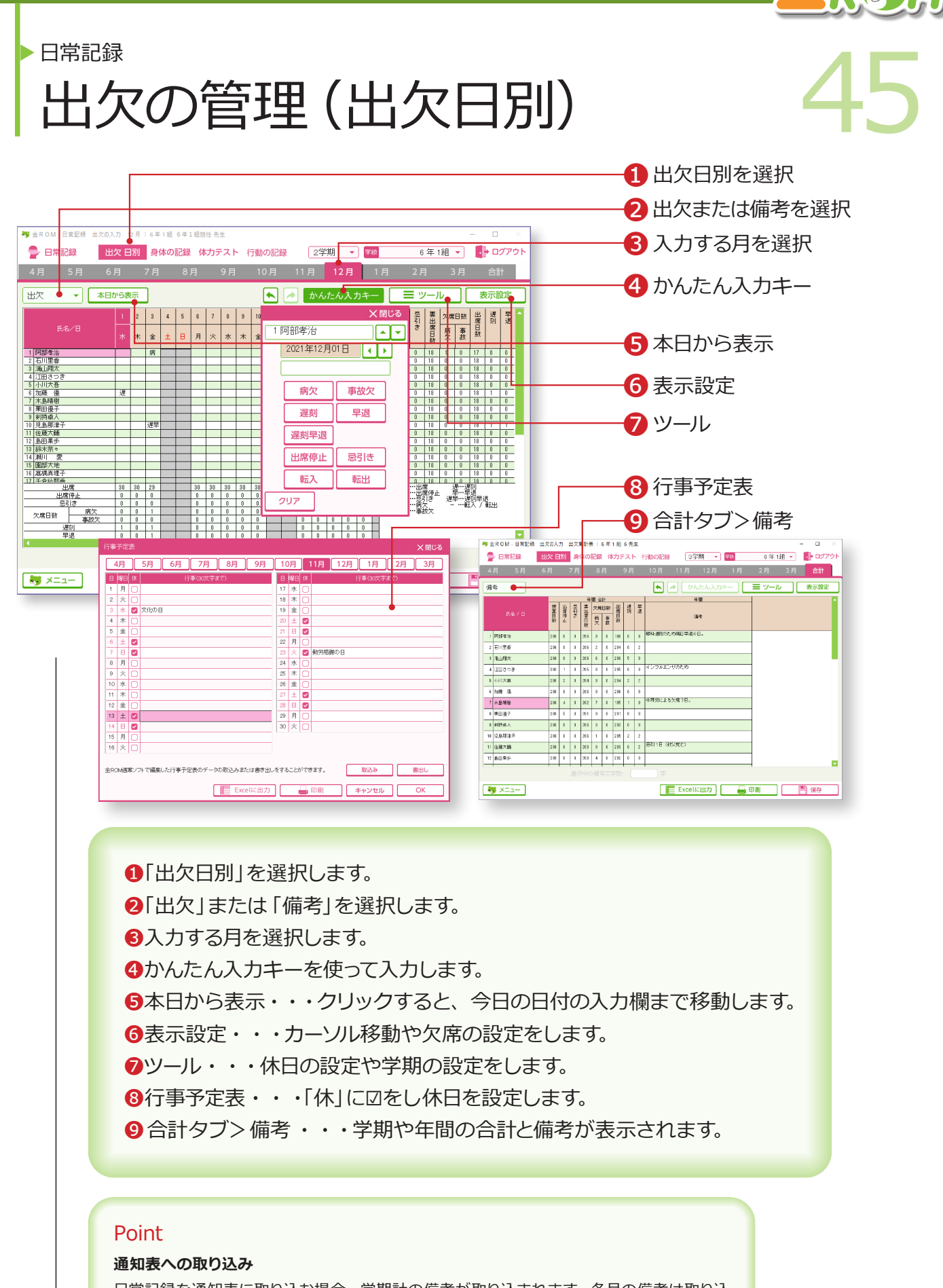

日常記録を通知表に取り込む場合、学期計の備考が取り込まれます。各月の備考は取り込 まれないのでご注意ください。合計タブを選択し、「ツール>備考の貼付け」を実行すると、 各月・各学期の備考を集約できます。

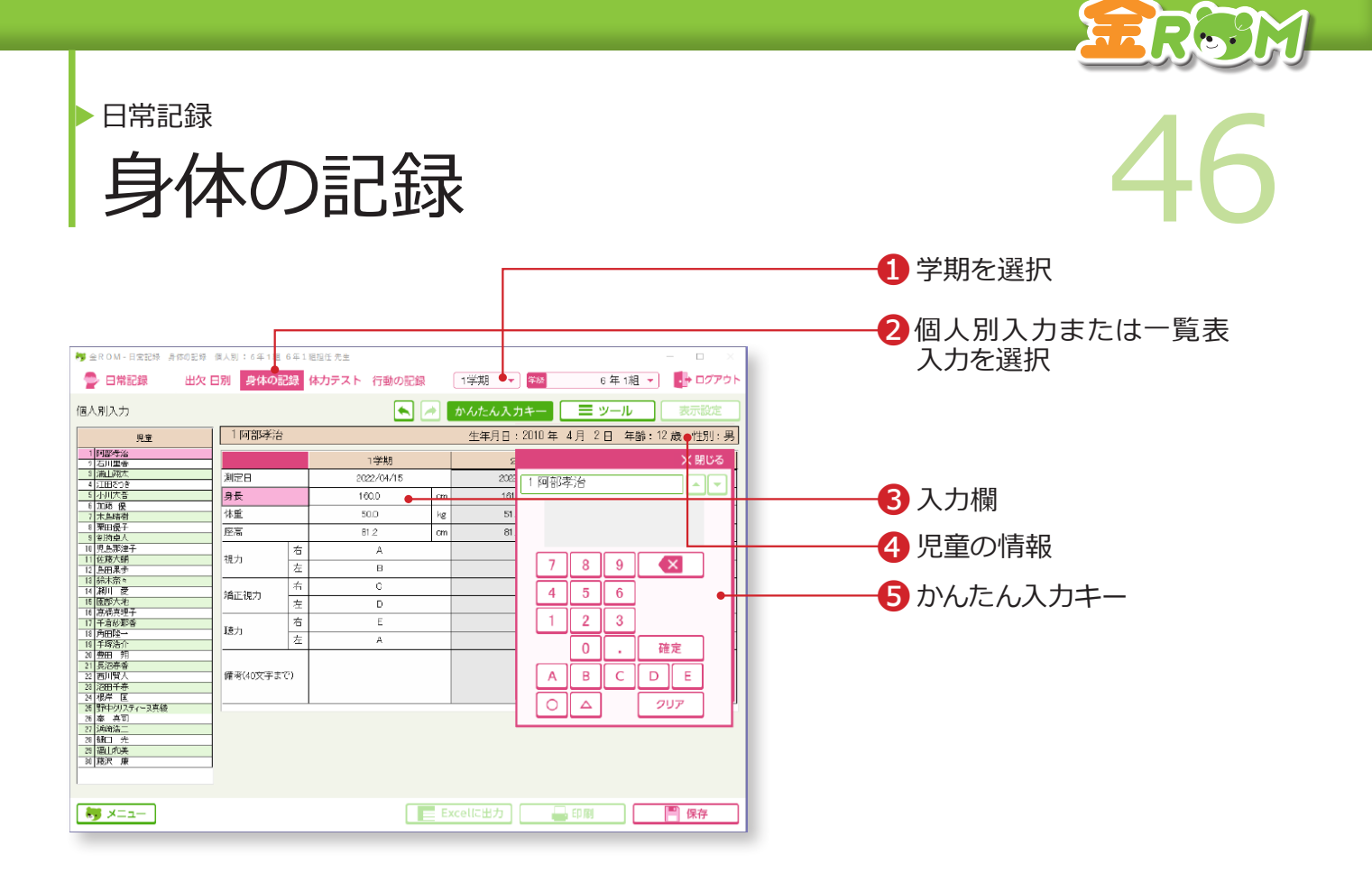

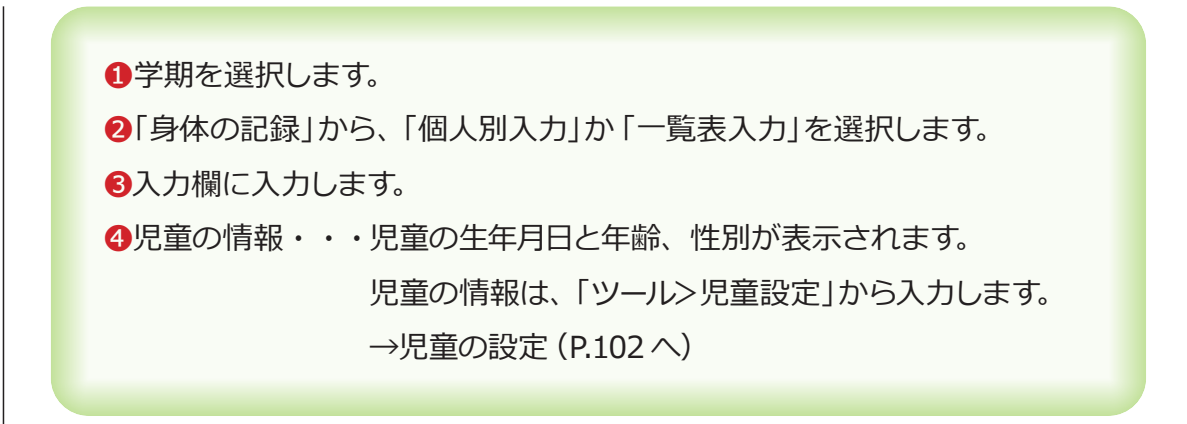

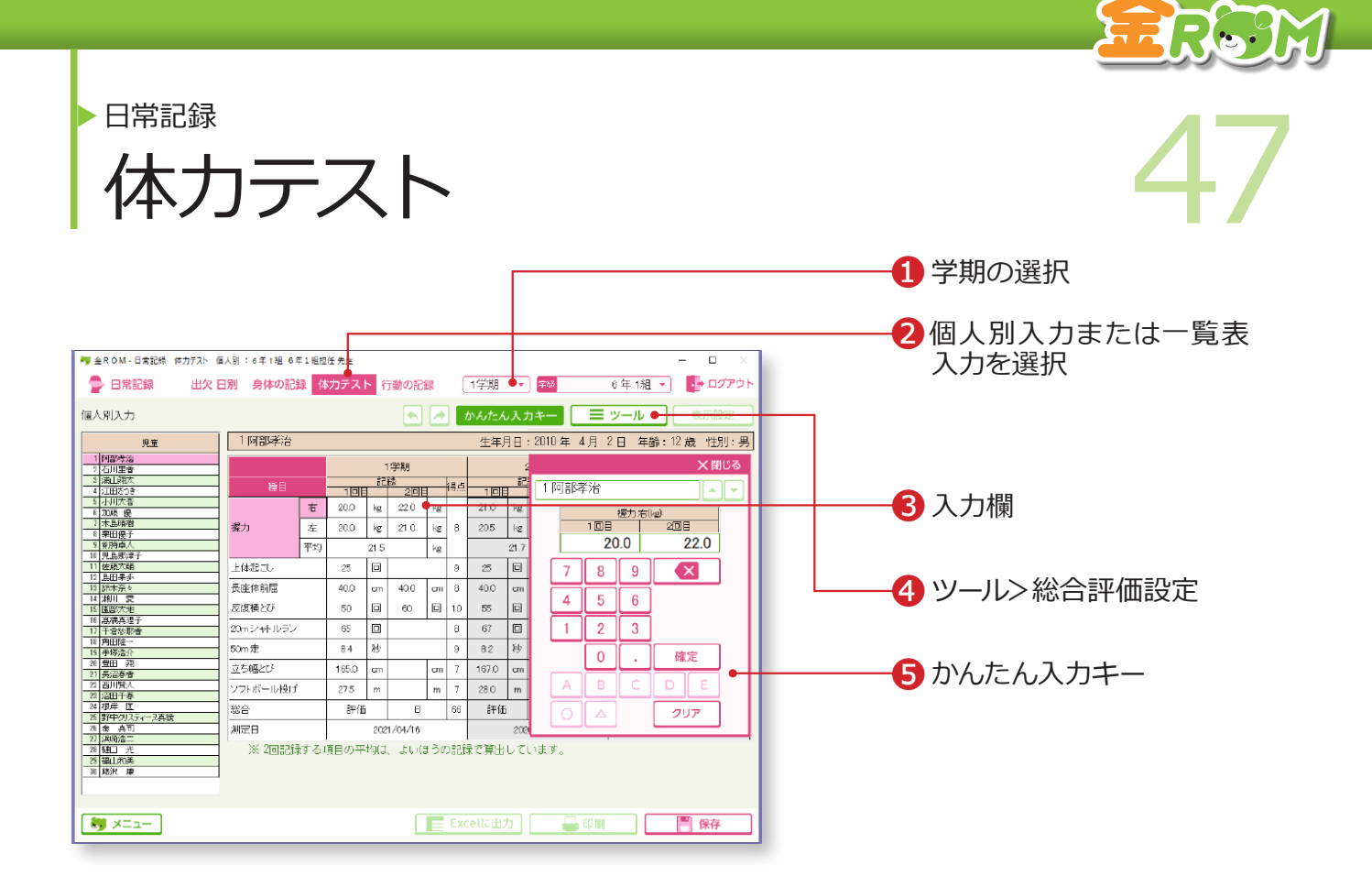

❶学期を選択します。 ❷「体力テスト」から、「個人別入力」か「一覧表入力」を選択します。 ❸入力欄に記録を入力します。 **❹「ツール>総合評価設定」で、得点と総合評価 (ABC評価)の換算基準が** 変更できます。

### Point

**得点について** 得点を表示するには、児童設定で性別を 設定します。 →児童の設定(P.102 へ)

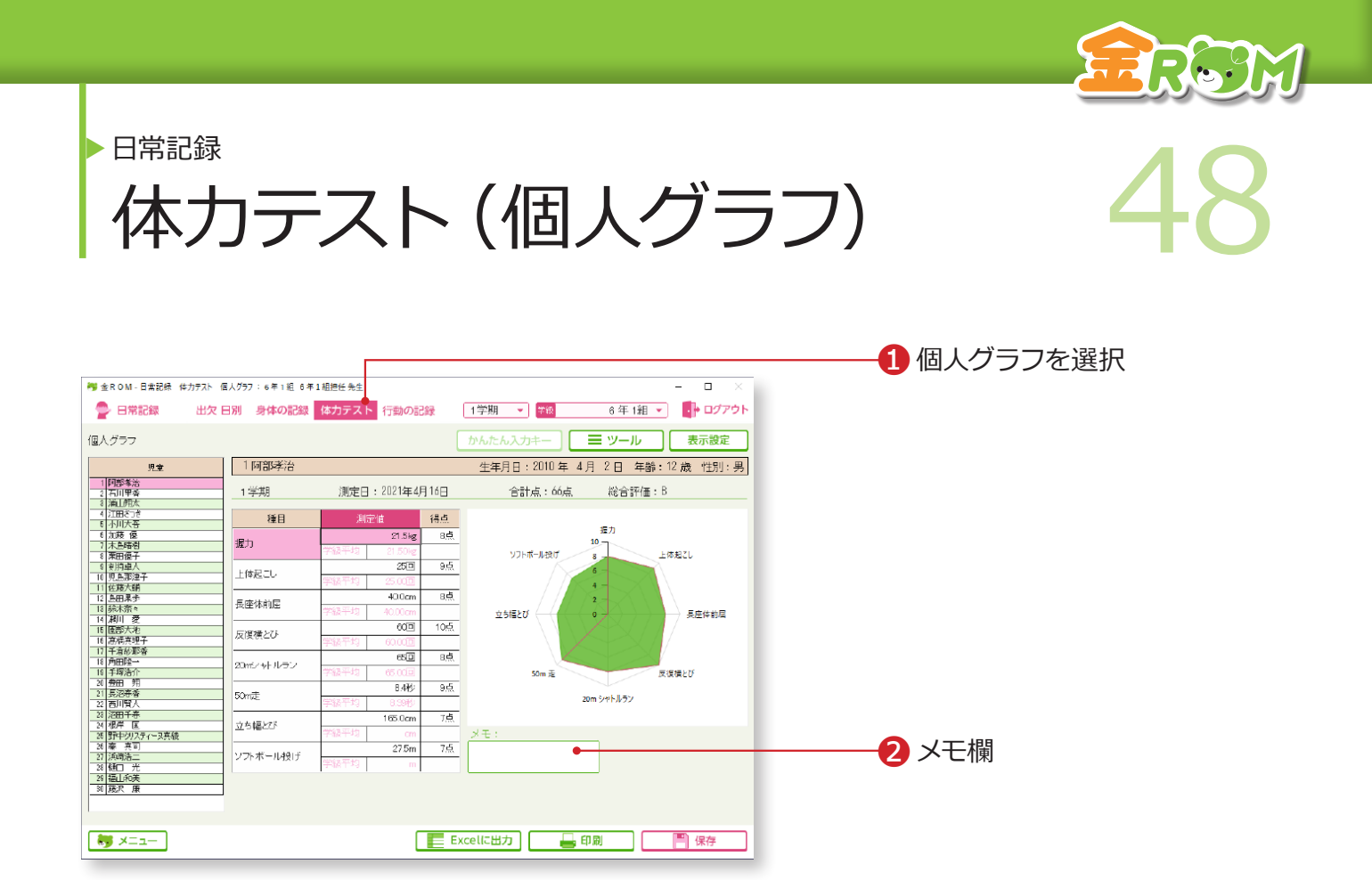

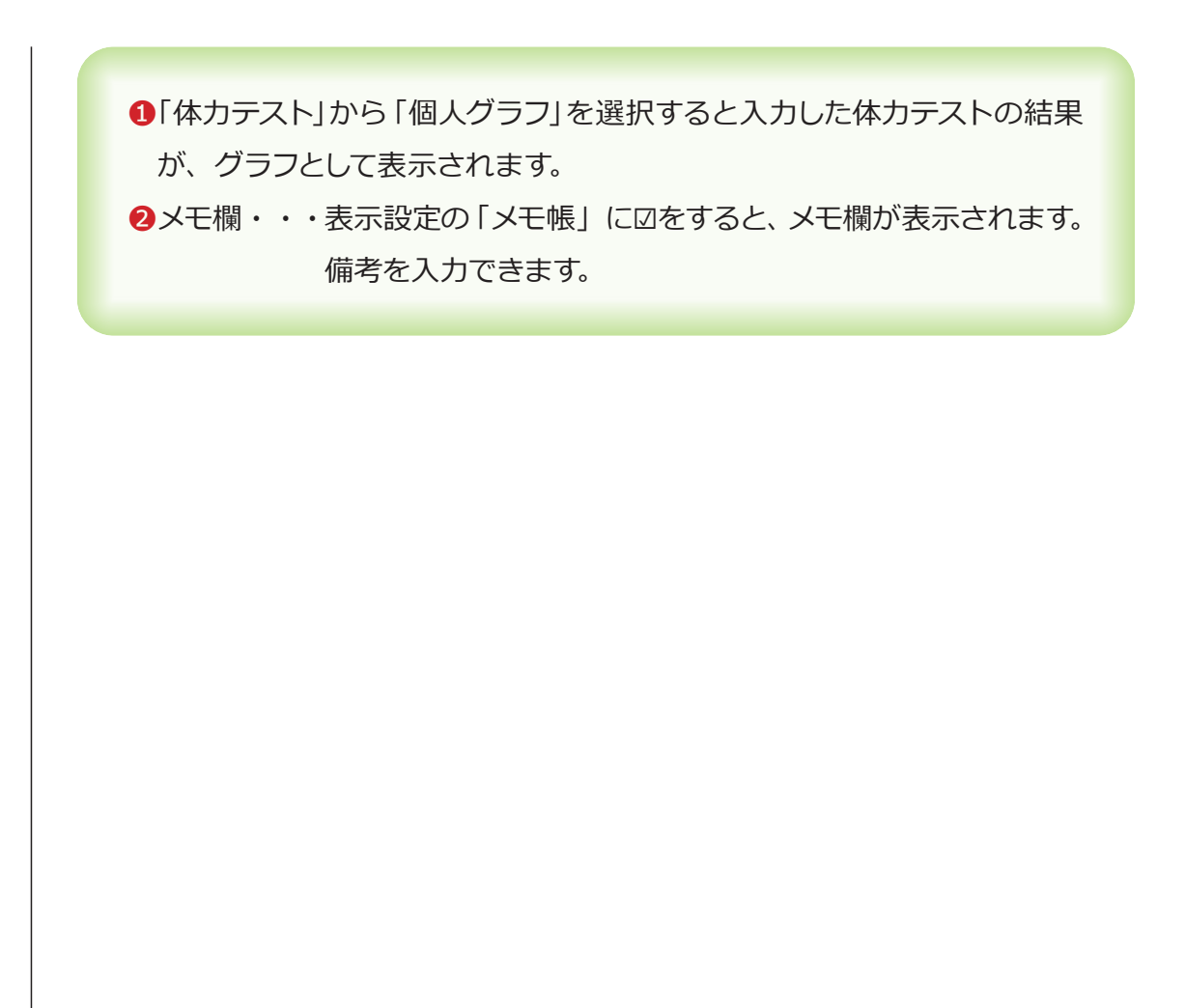

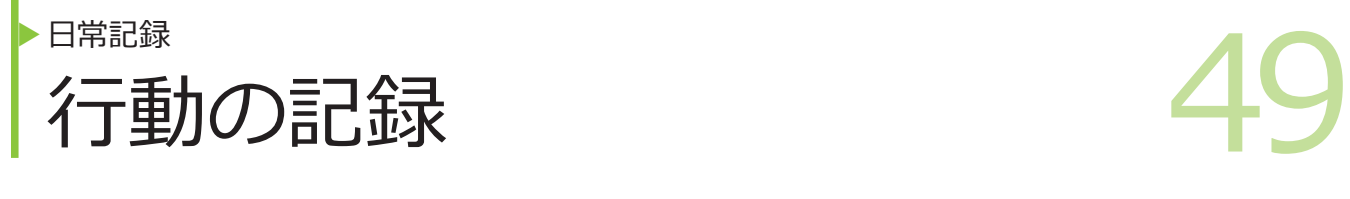

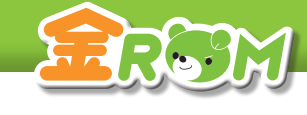

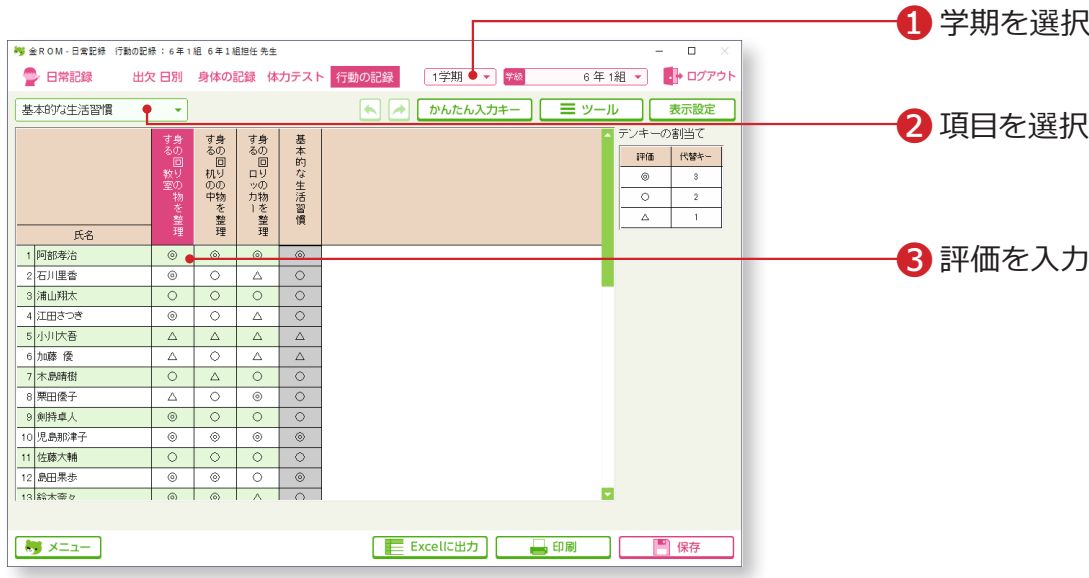

入力前に、行動の記録の設定を行います。(P.109 へ)

❶学期を選択します。 ❷評価を行う項目を選択します。 ❸評価を入力します。

## Point

### **入力時の代替キー**

「行動の記録」では、「◎○△」や「○△」 などの評価を入力しますが、入力時は、 マウスクリックで入力する(◎○△空欄の 順に表示)か、3·2·1 (3から順に良 い評価)の代替キーを使用します。

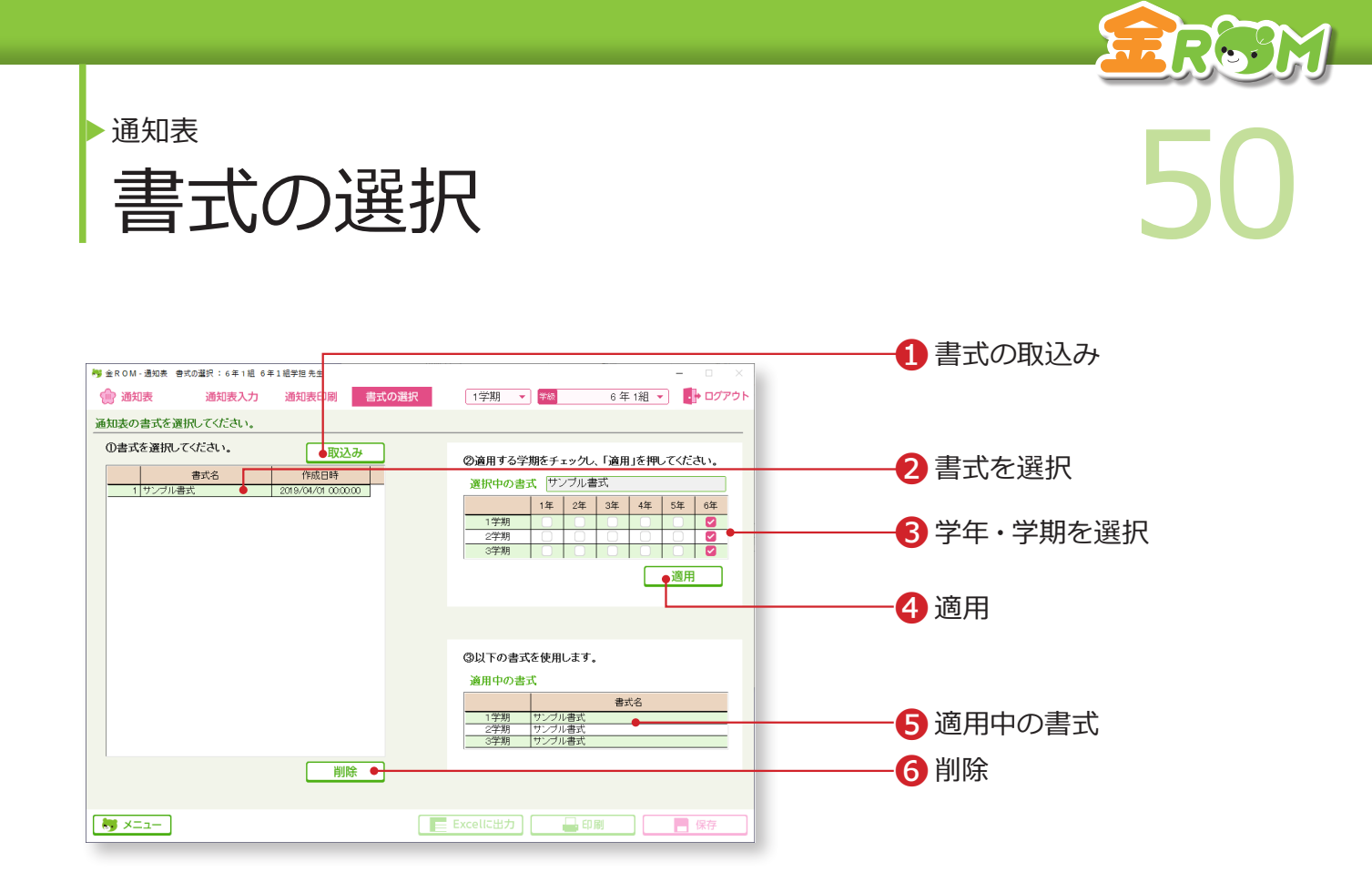

初期状態では、サンプル書式のみ使用することができます。異なる書式を使用する手順は以 下の通りです。

❶「取込み」をクリックし、作成した書式を取り込むと、表に追加されます。 ❷取り込んだ書式を選択します。

❸書式を適用する学年・学期を選択します。

❹「適用」をクリックします。

❺「適用中の書式」に選択した書式名が表示されれば完了です。

❻不要な書式を削除します。サンプル書式及び、他学年で使用中の書式は 削除できません。

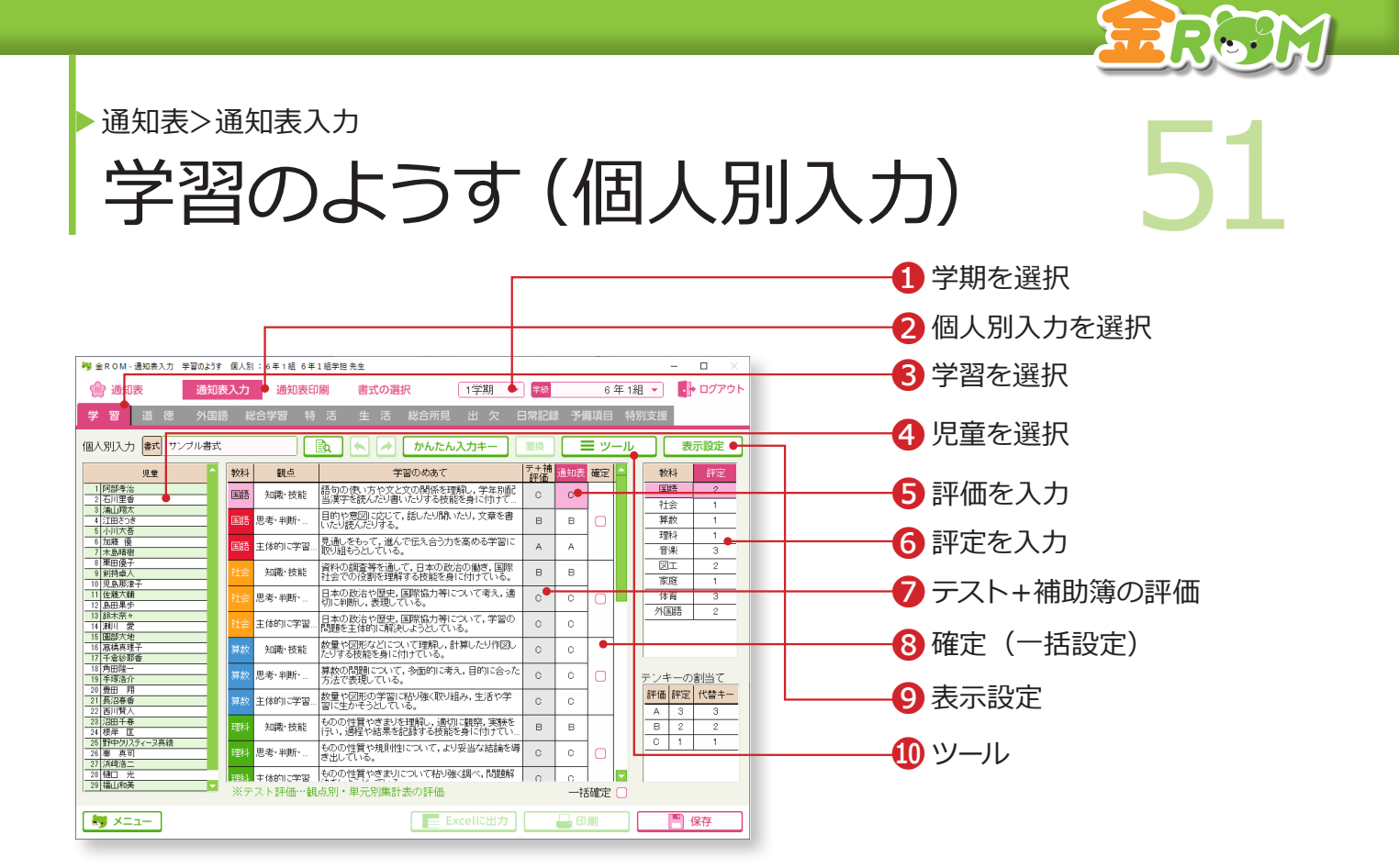

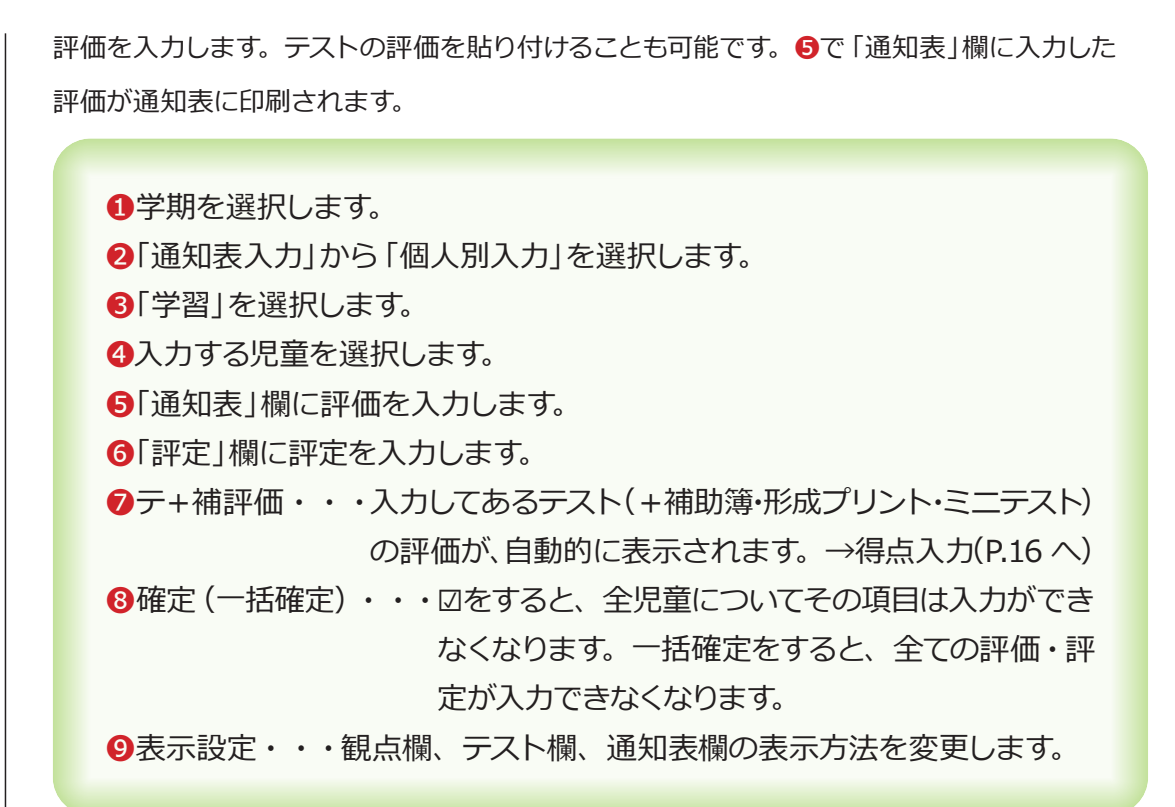

#### Point

#### ❿**ツール>評価の貼付け**

教科、観点ごとに、入力したテストの評 価を「通知表」欄に貼り付けます。 →評価の貼付け(P.53 へ)

#### Point

#### ❿**ツール>評定の自動算出**

評定を通知表の評価から自動算出します。 基準値の変更ができます。 →評定の自動算出(P.54)

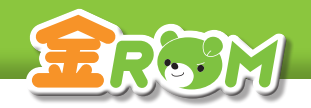

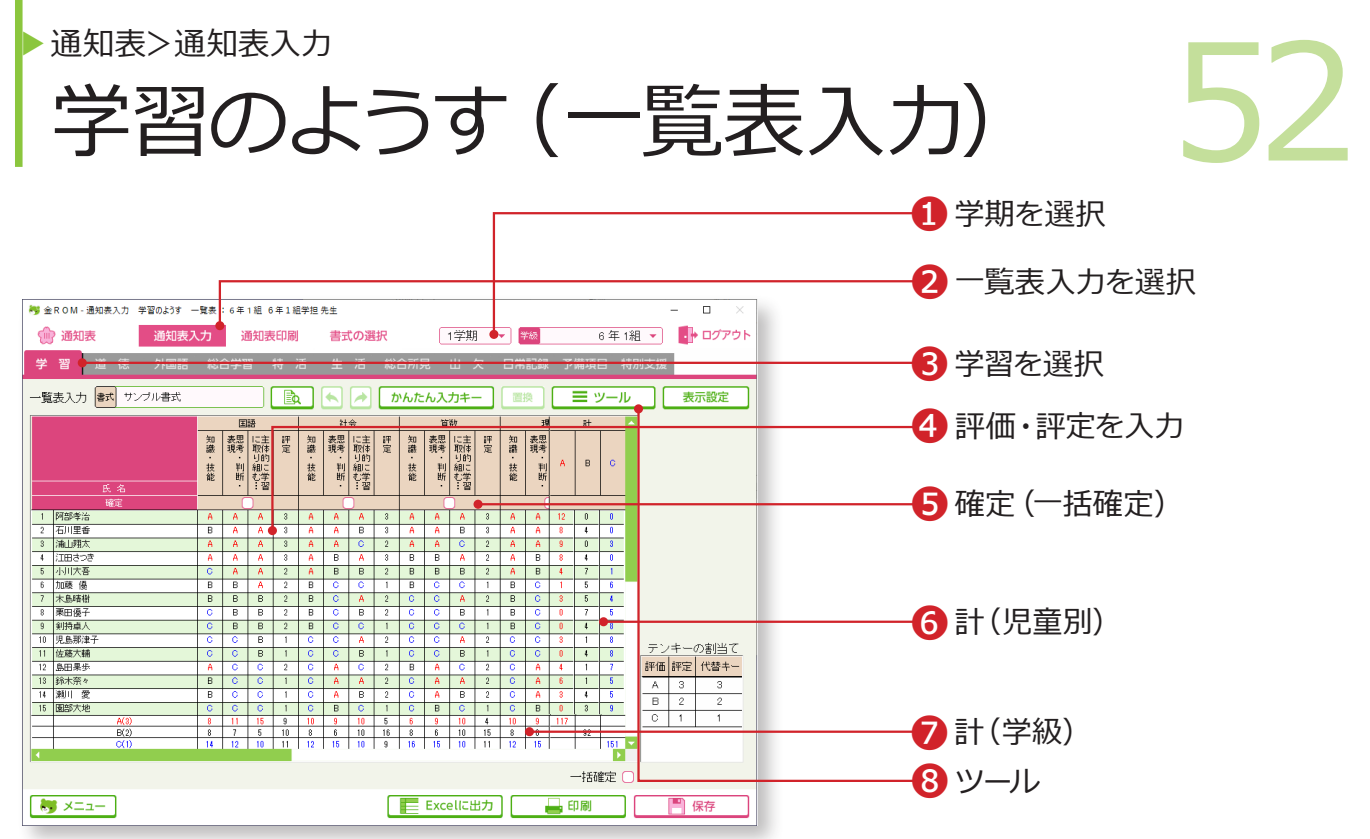

❶学期を選択します。 2「通知表入力」から「一覧表入力」を選択します。 8「学習」を選択します。 ❹入力欄に、通知表の評価と評定を入力します。 ❺確定(一括確定)・・・☑をすると、その項目は入力ができなくなります。 一括確定をすると、全ての評価・評定が入力でき なくなります。 ❻計(児童別)・・・各児童の ABC の合計数が表示されます。 ❼計(学級)・・・学級全体の ABC や 123 の合計数が表示されます。 ❽ツール・・・評価の貼付けや、評定の自動算出などができます。

#### Point

#### **次の教科へのカーソル移動**

「表示設定>カーソル移動」で、「→→」を 選択すると、1 人の児童の 1 教科分の入 力が終わった後、右隣の教科へカーソル が移動します。

### Point

**評価の一括入力** 「かんたん入力キー」で、教科を選択し、 評価をクリックすると、クラス全員に一 括入力されます。

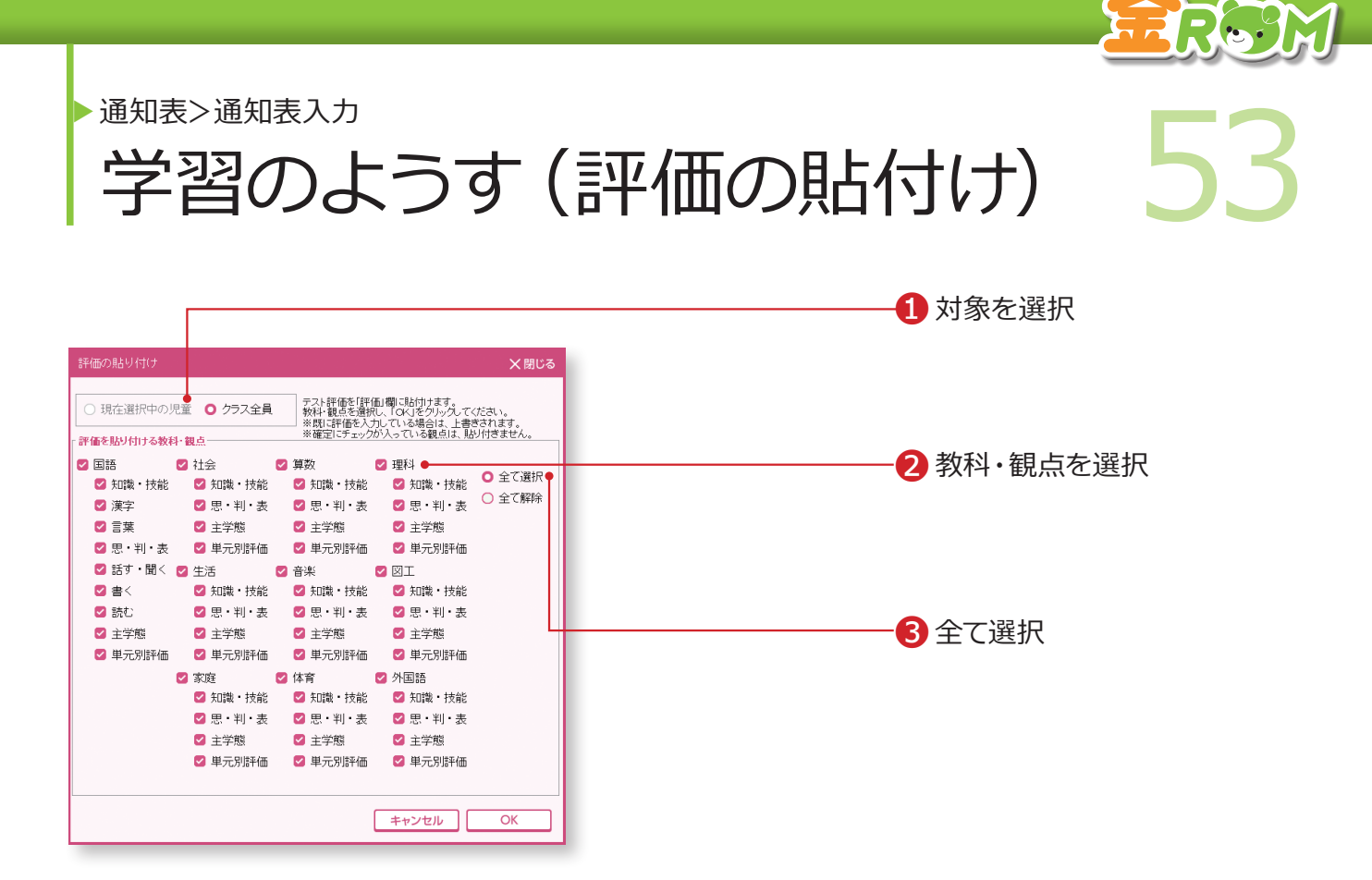

「ツール>評価の貼付け」を選択すると表示されます。

テストの評価を、通知表の評価として貼り付けることができます。

❶「現在選択中の児童」か「クラス全員」を選択します。 ❷貼り付けたい教科と観点を選択します。 ●全て選択・・・全ての教科と観点を一度に選択します。

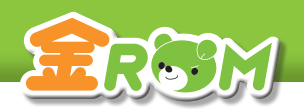

**● 常常 インストライン (評定の自動算出) 54** 学習のようす(<mark>評定の目動算出)</mark>。 通知表>通知表入力

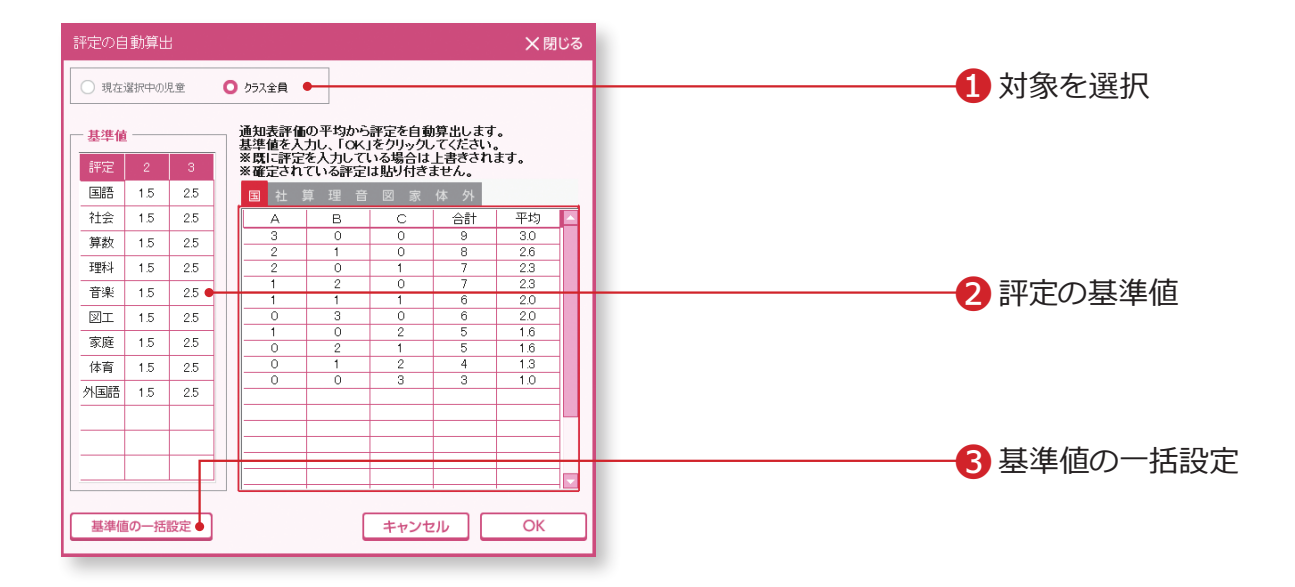

「ツール>評定の自動算出」を選択すると表示されます。

各観点の評価を A=3 点、B=2 点、C =1 点に換算して、教科ごとの平均点から 1~3 まで の評定を算出し、「評定」欄に自動入力します。

❶「現在選択中の児童」か「クラス全員」を選択します。

❷評価の基準値の表に、平均何点以上を「2」「3」の評定とするかを入力 します。

❸基準値の一括設定・・・全教科の基準値を一括で設定します。

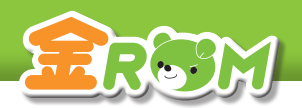

**● 常和 <br>- 学習のようす (年間評価の自動算出) 55** <mark>字習のよつ9(年間評価の目動</mark>昇出) 通知表>通知表入力

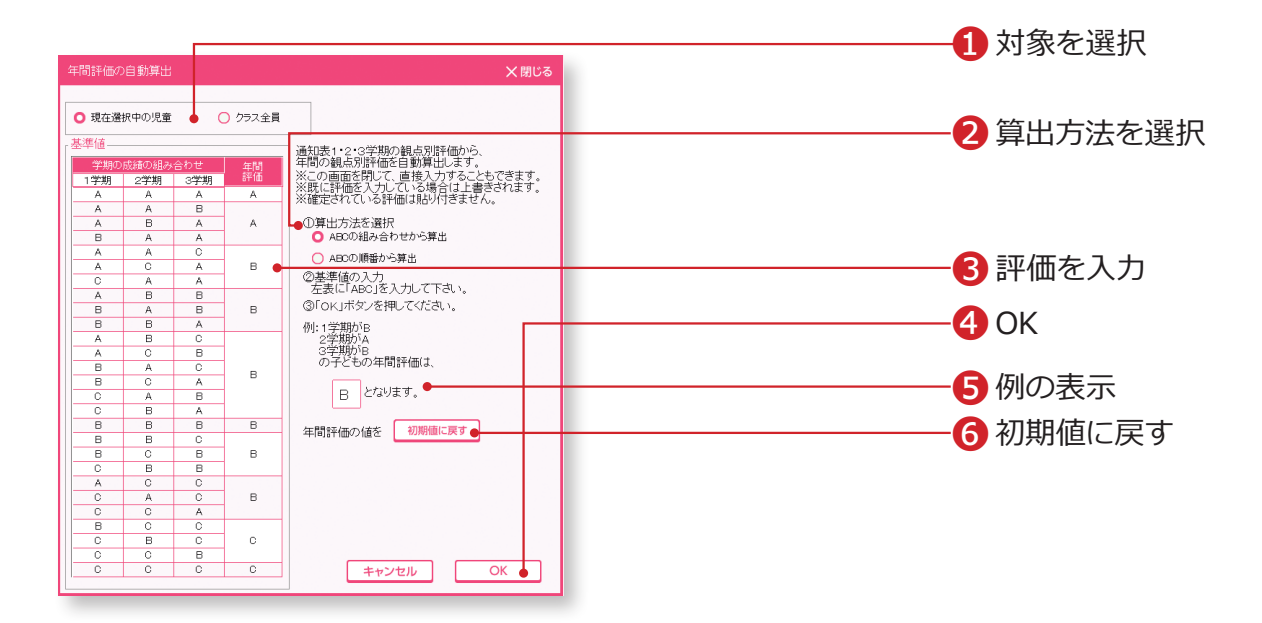

通知表の入力画面で、学期選択を「年間」にします。 「ツール>年間評価の自動算出」を選択すると表示されます。 到達状況「A・B・C」の扱いを変えて、2 種類の算出ができます。

❶「現在選択中の児童」か「クラス全員」を選択します。 ❷算出方法を選択します。 ❸算出したい評価を入力します。 ❹「OK」をクリックします。 ❺例・・・設定した内容をもとに、例を表示します。 ❻初期値に戻す・・・年間評価欄が初期値に戻ります。

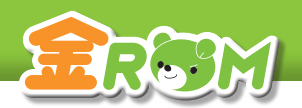

▶ 道知表入力<br>|学習のようす (単元別項目設定) 56 <mark>学習のようす(単元別項目設定)</mark> 通知表>通知表入力

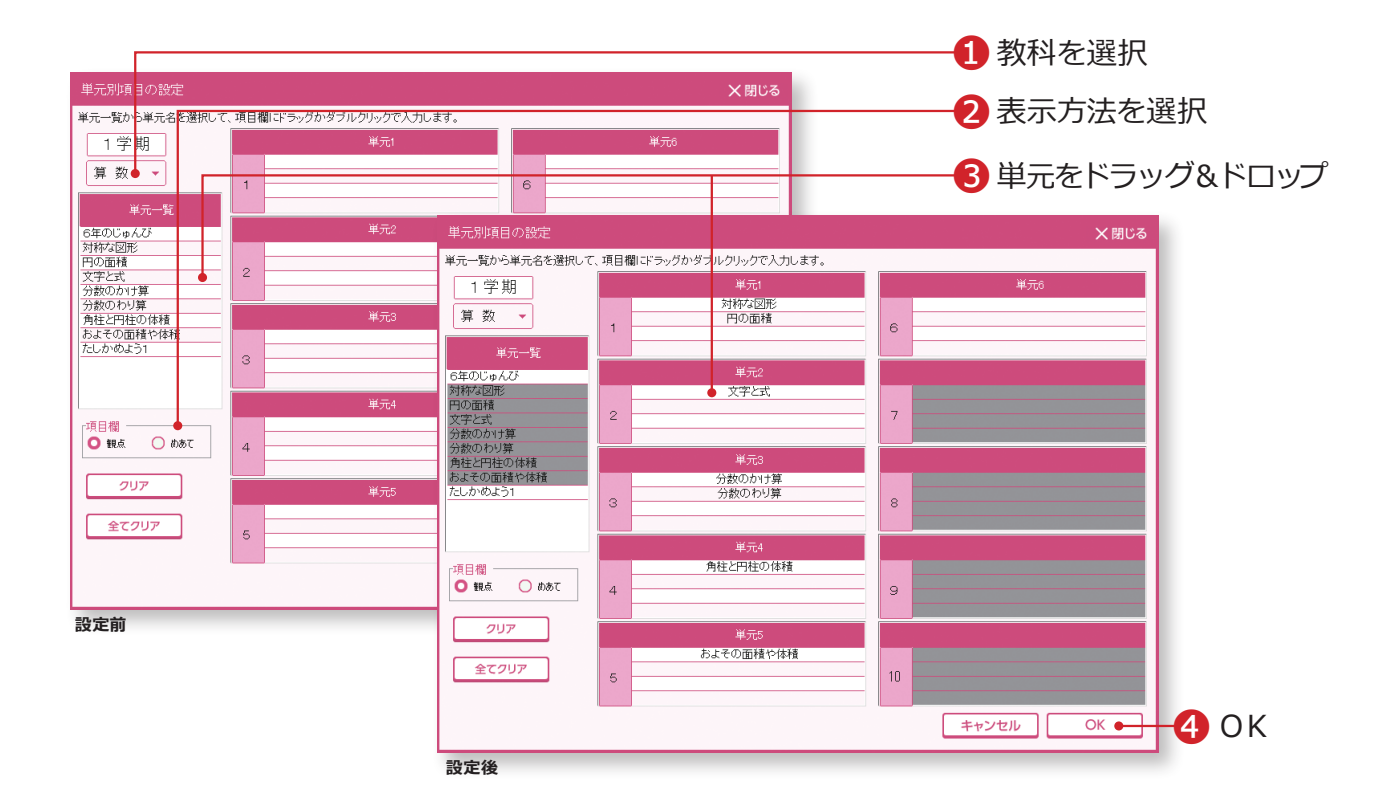

「ツール>単元別項目設定」を選択すると表示されます。

学習の評価を単元別で作成した通知表の場合、各項目にどの単元の得点データを反映させる か設定します。

●教科を選択します。

■各項目欄を「観点名」で表示するか、「めあて」で表示するか選択します。

●「単元一覧」から単元名を選択し、各項目欄をダブルクリック、または 各項目欄にドラッグ&ドロップをします。

一度使用した単元は、他の項目では使用できません。

**4「OK」をクリックします。** 

#### Point

#### **合算設定や自作テストの設定**

単元の合算設定や自作テストを単元項目 に含めることができます。 「単元一覧」は「基本設定 > テストの設定」 の設定内容に応じて表示されます。

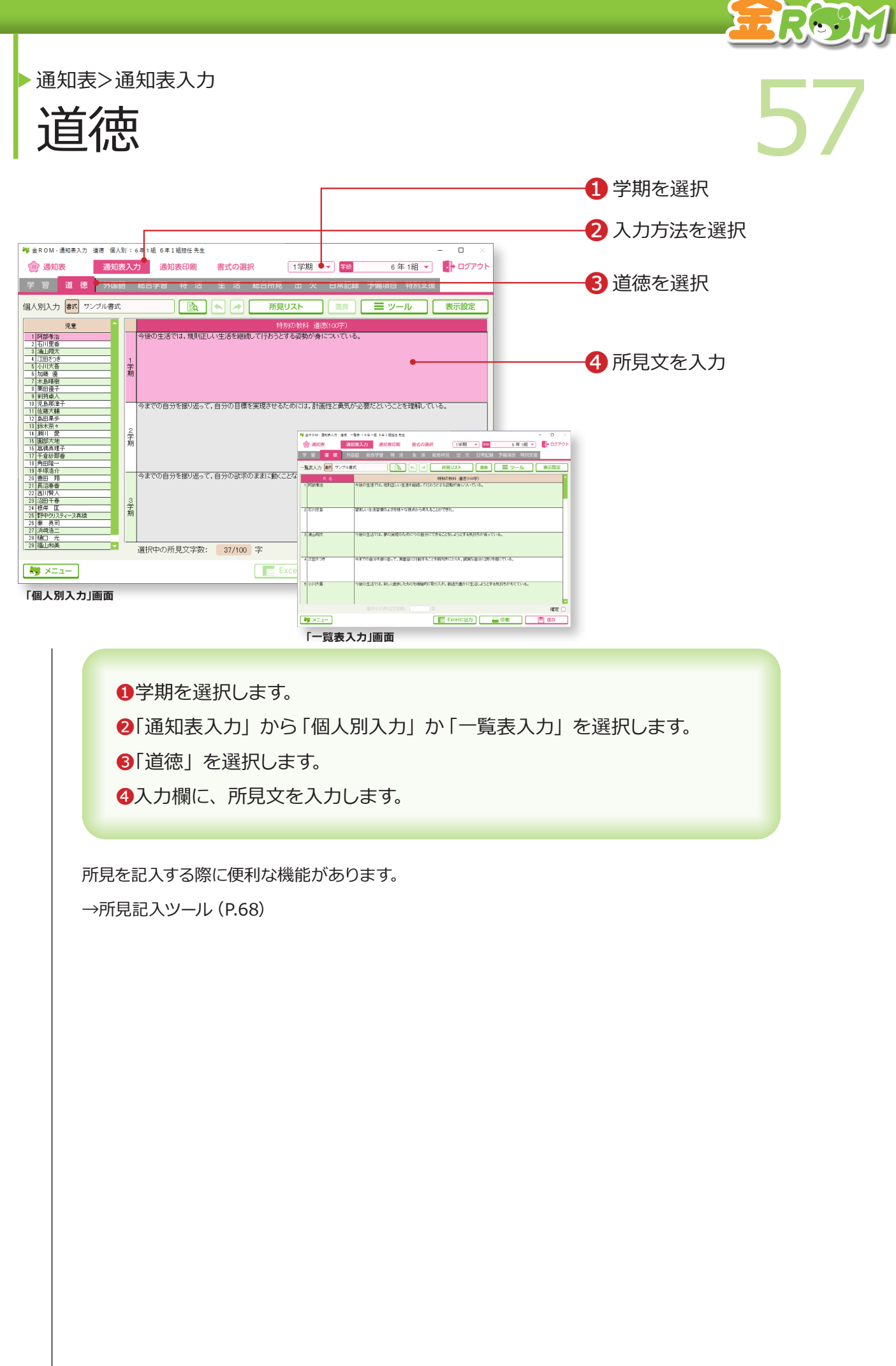

∽

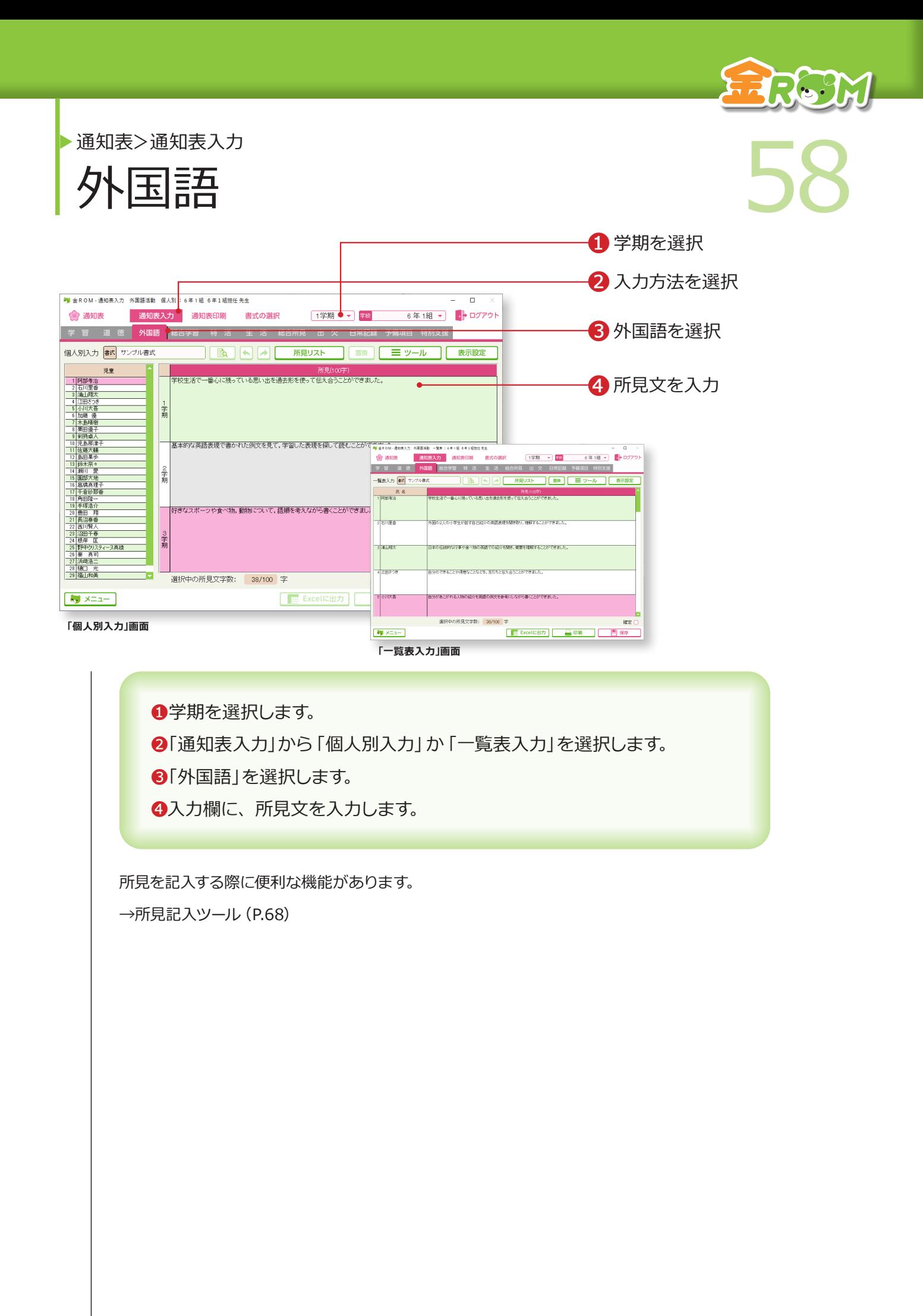

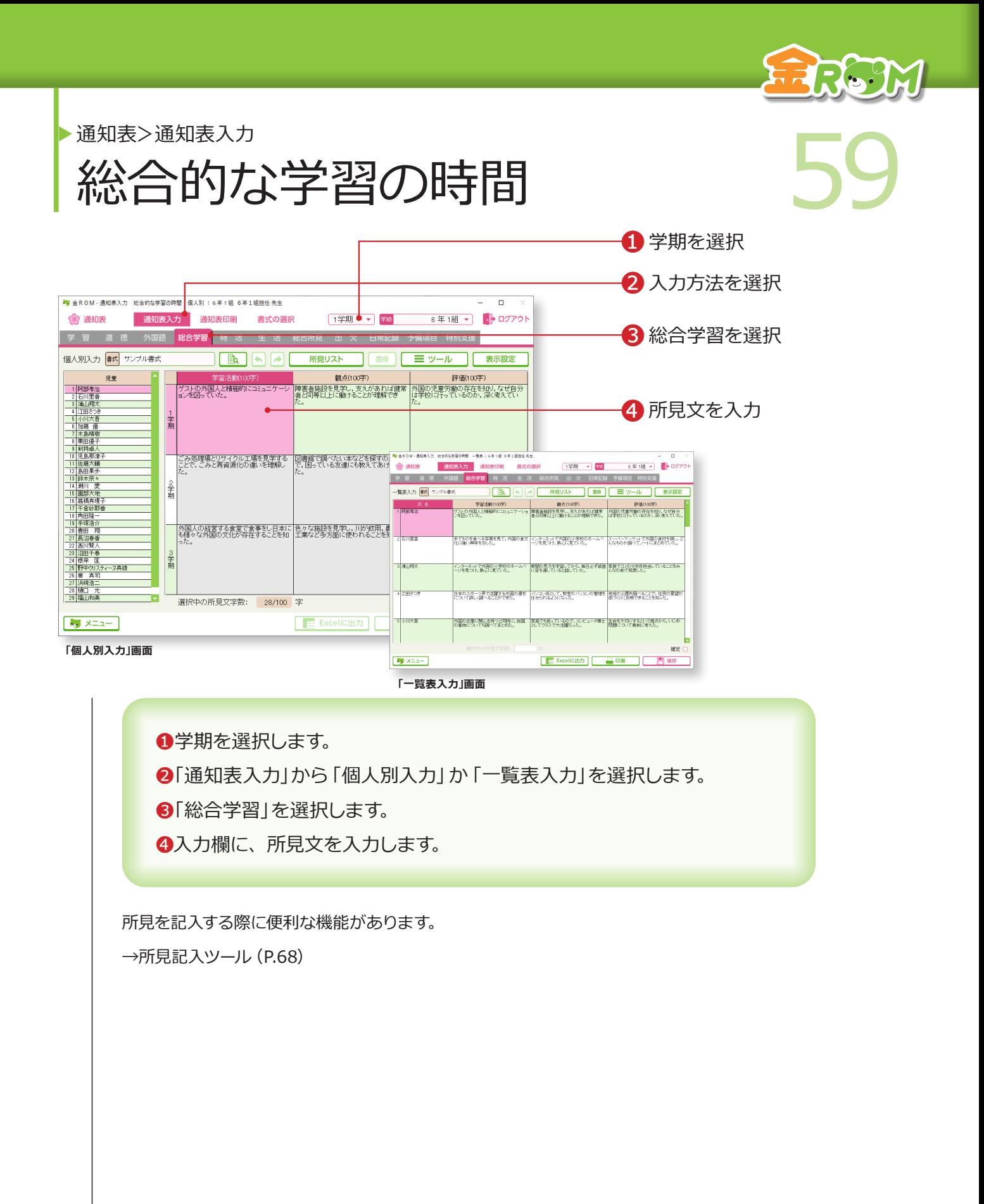

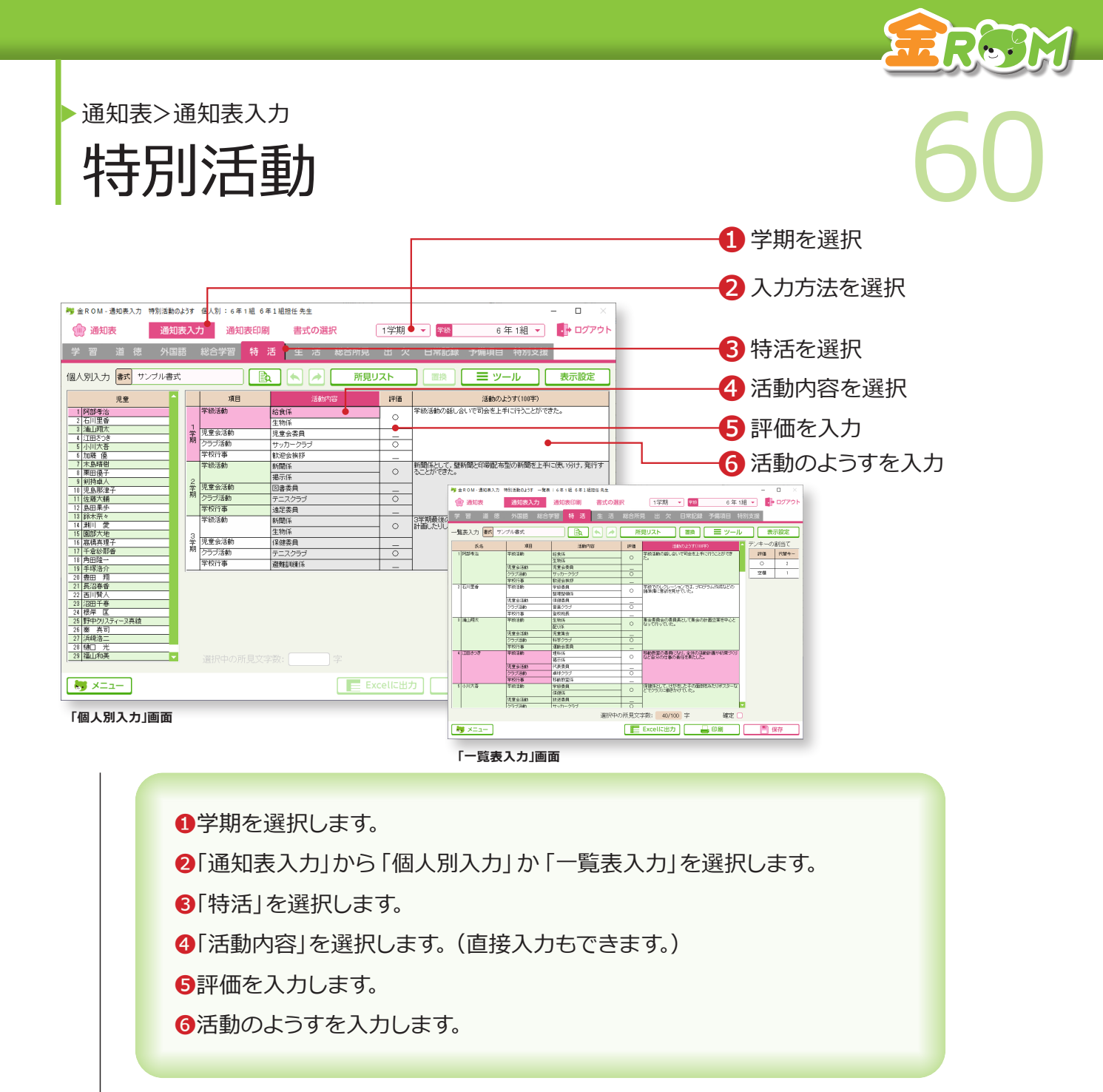

所見を記入する際に便利な機能があります。

→所見記入ツール(P.68)

### Point

#### **活動内容の追加・変更**

「ツール>選択項目の編集」で、活動内容 に表示する項目を、追加・変更すること ができます。追加する場合は、リストの 空欄に入力します。(学年共通の設定にな ります。)

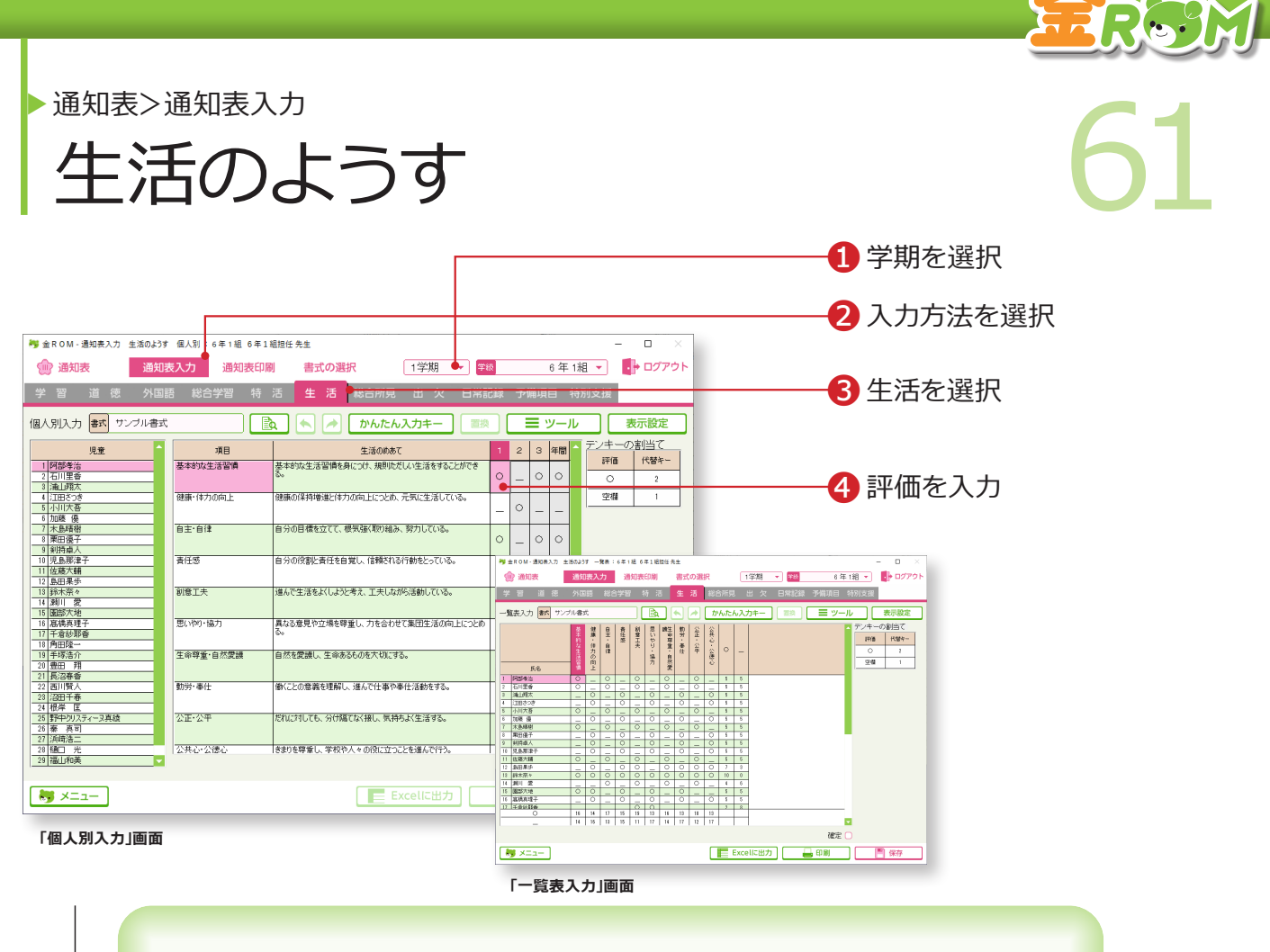

❶学期を選択します。 ❷「通知表入力」から「個人別入力」か「一覧表入力」を選択します。 6「生活」を選択します。 ❹評価を入力します。

### Point

### **入力時の代替キー**

「生活のようす」では、「◎○△」や「○△」 などの評価を入力しますが、入力時は、 マウスクリックで入力する(◎○△空欄の 順に表示) か、3・2・1 (3から順に良 い評価)の代替キーを使用します。

### Point

#### **項目欄の表示**

「表示設定」で、項目欄の表示を切り替え ることができます。 一覧表入力・・・観点↔めあて 個人別入力・・・観点↔リンク先

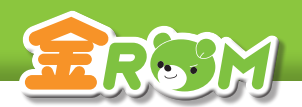

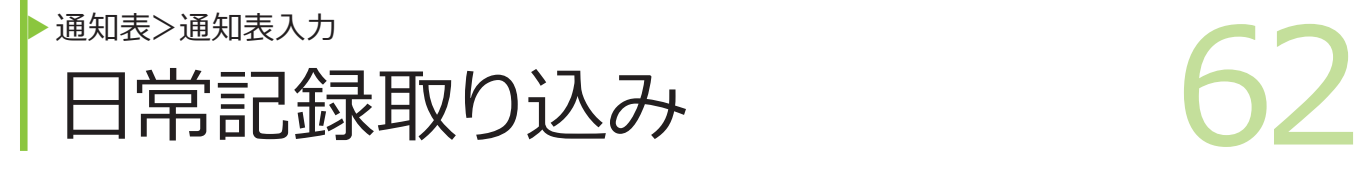

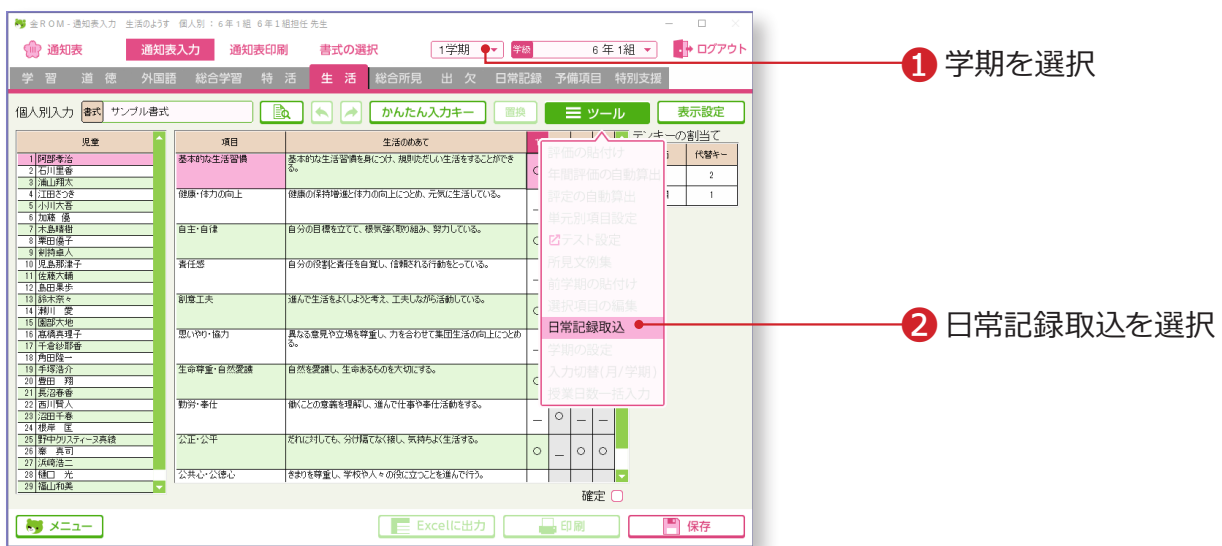

日常記録で評価した「行動の記録」を、「通知表(生活のようす)」に取り込みます。

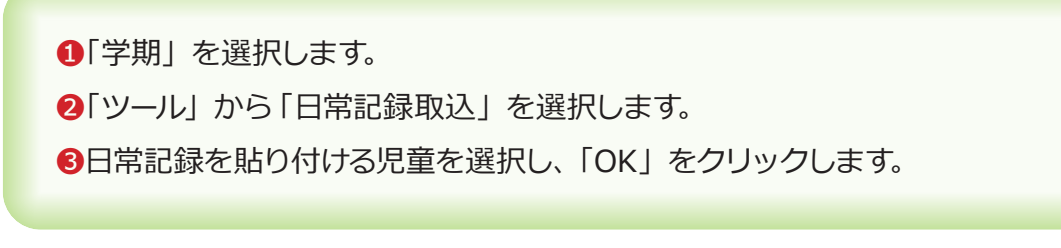

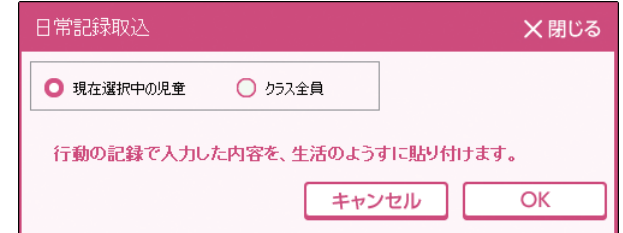

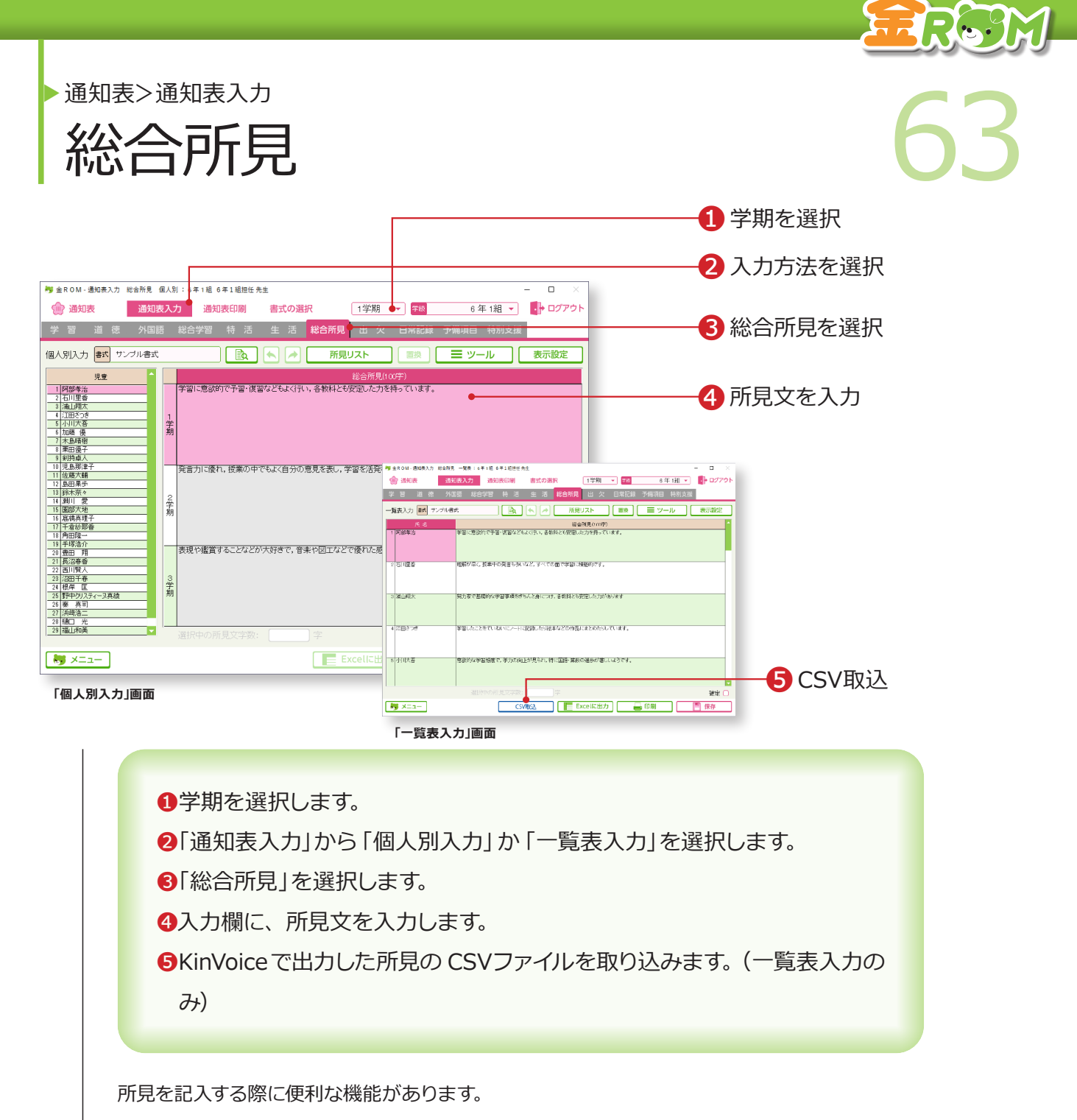

→所見記入ツール (P.68)

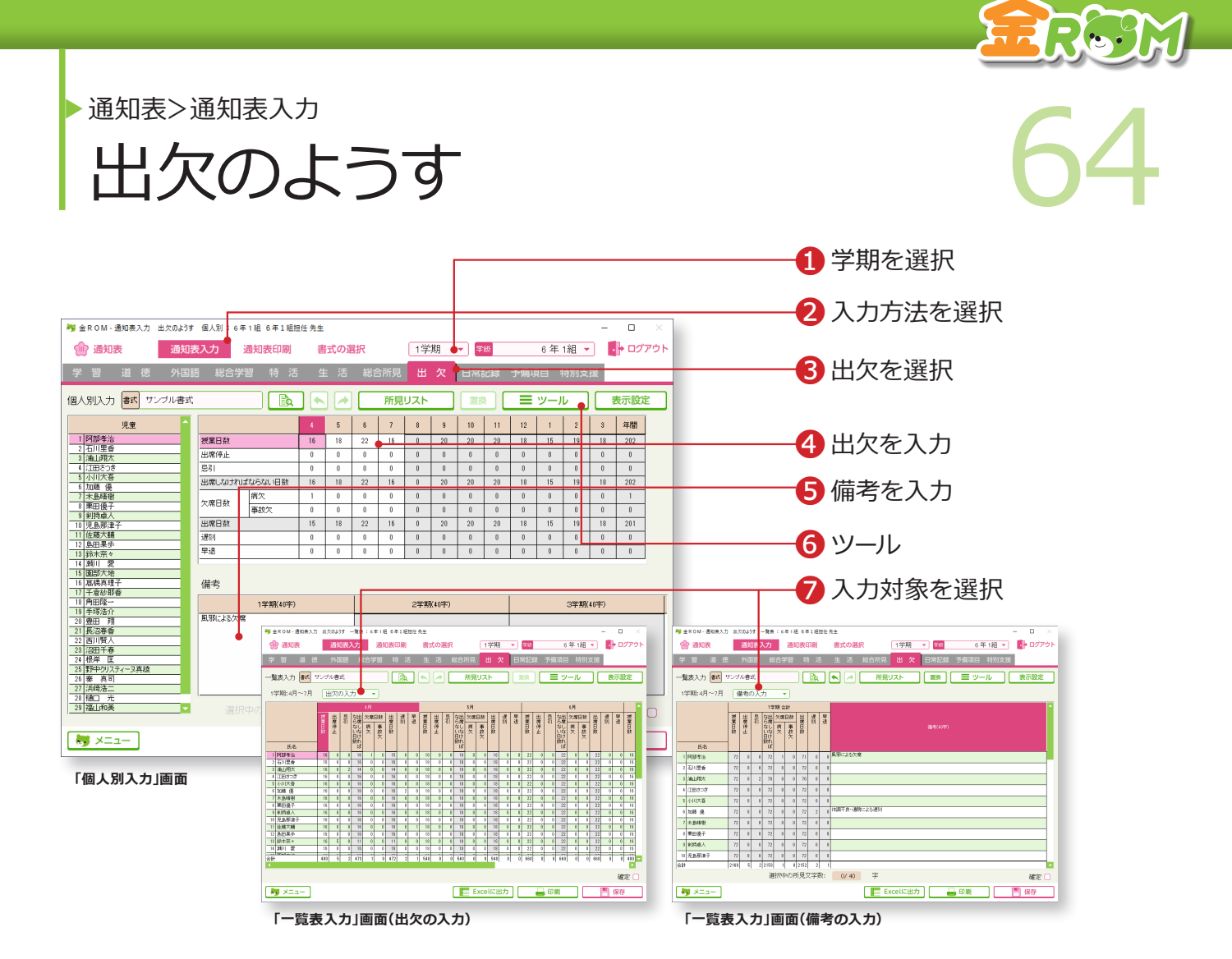

❶学期を選択します。 ●「通知表入力」か「個人別入力」か「一覧表入力」を選択します。 6「出欠」を選択します。 ❹出欠日数を入力します。 ❺備考を入力します。 ❻ツール・・・日常記録取込、学期の設定、入力切替(月/学期)、授業日 数一括入力 (一覧表入力)ができます。 ❼一覧表入力の場合は、「出欠の入力」か「備考の入力」を選択します。

### **Point**

#### **日常記録の取り込み**

「ツール>日常記録取込」から日常記録で入力した出欠データを取り込むことができま す。備考は、学期計の備考欄に入力したデータが取り込まれます。各月の備考欄に入 力したデータは取り込まれないのでご注意ください。→出欠の管理(P.45 へ)

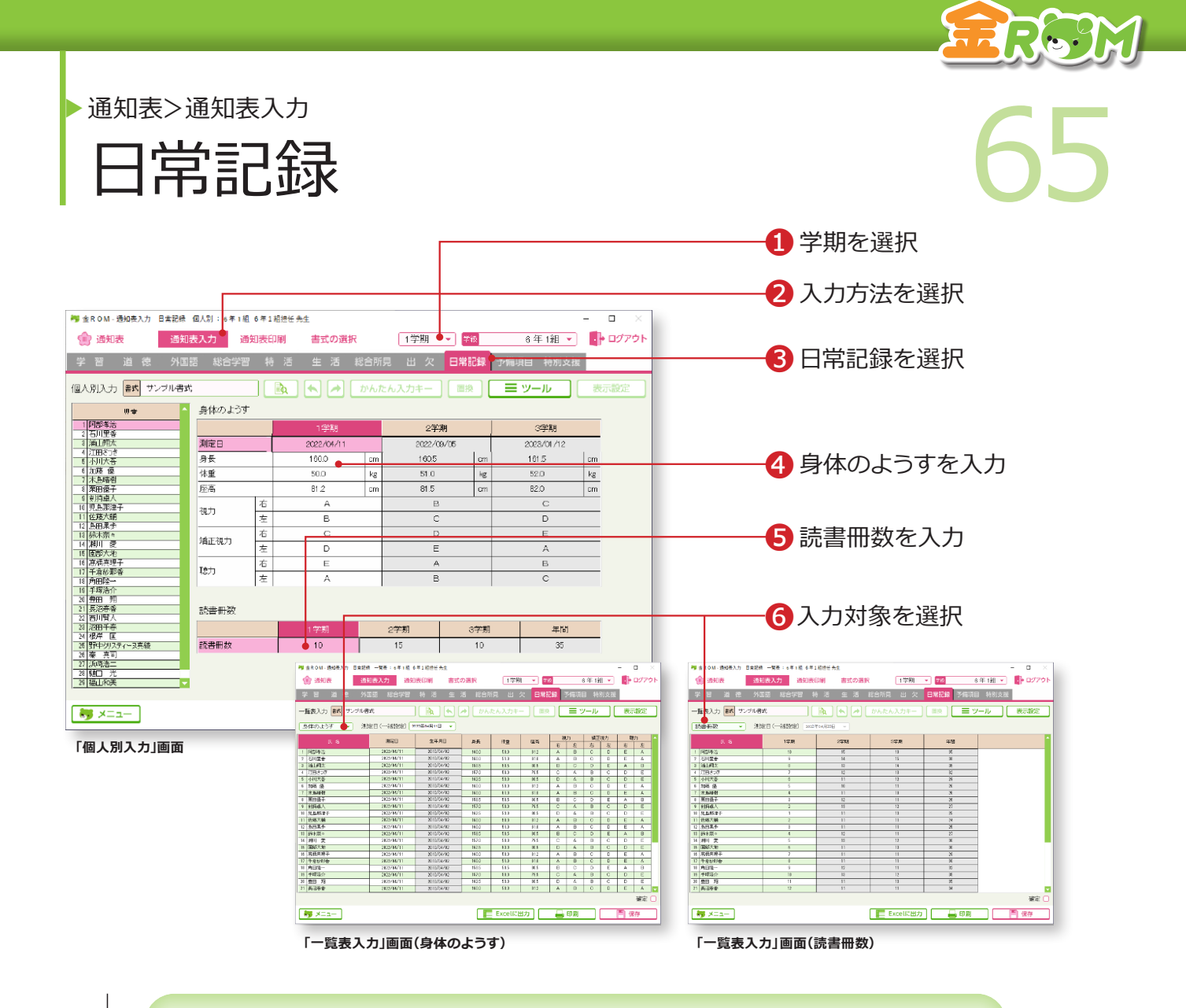

❶学期を選択します。

●「通知表入力」か「個人別入力」か「一覧表入力」を選択します。

❸「日常記録」を選択します。

❹身体のようすを入力します。

❺読書冊数を入力します。

❻一覧表入力の場合は、「身体のようす」か「読書冊数」を選択します。

### Point

### **日常記録取込**

「ツール>日常記録取込」から、日常記録 で入力した身体の記録のデータを取り込 むことができます。 →身体の記録(P.46 へ)

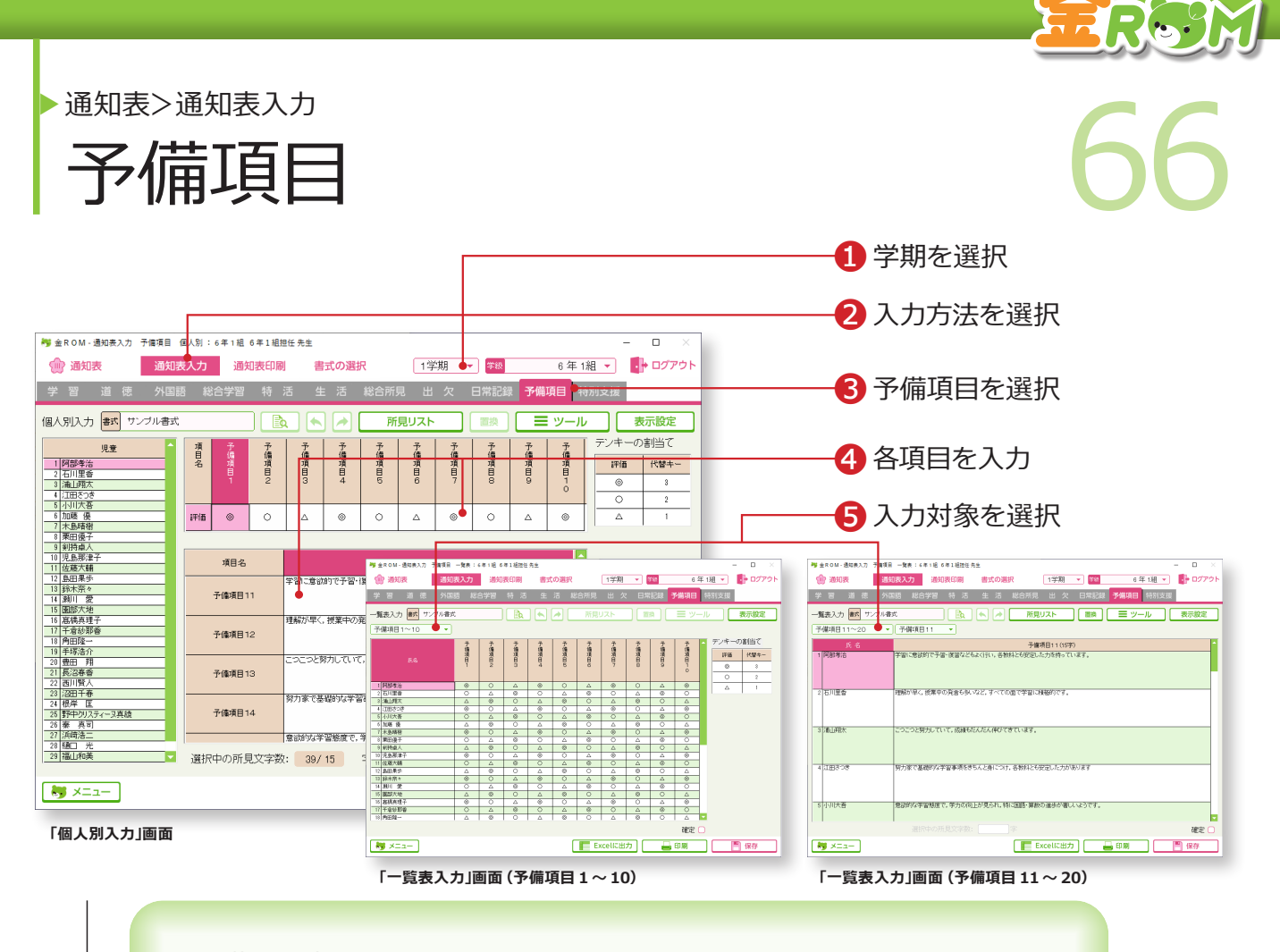

❶学期を選択します。

- ●「通知表入力」か「個人別入力」か「一覧表入力」を選択します。
- 6「予備項目」を選択します。
- ❹各項目に評価や所見を入力します。

❺一覧表入力の場合は、「予備項目 1〜 10」か「予備項目 11〜 20」を選 択します。

## Point

### **予備項目の入力**

予備項目が設定してある書式を金ROM で使う場合、予備項目への評価の入力は この画面で行います。なお、「予備項目 1 ~ 10」で入力する記号は、3・2・1 の 代替キーで入力します。

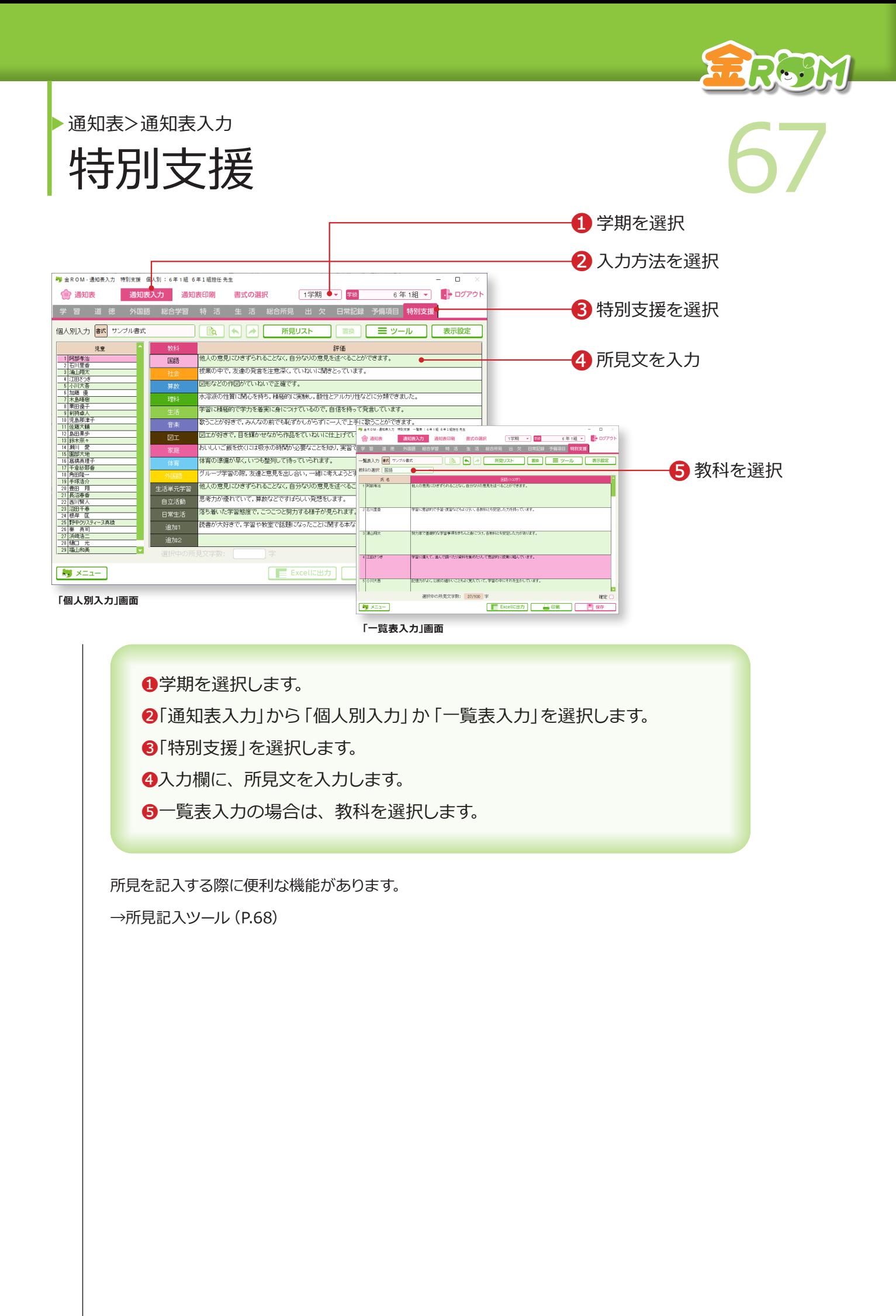

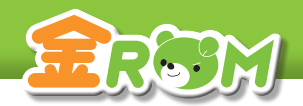

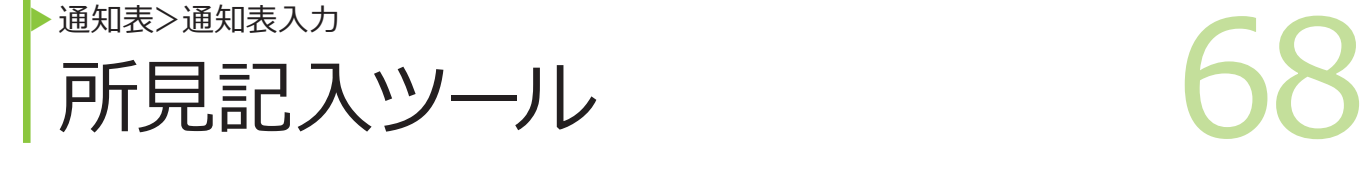

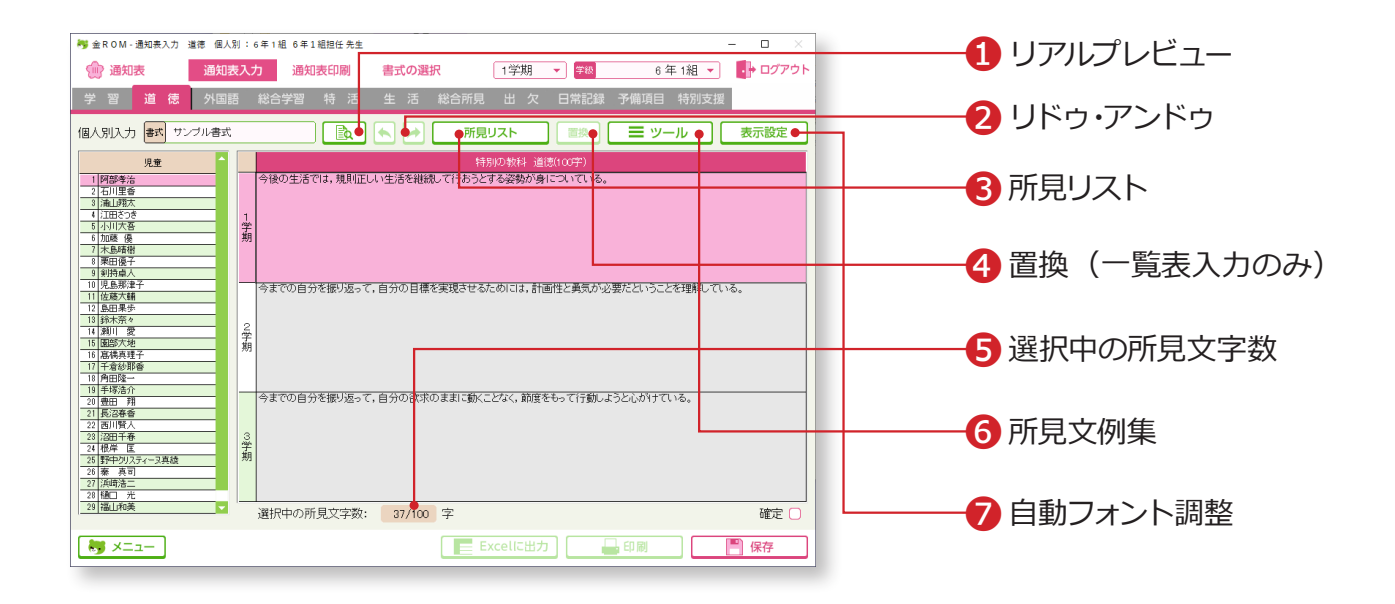

所見を記入する際に便利な機能があります。

❶リアルプレビュー・・・入力した内容がどのように印刷されるかを確認できます。 ■リドゥ・アンドゥ・・・入力を取り消したり (アンドゥ)、再度入力状態に したり ( リドゥ) することができます。 ❸所見リスト・・・選択した児童の所見文を項目や学期ごとに見ることができます。 所見リストから入力欄にコピーして貼り付けることもできます。 ▲置換(一覧表入力のみ)・・・文章内の文字を検索して、別の文字に置き 換えることができます。 ❺選択中の所見文字数・・・文字数 ( 全角 ) の目安が表示されます。 ❻ツール>所見文例集・・・複数の所見文例から選択することができます。 新規の文例を作成し、登録することもできます。 ●表示設定>自動フォント調整···「ON」にすると、印刷される枠内に収 まるように、文字の大きさが調整され ます。「OFF」にすると、デフォルトの 文字の大きさで印刷されます。

### Point

**全員に貼付け(一覧表入力のみ)**

「右クリック>全員に貼付け」をすると、選択中の児童の所見文が全ての児童の所見欄に貼り付けら れます。

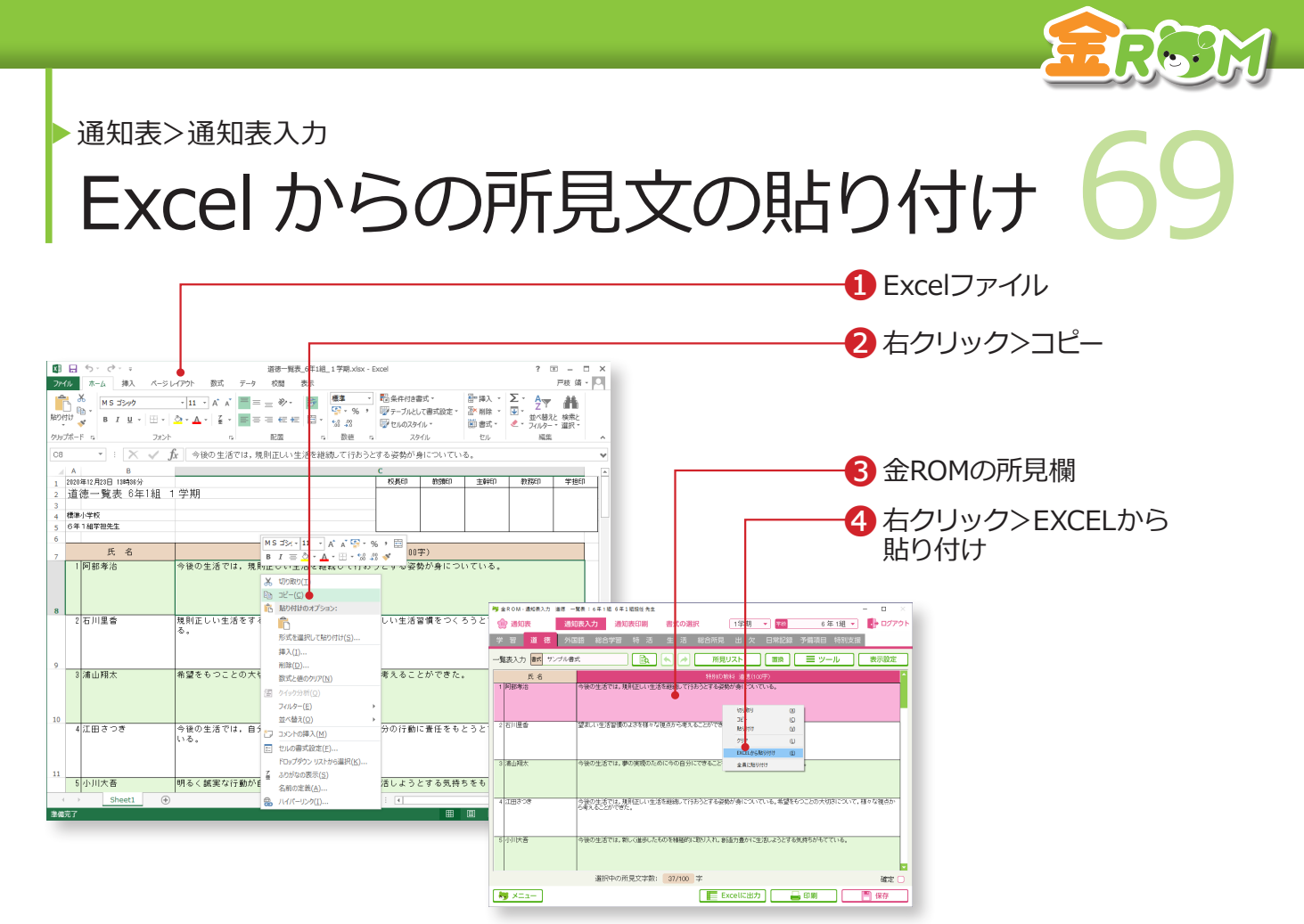

Excelファイルから所見文を貼り付けることができます。

❶所見文を入力した Excel ファイルを開きます。

**2** Excelファイルの、貼り付けたい部分を選択し、「右クリック>コピー1を クリックします。

❸貼り付けたい先頭の児童の所見欄を選択します。

❹「右クリック> EXCELから貼り付け」をクリックします。

### Point

#### **結合されたセルの貼り付け**

Excelファイル の所見 文を書いてある セルが、2 セル以上結合されていると、 金 ROM に貼り付けられない場合があり ます。また、Word や一太郎で書いた所 見文を貼り付けることもできますが、1 人 ずつ貼り付ける必要があります。

### Point

### **複数所見を貼り付ける**

選択した所見欄が「入力状態(Ⅰカーソル 表示中)」の場合、1 セル分しか貼り付き ません。複数所見を一度に貼り付ける場 合は所見欄を「選択状態(ピンク表示中)」 にしてください。

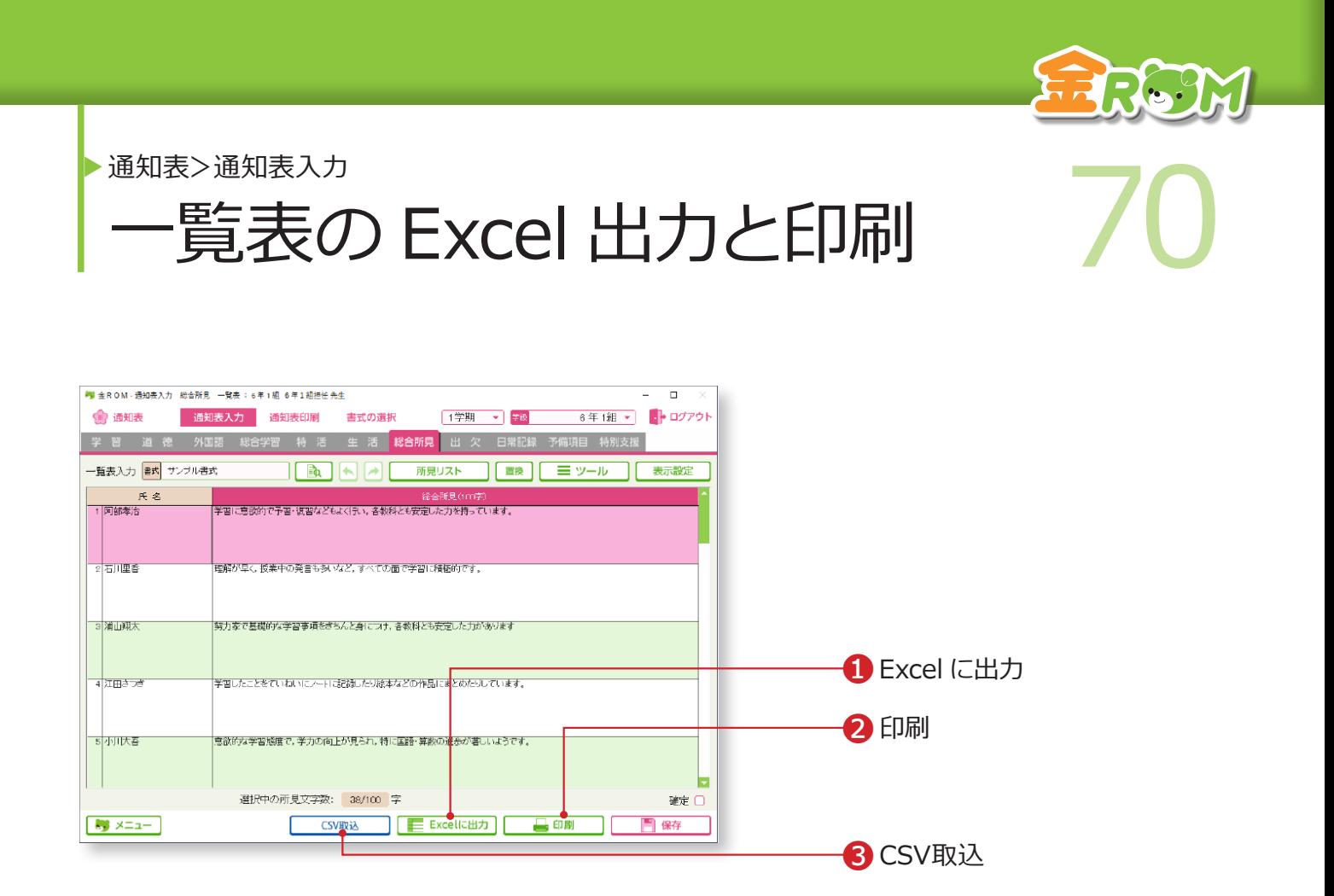

一覧表入力画面は、全ての項目で「Excel に出力」と「印刷」ができます。

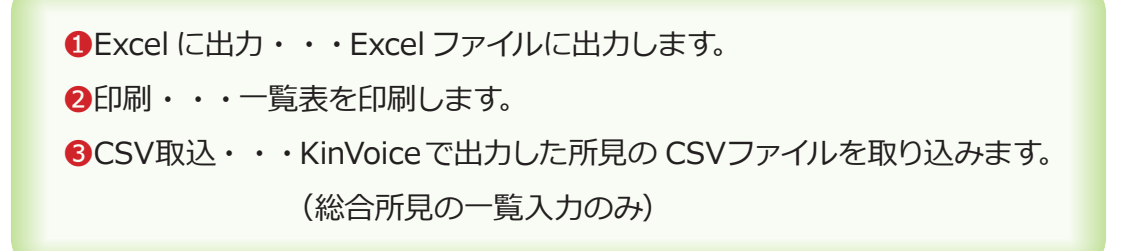

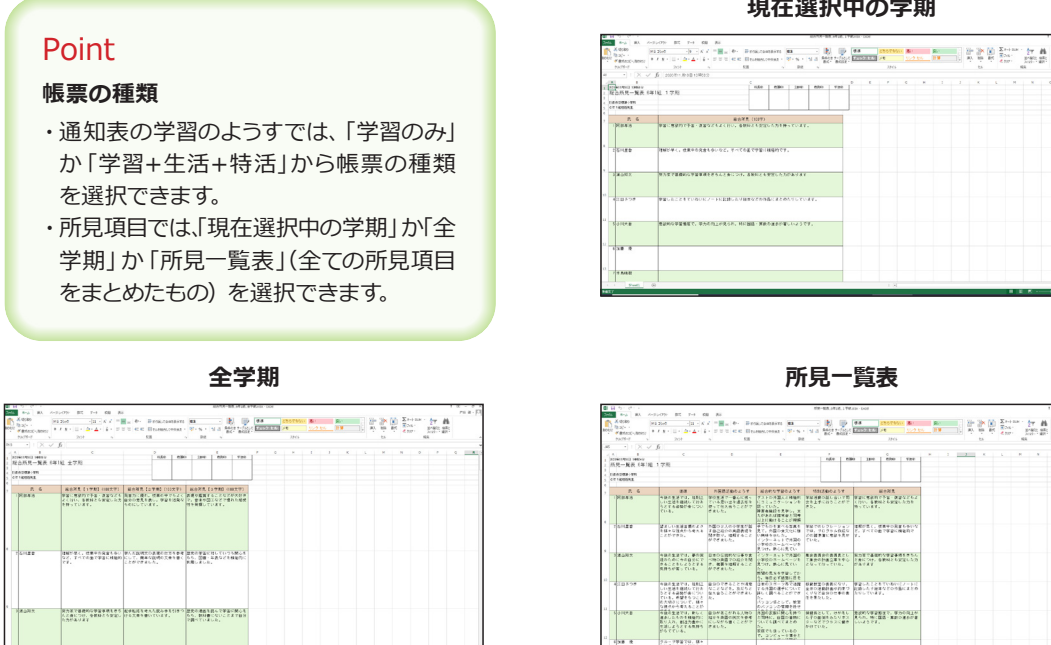

ラルーア事業では、<br>つけたカラ でも展開点<br>つめり買く Politik

<br>LEACTO, 989-1921<br>LAMAUST

「歴史の通信を読んで学習の聞く」<br>「たた、数材書にないことまでは?<br>「2個ペアのました。

#### **現在選択中の学期**
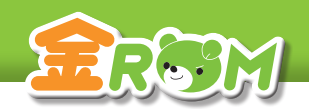

# ■ NEXCel に出力 (校務支援連携) 21 Excel に出力(校務支援連携) 通知表>通知表入力

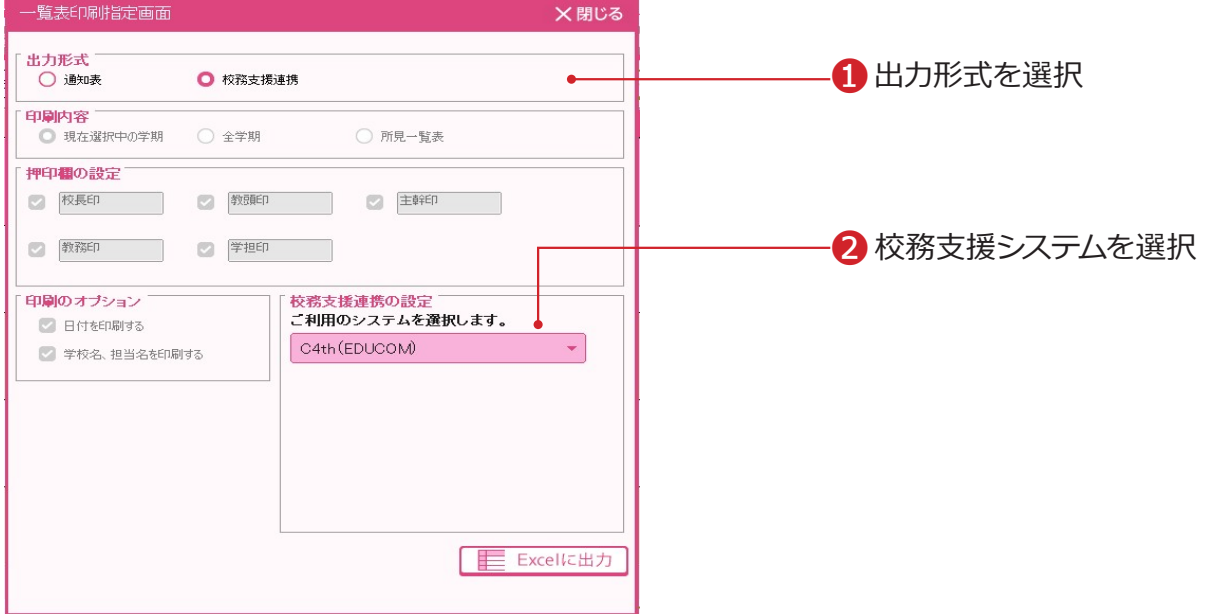

一覧表入力画面は、一部、校務支援連携システム向けに「Excel に出力」ができます。

❶出力形式・・・出力形式を選択します。

❷校務支援システム・・・お使いの校務支援システムを選択します。

#### Point

#### **校務支援システムと連携できる所見**

校務支援システムと連携できる所見は、通知表>一覧表入力の 道徳タブ、外国語タブ、総合学習タブ、特別活動タブ、総合所見 タブから、それぞれ出力することができます。

### **Point**

#### **生徒管理コードの登録について**

「生徒管理コード」の登録は児童の設定や校務支援システムの基 本設定でおこないます。 →基本設定>児童の設定(P.102 へ) →校務支援連携>基本設定(P.92 へ)

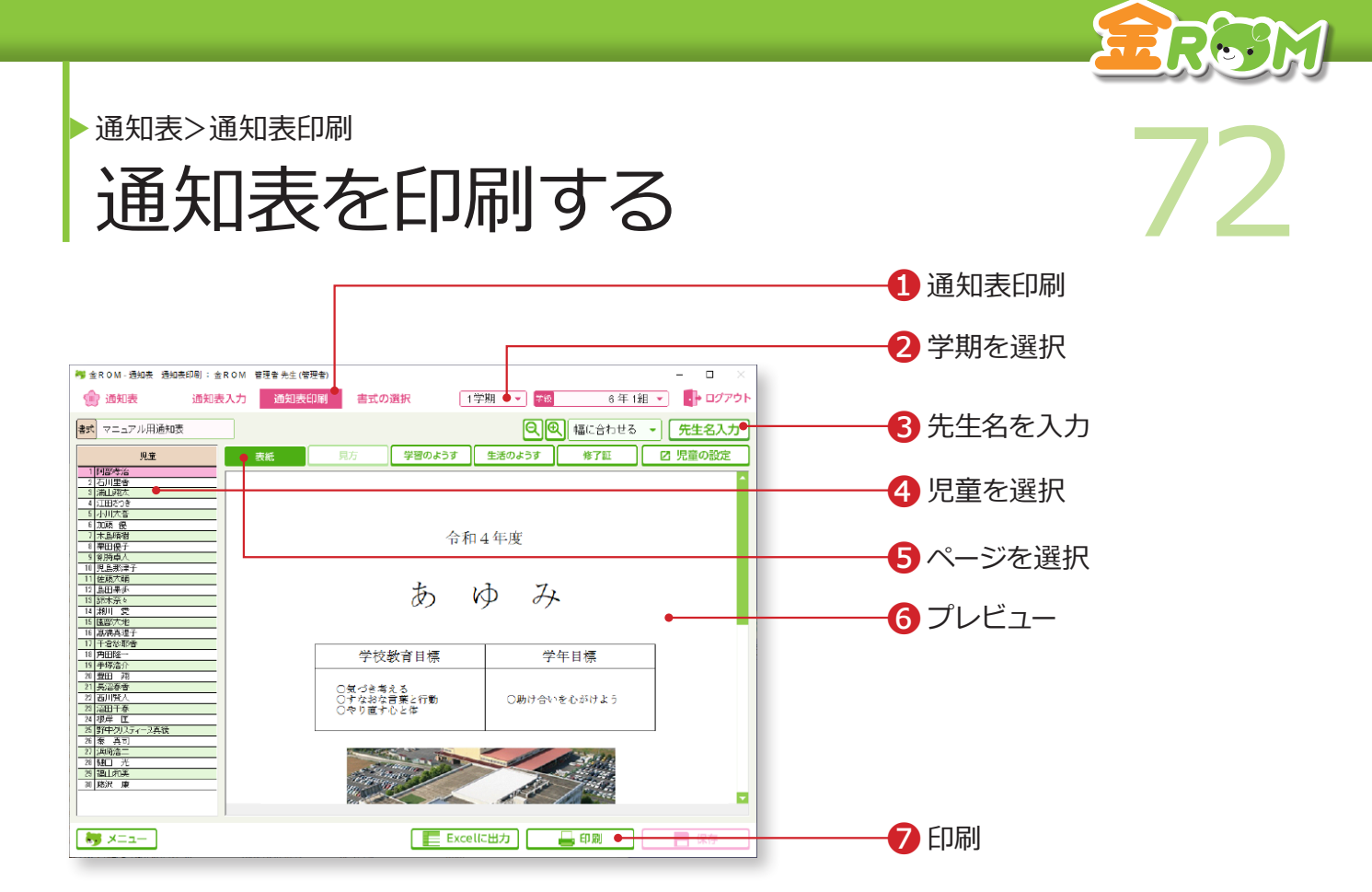

❶「通知表印刷」を選択します。 ❷学期を選択します。 ■通知表に表示する「先生名」を入力します。 ❹児童を選択します。 ❺ページを選択します。 ❻プレビューが表示されます。 ❼「印刷」をクリックすると「通知表印刷設定」が表示されます。 →通知表印刷設定(P.73 へ)

# Point

#### **児童の設定変更**

通知表印刷画面から、「児童の設定」へ 移動し、設定を変更することができます。 →児童の設定(P.102 へ)

# **Point**

#### **先生名の入力**

先生名は、入力した通りに印刷されます。 空白や全角・半角に注意して入力してくだ さい。

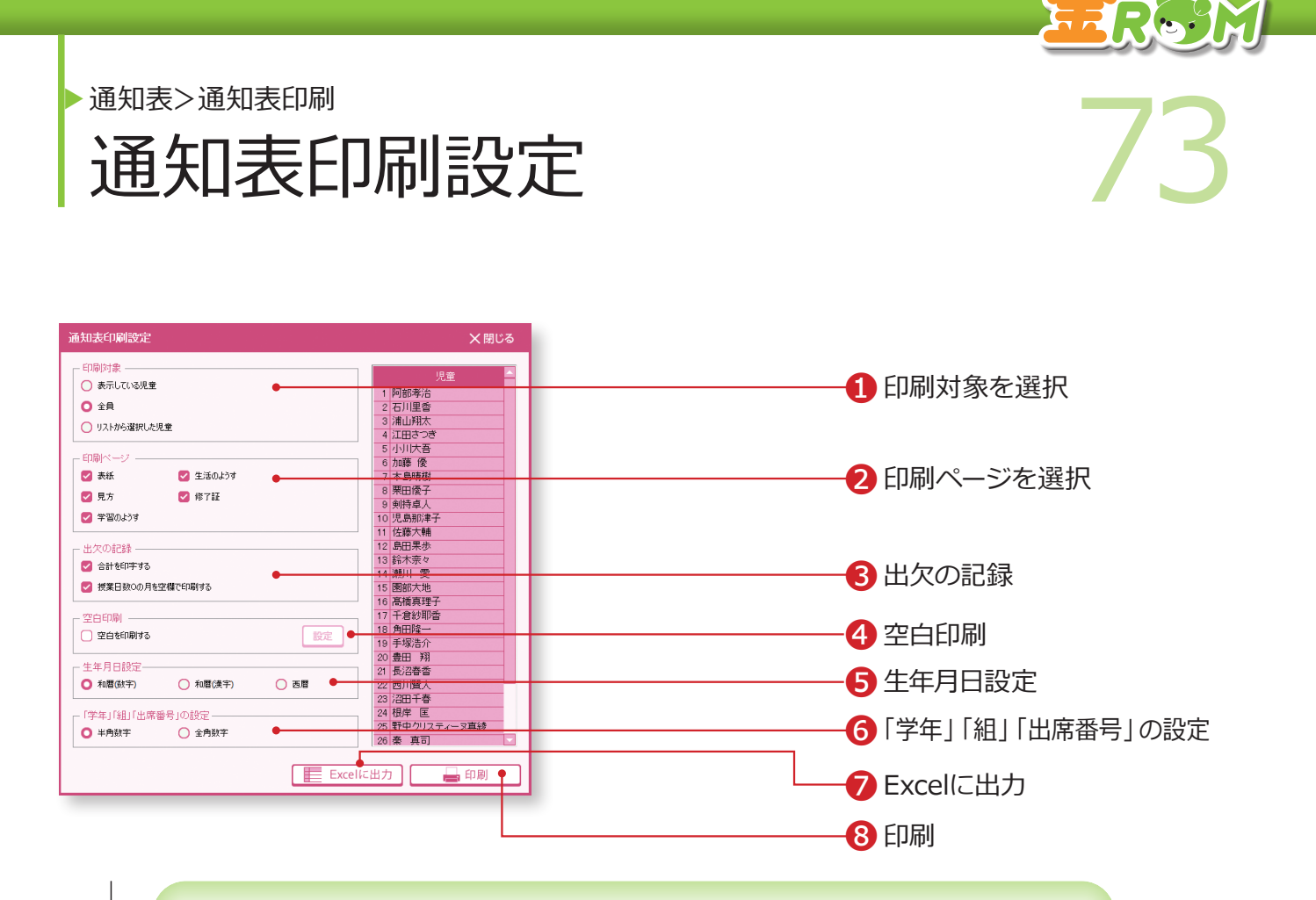

❶印刷対象・・・印刷範囲を選択します。右側のリストに、印刷される児童 の一覧が表示されます。 2印刷ページ・・・印刷するページを選択します。 ❸出欠の記録・・・出欠の記録の印字方法を選択します。 ■空白印刷・・・空白で印刷したい項目がある場合回をします。「設定」を ク リックすると、「空白印刷の設定」画面が表示されます。 ❺生年月日設定・・・生年月日の印字方法を選択します。

❻「学年」「組」「出席番号」の設定・・・数字を半角か全角どちらで印刷す るかを選択します。

❼Excelに出力・・・Excel に出力します。 ❽印刷・・・印刷を実行します。

#### Point

#### **製本印刷の場合**

「印刷」をクリックし、お使いのプリンタ の設定画面で、製本印刷の設定をします。

#### Point

#### **印刷結果で、通知表が1枚からはみ出る場合** 「印刷」をクリックし、お使いのプリンタの設 定画面で、余白の設定や用紙サイズなど詳細 を設定します。

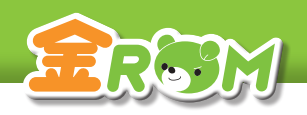

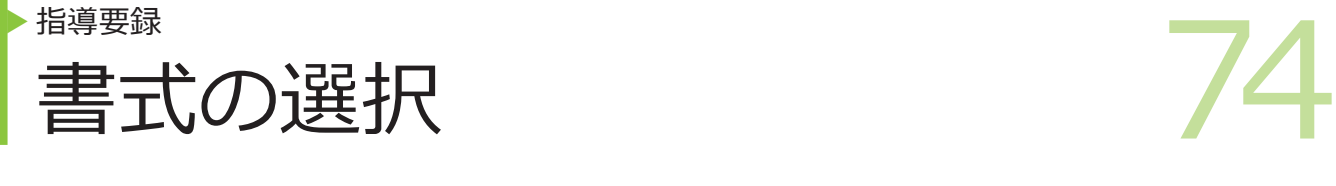

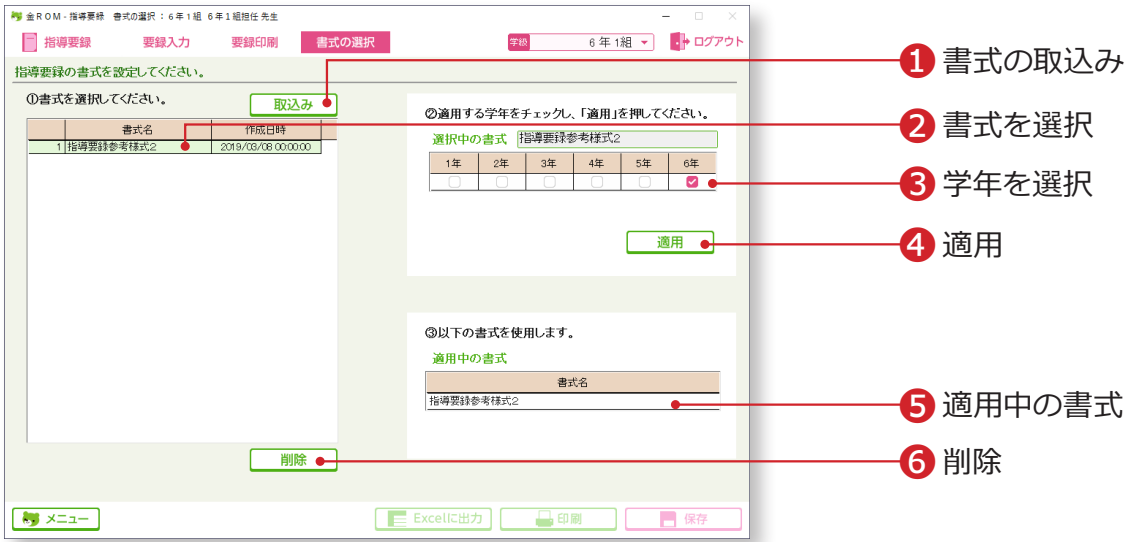

初期状態では、参考様式2の書式が設定されています。異なる書式を使用する手順は以下 の通りです。

❶「取込み」をクリックし、作成した書式を取り込むと、表に追加されます。

❷取り込んだ書式を選択します。

❸書式を適用する学年を選択します。

❹「適用」をクリックします。

❺「適用中の書式」に選択した書式名が表示されれば完了です。

❻不要な書式を削除します。参考様式2は削除できません。

#### **Point**

#### **指導要録の書式を変更する指導要録の書 式を変更する**

指導要録の書式を変更する場合は、金 ROM サポートセンターまでお問合せくだ さい。

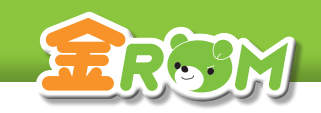

第の記録(個人別入力) 75 学習の記録 (個人別人力) 指導要録>要録入力

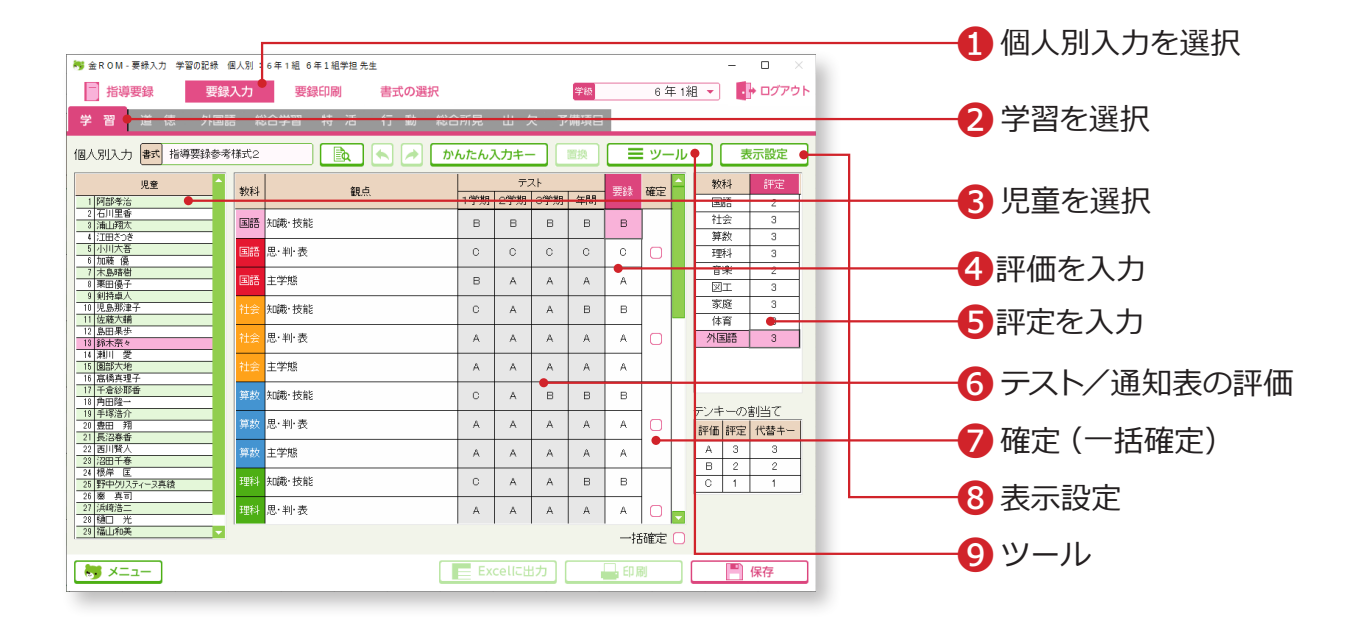

評価を入力します。テスト評価または通知表評価を貼り付けることも可能です。❹で「要録」 欄に入力した評価が指導要録に印刷されます。

●「要録入力」から「個人別入力」を選択します。 2「学習」を選択します。 ❸児童を選択します。 ❹「要録」欄に評価を入力します。 6「評定」欄に評定を入力します。 ❻テスト/通知表評価・・・入力してあるテストまたは通知表の評価が、自 動的に表示されます。 ❼確定(一括確定)・・・☑をすると、全児童についてその項目は入力がで きなくなります。一括確定をすると、全ての評価・ 評定が入力できなくなります。 67表示設定・・・観点欄、テスト欄の表示方法を変更します。

#### Point

❾**ツール>評価の貼付けツール** 教科、観点ごとに、入力したテ スト評価または通知表評価を、 「要録」の欄に貼り付けます。 →評価の貼付け(P.77 へ)

#### Point

❾**ツール>通知表から自動算出** 通知表の評価から要録評価を 自動算出します。 →通知表から自動算出(P.78へ)

#### Point

❾**ツール>評定の自動算出** 評定を要録の評価から自動算出 します。基準値の変更ができます。 →評定の自動算出(P.79 へ)

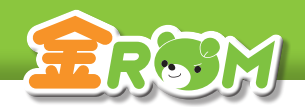

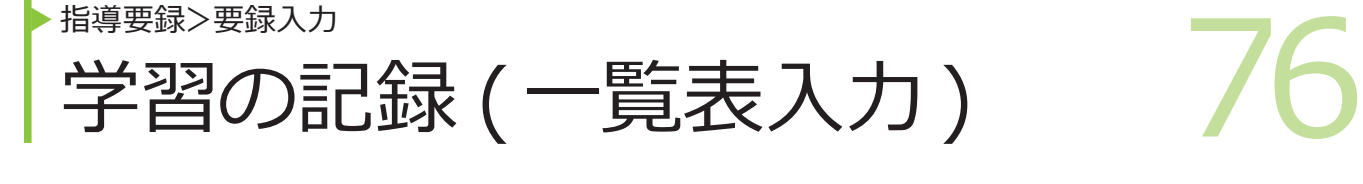

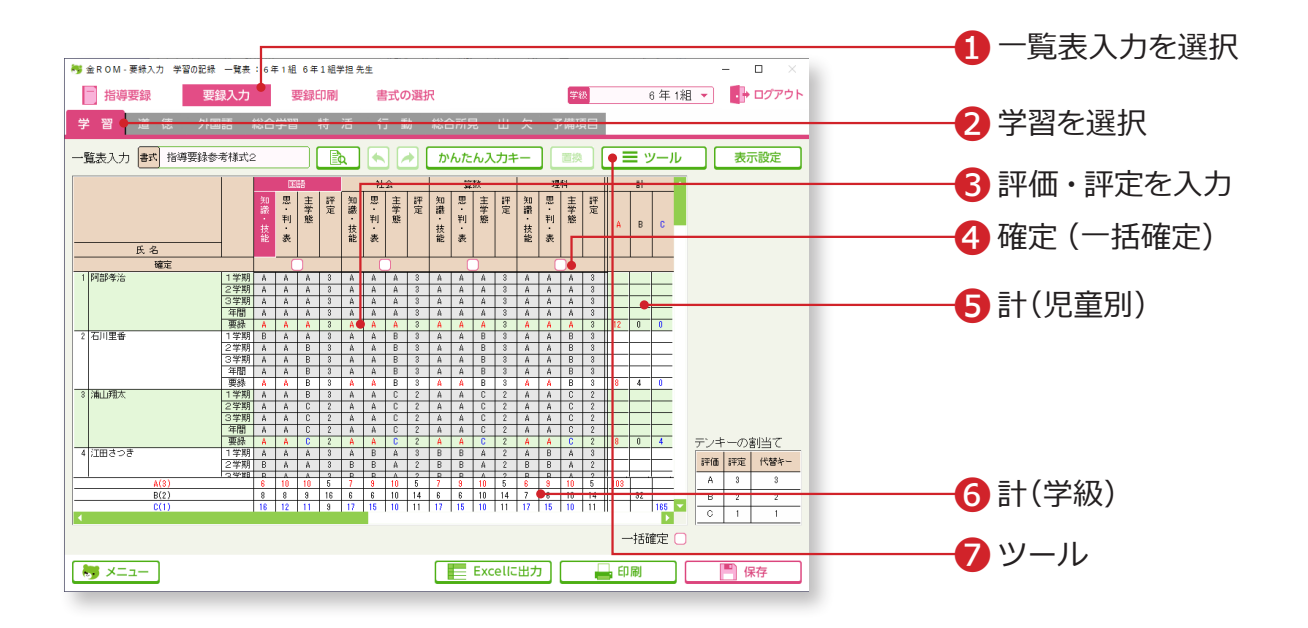

❶「要録入力」から「一覧表入力」を選択します。 2「学習」を選択します。 ❸入力欄に、要録の評価と評定を入力します。 ❹確定(一括確定)・・・☑をすると、その項目は入力ができなくなります。 一括確定をすると、全ての評価・評定が入力で きなくなります。 ❺計(児童別)・・・各児童の ABC の合計数が表示されます。 ❻計(学級)・・・ABC や 123 の合計数が表示されます。 ❼ツール・・・評価の貼付け、通知表から自動算出、評定の自動算出が できます。

#### Point

#### **次の教科へのカーソル移動**

「表示設定>カーソル移動」で、「→→」を 選択すると、1 人の児童の 1 教科分の入 力が終わった後、右隣の教科へカーソル が移動します。

#### Point

**評価の一括入力** 「かんたん入力キー」で、教科を選択し、 評価をクリックすると、クラス全員に一 括入力されます。

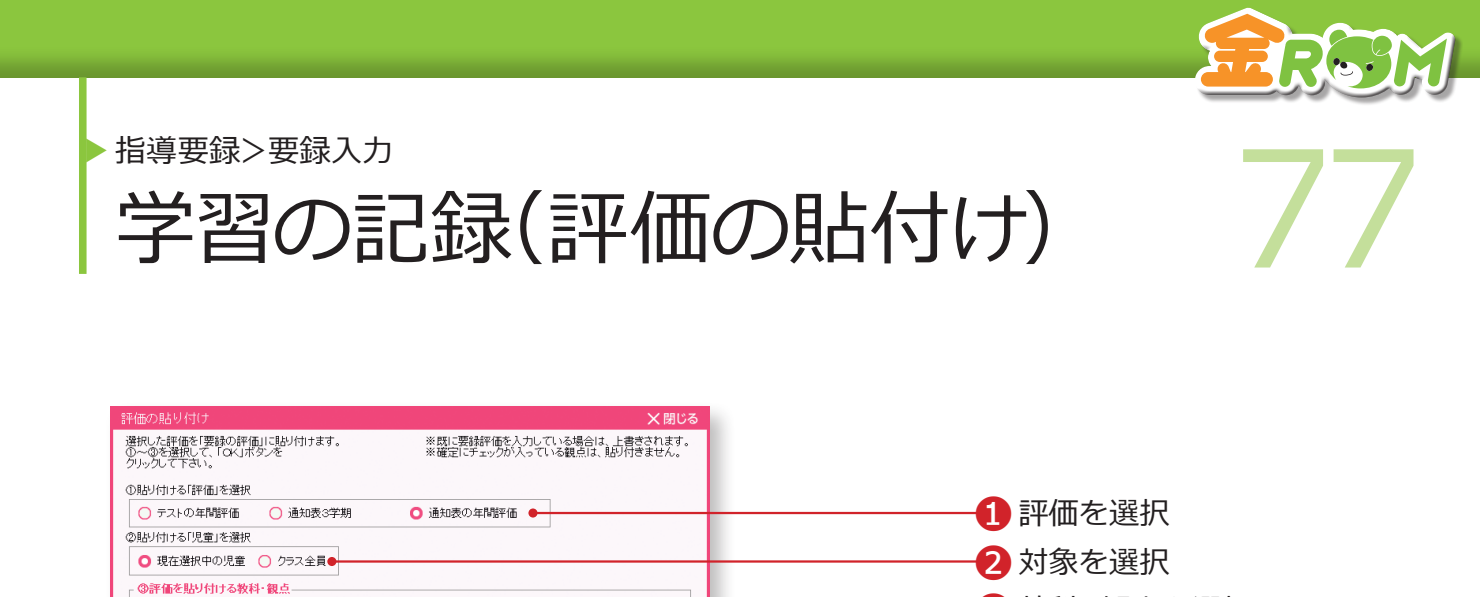

4全て選択

3 教科・観点を選択

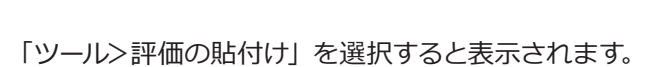

□理科●

☑ 家庭

■思判表

2 主学態

2 主学態

キャンセル |

■■ 知識·技能 ■ ■ 全て選択●

○全て解除

■算数

**VEI** 

■思判表

■主学態

 $\blacksquare$  #  $\cong$  #

✔️知識・技能 ★1職・技能

■思判表

2 主学態

2 主学態

■ 21 出品<br>■ 知識·技能<br>■ 思·判·表

 $\blacksquare$  主学態

■音楽

● 国語

■思判表

2 主学態

2 主学態

■思判表 2 主学態

■生活

2 体育

テスト評価または通知表評価を、指導要録の評価として貼り付けることができます。

OK

❶貼り付ける評価を「テストの年間評価」「通知表3学期」「通知表の年間評 価」から選択します。「通知表の年間評価」は、通知表画面で年間の評価を 入力していないと、貼り付けることができません。 ❷「現在選択中の児童」か「クラス全員」かを選択します。 ❸貼り付けたい教科と観点を選択します。 ❹「全て選択」・・・全ての教科と観点を一度に選択します。

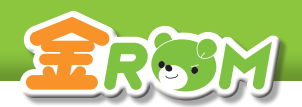

指導要録>要録入力

▶ 指導録》※第2カ<br> 学習の記録(通知表から自動算出) 78 字習の記録(通知表から目動算出)

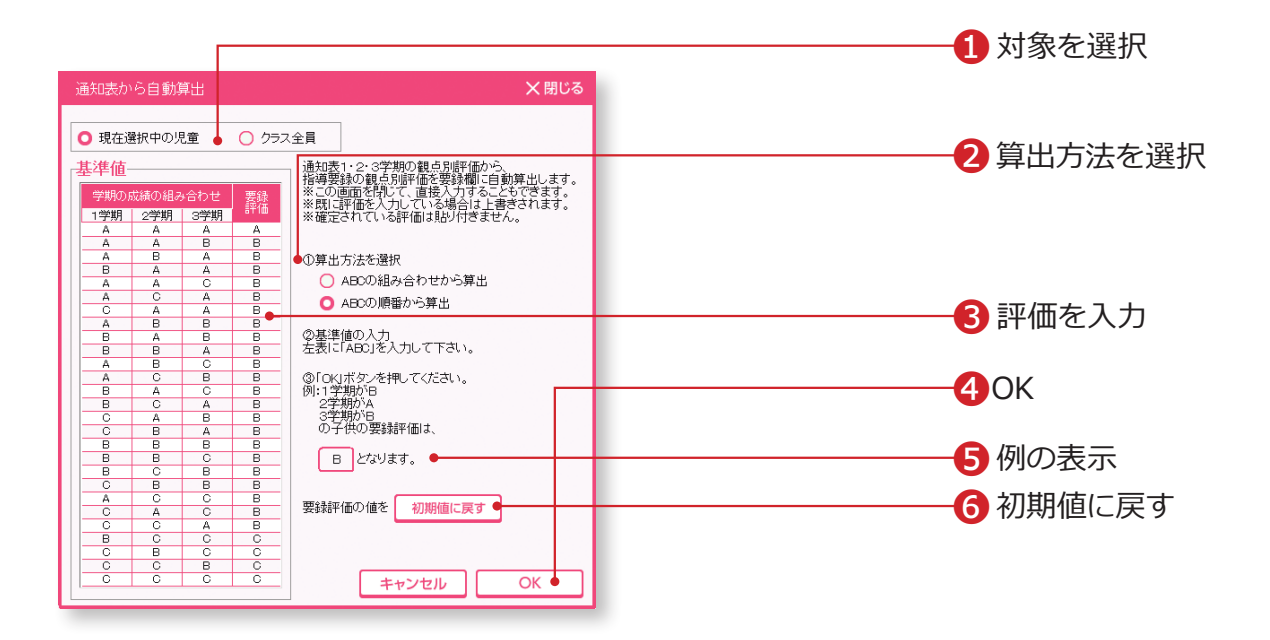

「ツール>通知表から自動算出」を選択すると表示されます。 到達状況「A・B・C」の扱いを変えて、2 種類の算出ができます。

❶「現在選択中の児童」か「クラス全員」を選択します。(個人別のみ) ❷算出方法を選択します。 ❸算出したい評価を入力します。 ❹「OK」をクリックします。 ❺例・・・設定した内容をもとに、例を表示します。 ❻初期値に戻す・・・要録評価欄を初期値に戻します。

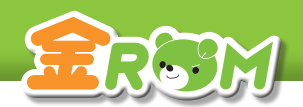

■ 学習の記録(評定の自動算出) 79 指導要録>要録入力 学習の記録(評定の目動算出)

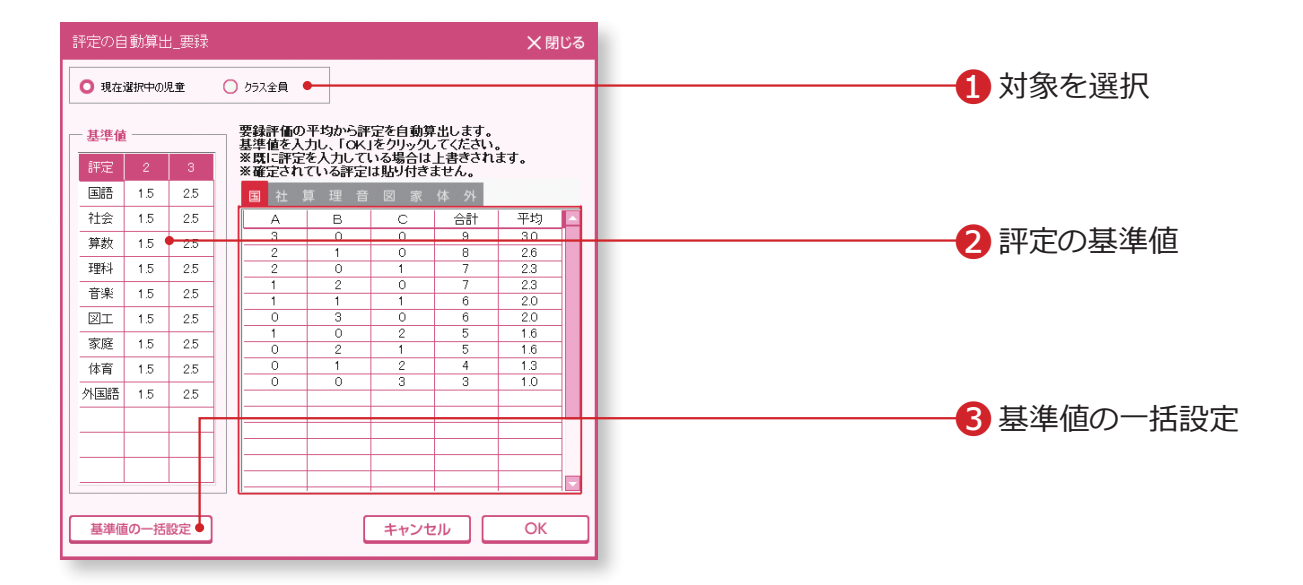

「ツール>評定の自動算出」を選択すると表示されます。

各観点の評価を A=3 点、B=2 点、C =1 点に換算して、教科ごとの平均点から 1~3 まで の評定を算出し、「評定」欄に自動入力します。

❶「現在選択中の児童」か「クラス全員」を選択します。

■評価の基準値の表に、平均何点以上を「2」「3」の評定とするかを入力し ます。

❸基準値の一括設定・・・全教科の基準値を一括で設定します。

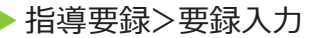

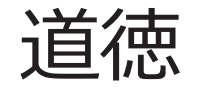

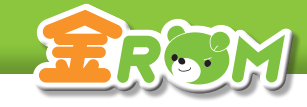

**通常 医心理学 医心理学 医心理学 医心理学 医心理** 

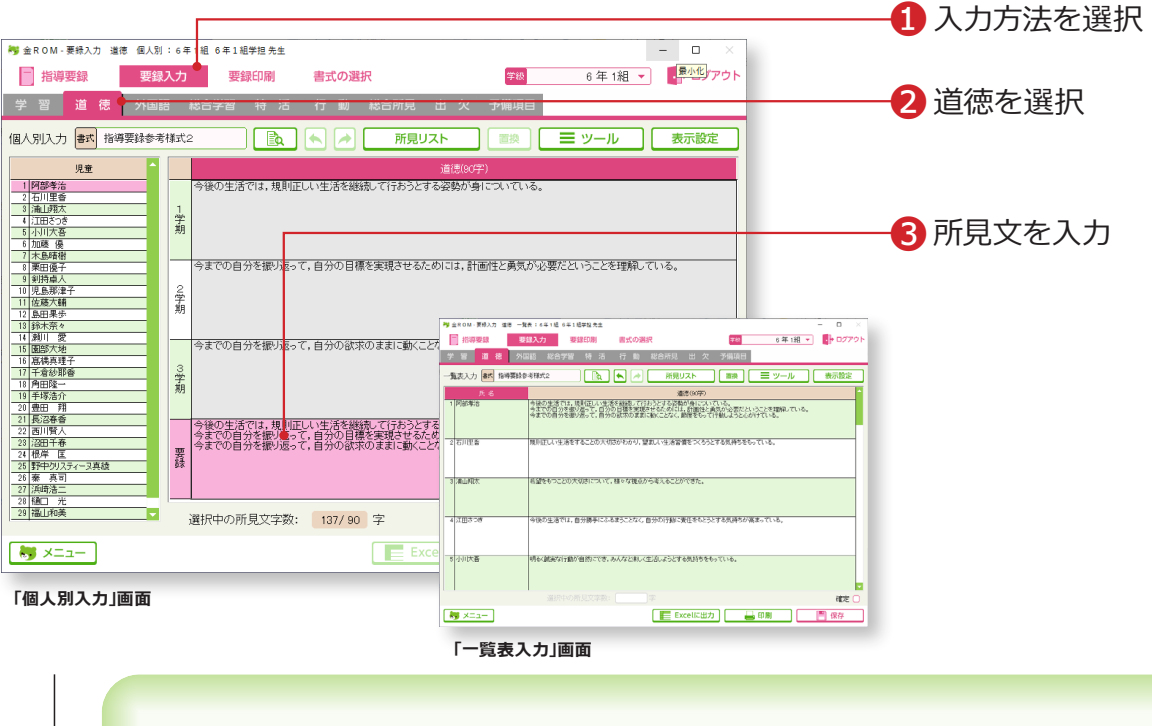

❶「要録入力」から「個人別入力」か「一覧表入力」を選択します。 ●「道徳」を選択します。

❸入力欄に、所見文を入力します。

所見を記入する際に便利な機能があります。

→所見記入ツール (P.68)

→文末置換(P.88)

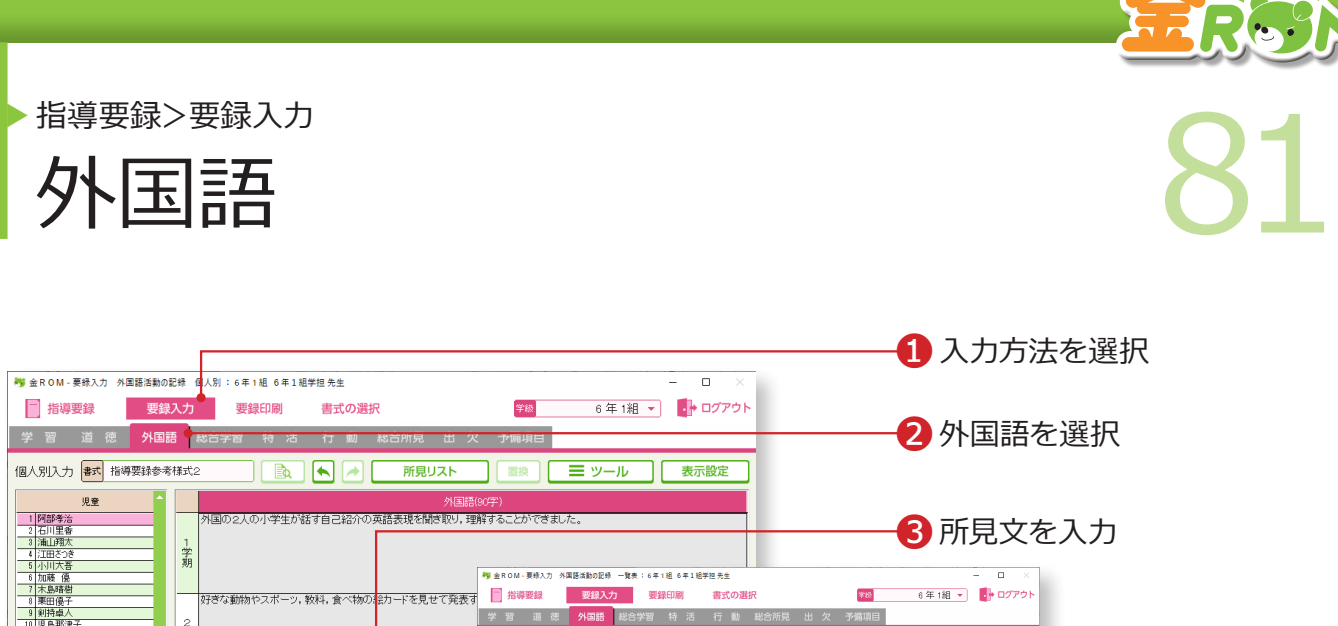

-<br>- 外国の2人の小学生が話す自己紹介の<mark>本語表現を開き取り、理</mark><br>- 好きな動物やスポーツ、数料、食べ物の話カードを見せて発表す<br>- 日本の行事や食文化、遊びで発表したいものを選び、友だちに<sub>促</sub> - 22 西川賢人<br>- 23 沼田千春<br>- 24 根原野のスティーヌ真緑<br>- 25 藤幸 真浩二<br>- 27 須通コ 光<br>- 28 随口 光<br>- 28 随口 光 -<br>日本の伝統文化を少すべ物。時代について、紀暦を考えなりを特定することができました。<br>特徴の英文を目で迫って、文の中から慣れ親しんだ英単語を見つけることができました。 要 基本的な英語表現で書かれた例文を見て、学習した表現を探して読むことができました<br>自分があこかれる人物の紹介を英語の例文を参考にしなから書くことができました。<br>健徒名や国名を英語の発音とイントネーションに残さつけて読むことができました。 28 随口 光<br>29 福山和美 ъ 選択中の所見文字数: 119/90 字  $\frac{1}{2}$   $\times$   $\frac{1}{2}$  $E$  Excella 自分のできることや情意なことなどを、友だちと伝え合うことができました。<br>「ストーリータイム」で映像を見ながら、英語によるお話を開発取ることができました。<br>できることや情意なこと、持っているものなどを友だちと伝え合うことができました。 **「個人別入力」画面** 所見文字数: 0/90 字 確定  $\frac{1}{2}$   $\times$   $\frac{1}{2}$ | Excellに出力 | 日印刷 | 日保存 **「一覧表入力」画面**

一覧表入力 <mark>ま式</mark> 指導要録参考様式2

 $\begin{array}{r} \mathbb{R} \text{--}\mathbb{S}\\ \mathbb{I}[\overline{\boxtimes\text{B}^2\text{--}\boxtimes\text{B}}] \end{array}$ 

.<br>ਨ∏⊞ਰ

 $\Box$   $\Box$   $\Box$   $\Box$   $\Box$   $\overline{m}$   $\overline{n}$   $\overline{n}$ 

。<br>外国の2人の小学生が結ず自己紹介の英語表現を開き取り、理解することができました。<br>好きな新始やスポーツ、教科、食べ物のお力一ドを見せて発表することができました。<br>日本の行事や食文化、違ひで発表したいものを選び、友だちに伝えることができました。

日本の伝統的な行事や食べ物の英語での紹介を開き、概要を理解することができました。<br>日本の行事や食文化、銀がで発表したいものを選げ、友たちに伝えることができました。<br>「オリンピック・バラリンピック」の映像で複要を理解し、銀投に関心をもちました。

❶「要録入力」から「個人別入力」か「一覧表入力」を選択します。

❷「外国語」を選択します。

日本の行事や食文化、遊びで発表したいものを選び、友だちに伝

❸入力欄に、所見文を入力します。

所見を記入する際に便利な機能があります。

→所見記入ツール (P.68)

→文末置換(P.88)

2学期

3学期

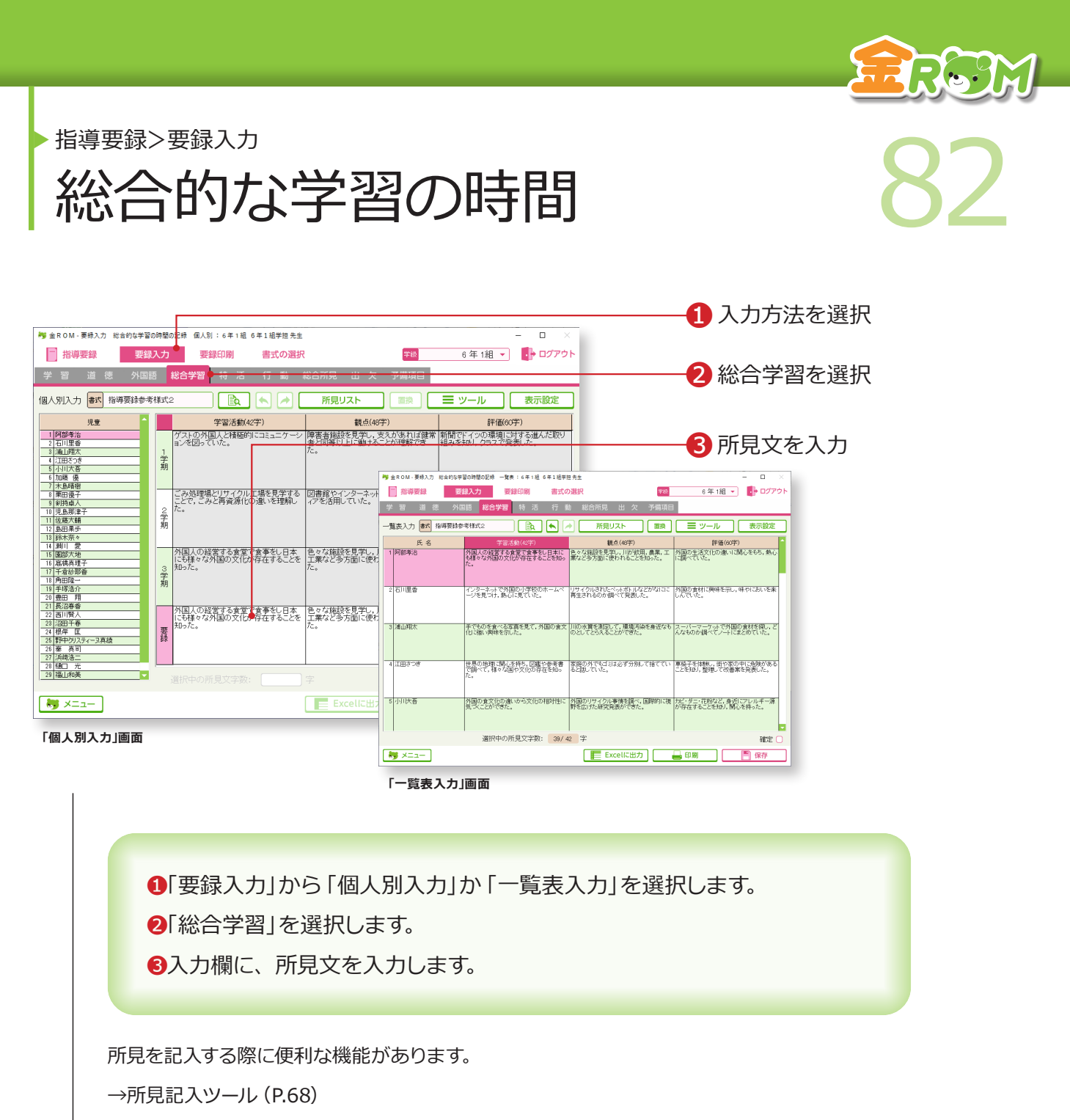

→文末置換(P.88)

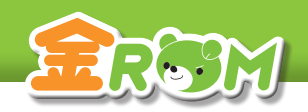

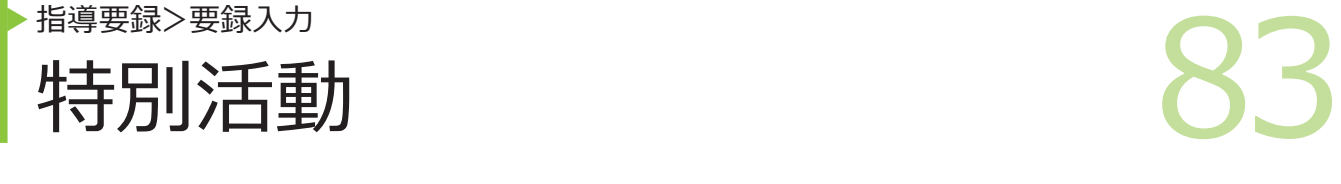

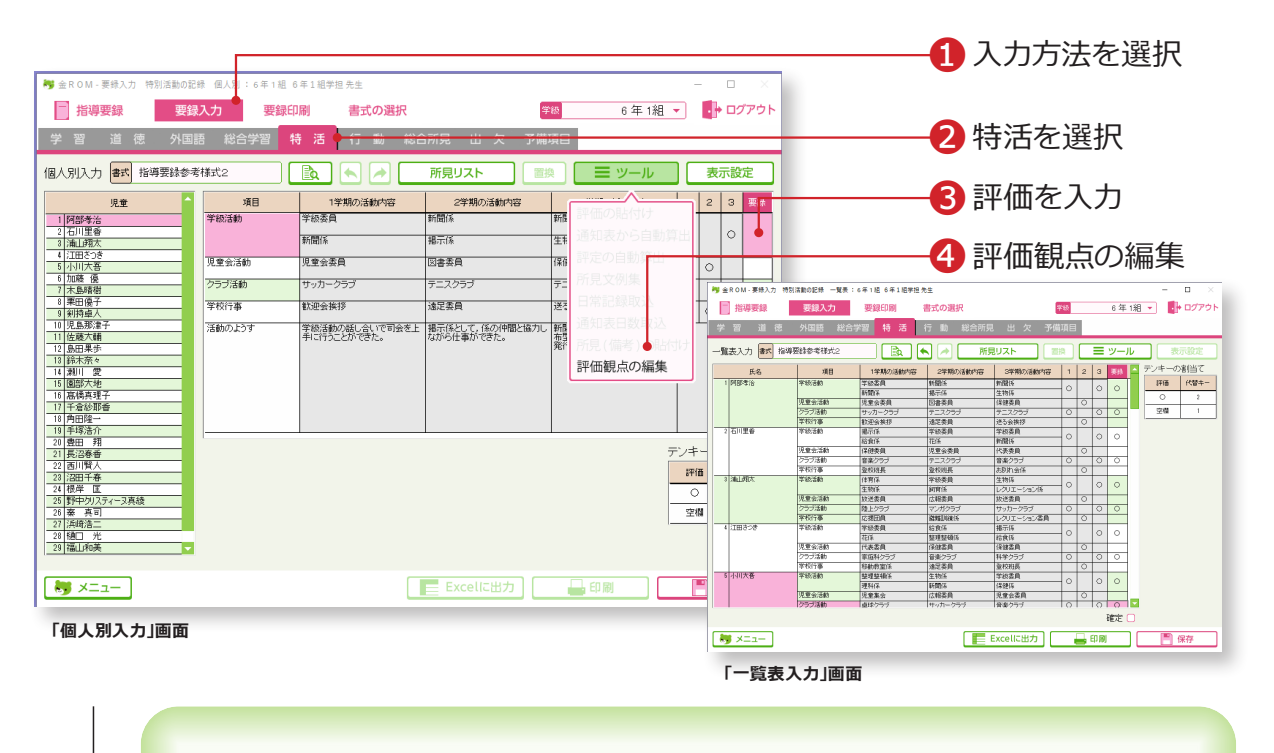

❶「要録入力」から「個人別入力」か「一覧表入力」を選択します。 2「特活」を選択します。 ❸評価を入力します。 ❹ツール>評価観点の編集・・・評価観点を編集することができます。

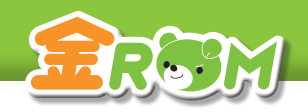

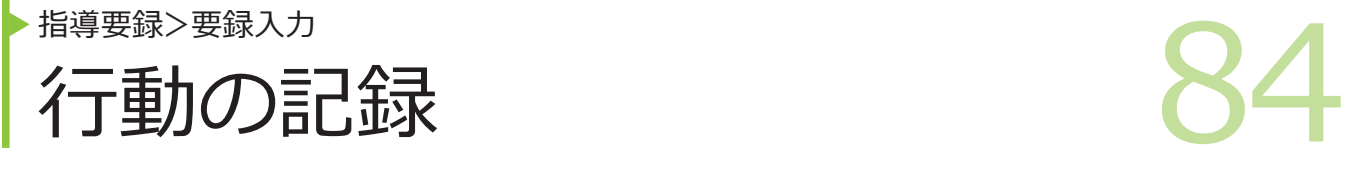

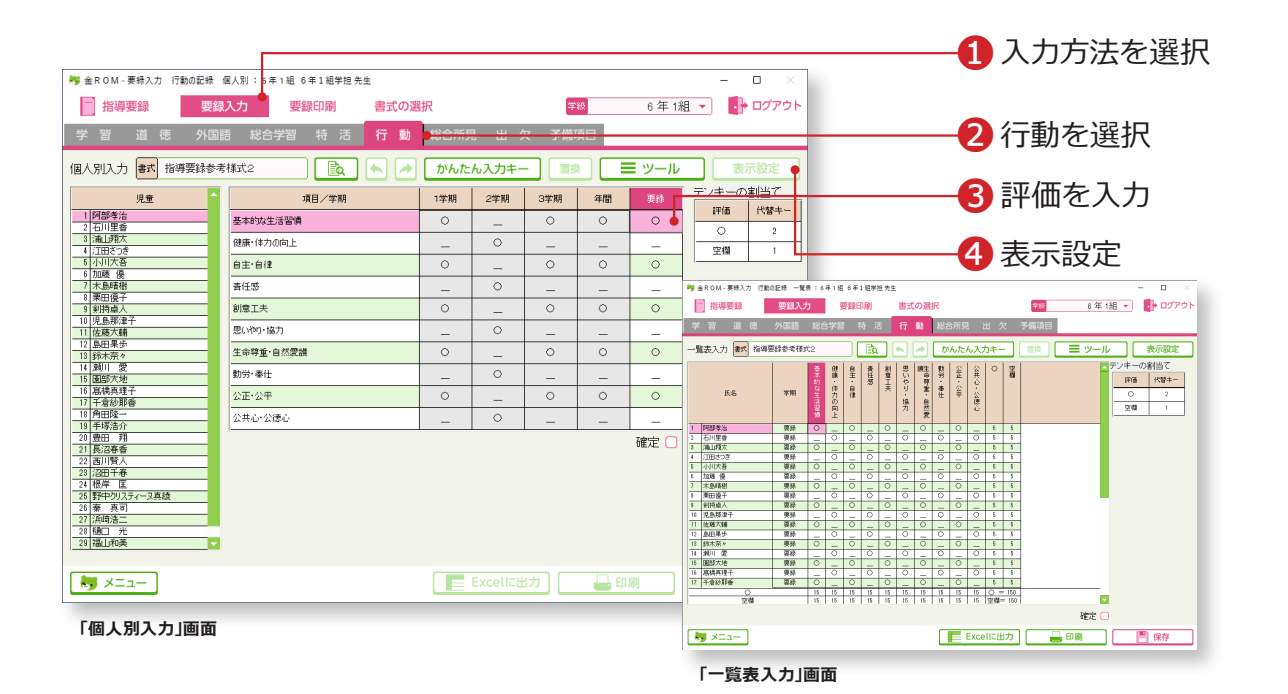

❶「要録入力」から「個人別入力」か「一覧表入力」を選択します。 2「行動」を選択します。 ❸項目ごとに評価を入力します。 ❹表示内容を変更します。

#### Point

#### **入力時の代替キー**

「行動の記録」では、項目ごとに「○・空欄」 などの評価を入力しますが、入力時は、マウ スクリックで入力する(○\_空欄の順に表示) か、2・1(2から順に良い評価 ) の代替キー を使用します。

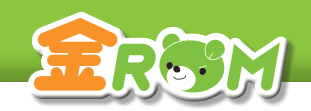

85 ▶ 指導要録>要録入力 総合所見

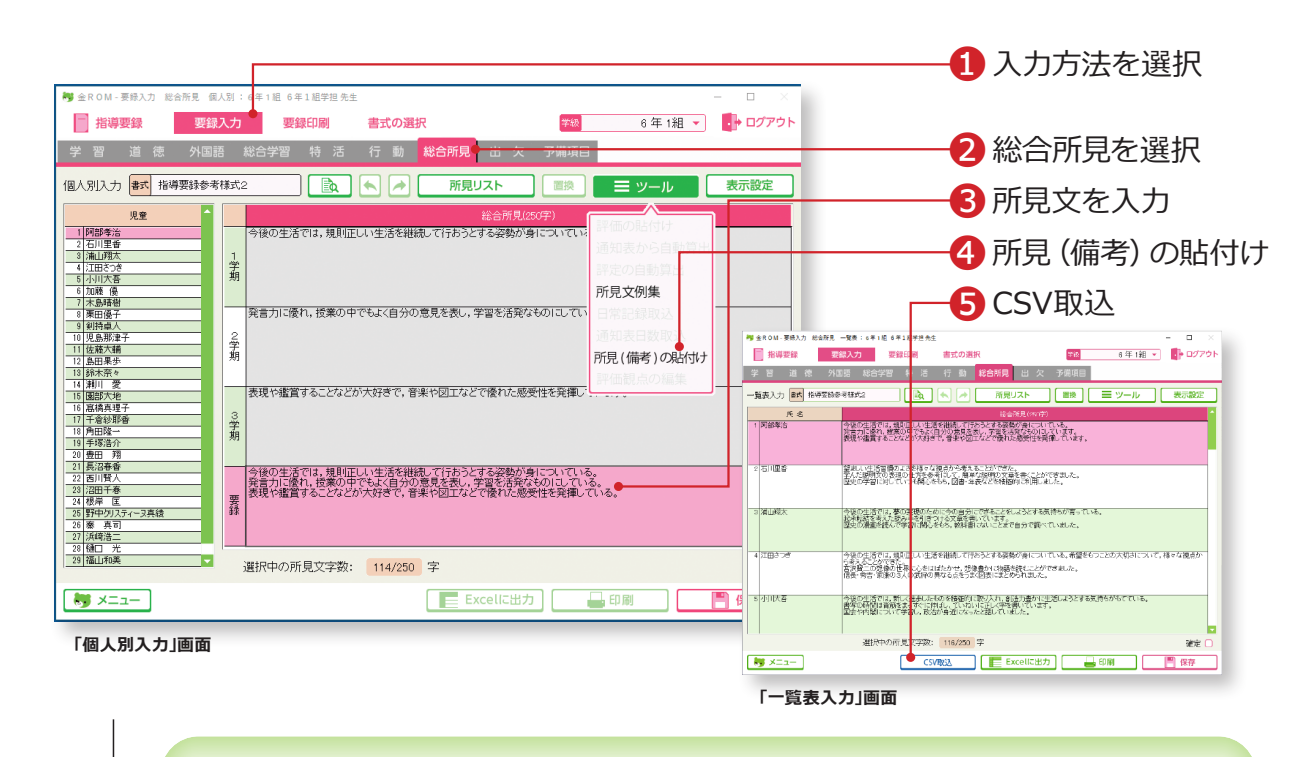

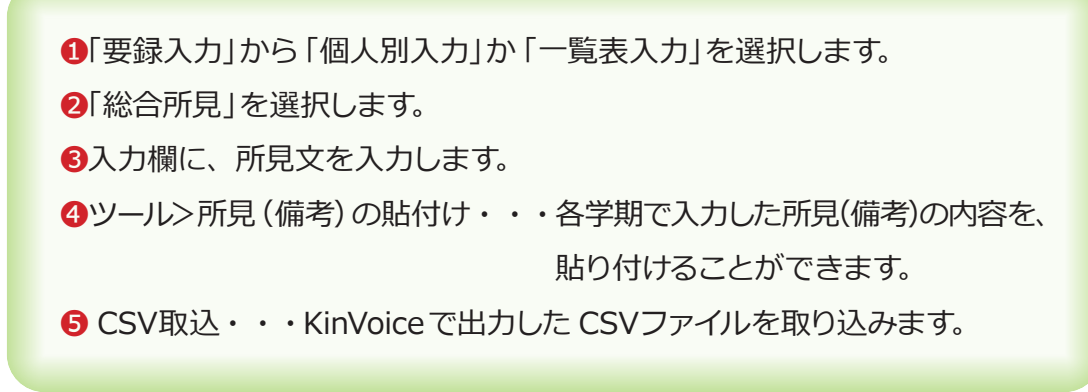

所見を記入する際に便利な機能があります。

→所見記入ツール (P.68)

→文末置換(P.88)

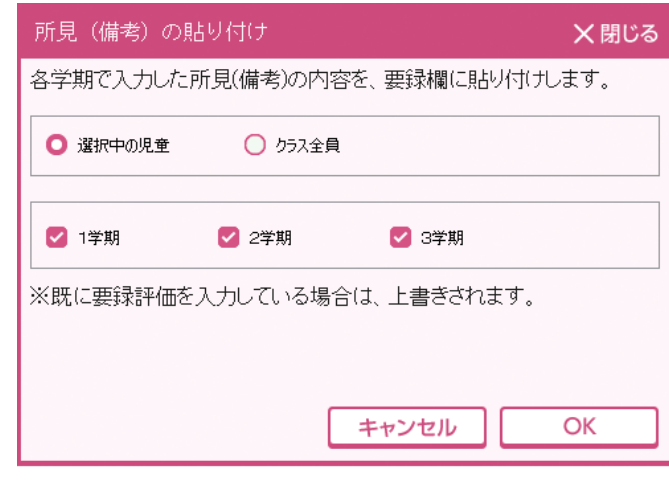

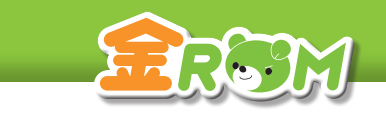

# ■ 出欠の記録 またので 26 指導要録>要録入力 出欠の記録

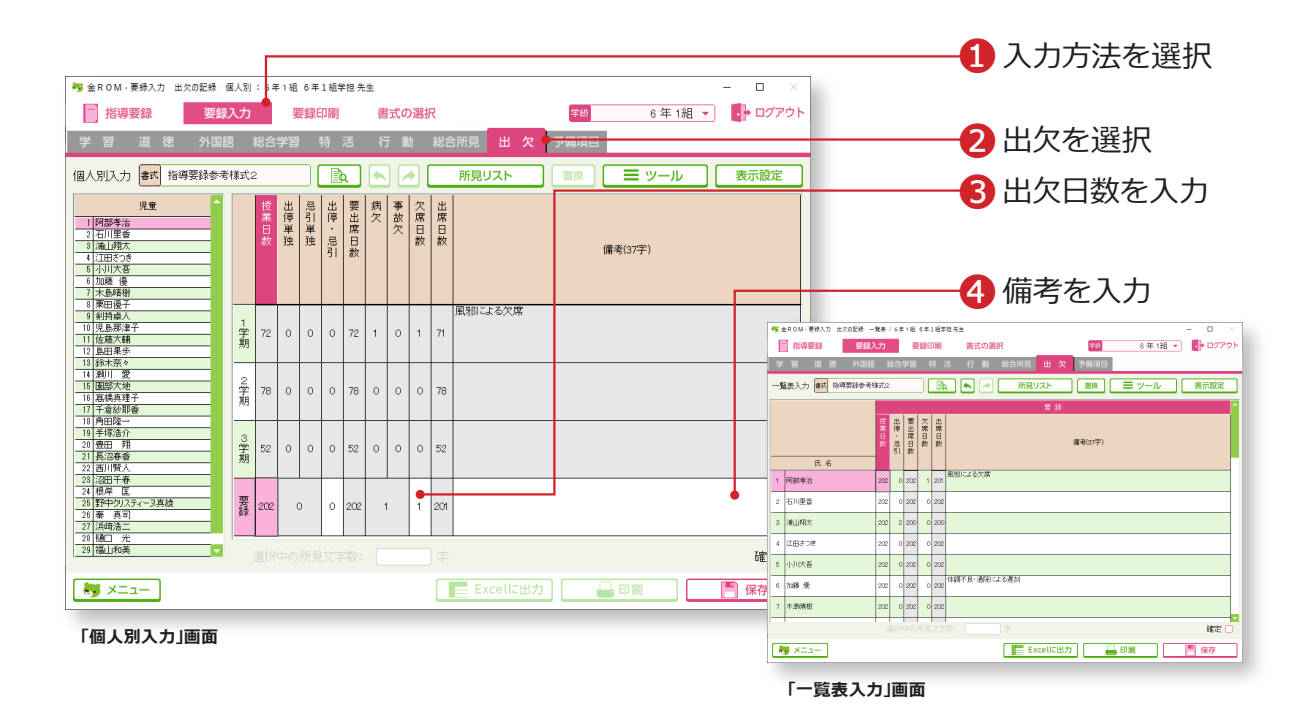

●「要録入力」から「個人別入力」か「一覧表入力」を選択します。 2「出欠」を選択します。 ❸出欠日数を入力します。(授業日数、出停・忌引、欠席日数) ❹備考を入力します。

#### Point

#### **日常記録の取り込み**

「ツール>日常記録取込」から日常記録で入力し た出欠データを取り込むことができます。出欠日 数・備考共に、年間計に入力したデータが取り込 まれます。各月の入力欄に入力したデータは取り 込まれないのでご注意ください。 →出欠の管理(P.45 へ)

#### Point

#### **通知表の日数の取り込み**

「ツール>通知表日数取込」から、出欠の 日数に通知表で入力した日数を取り込む ことができます。

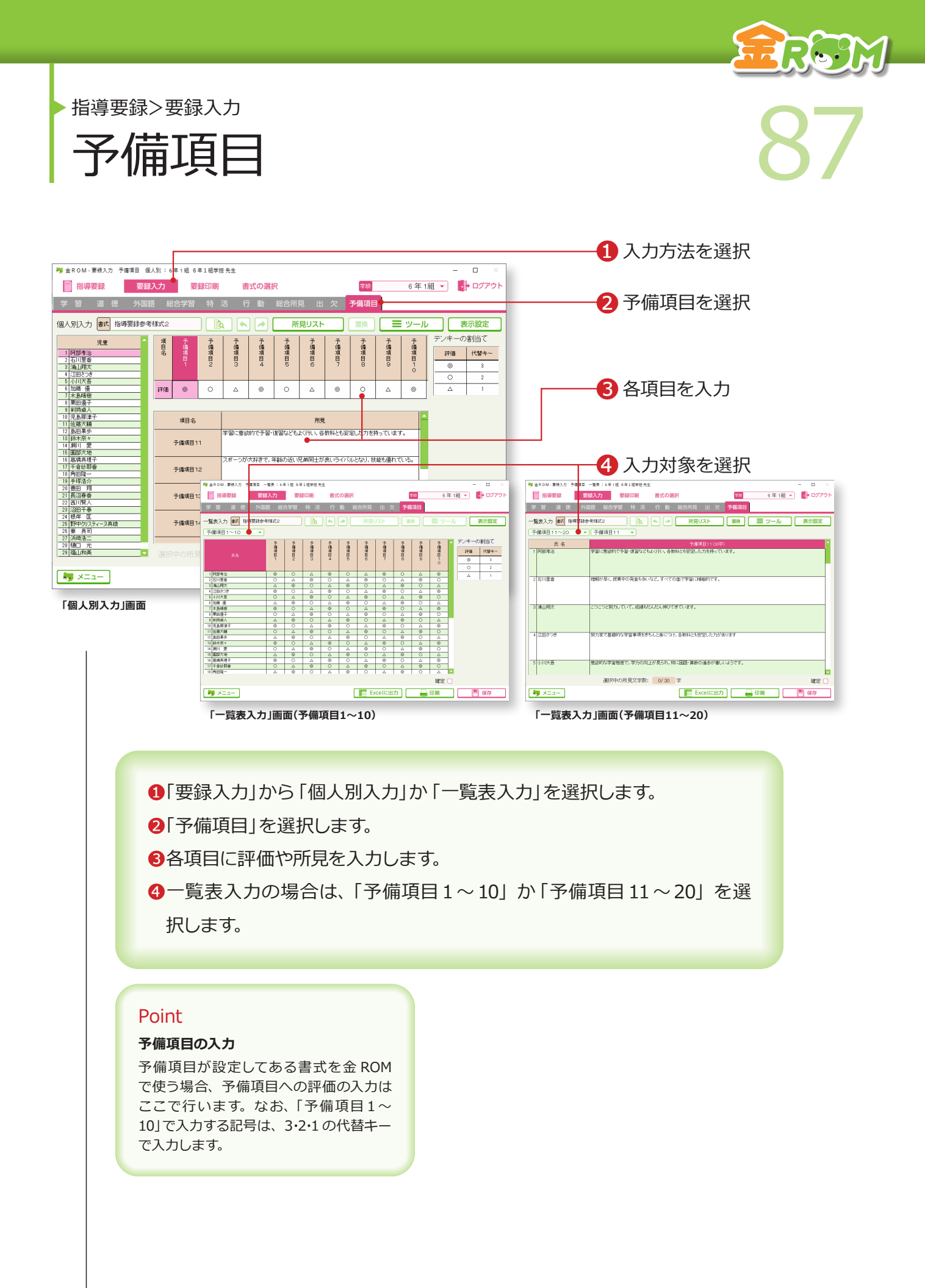

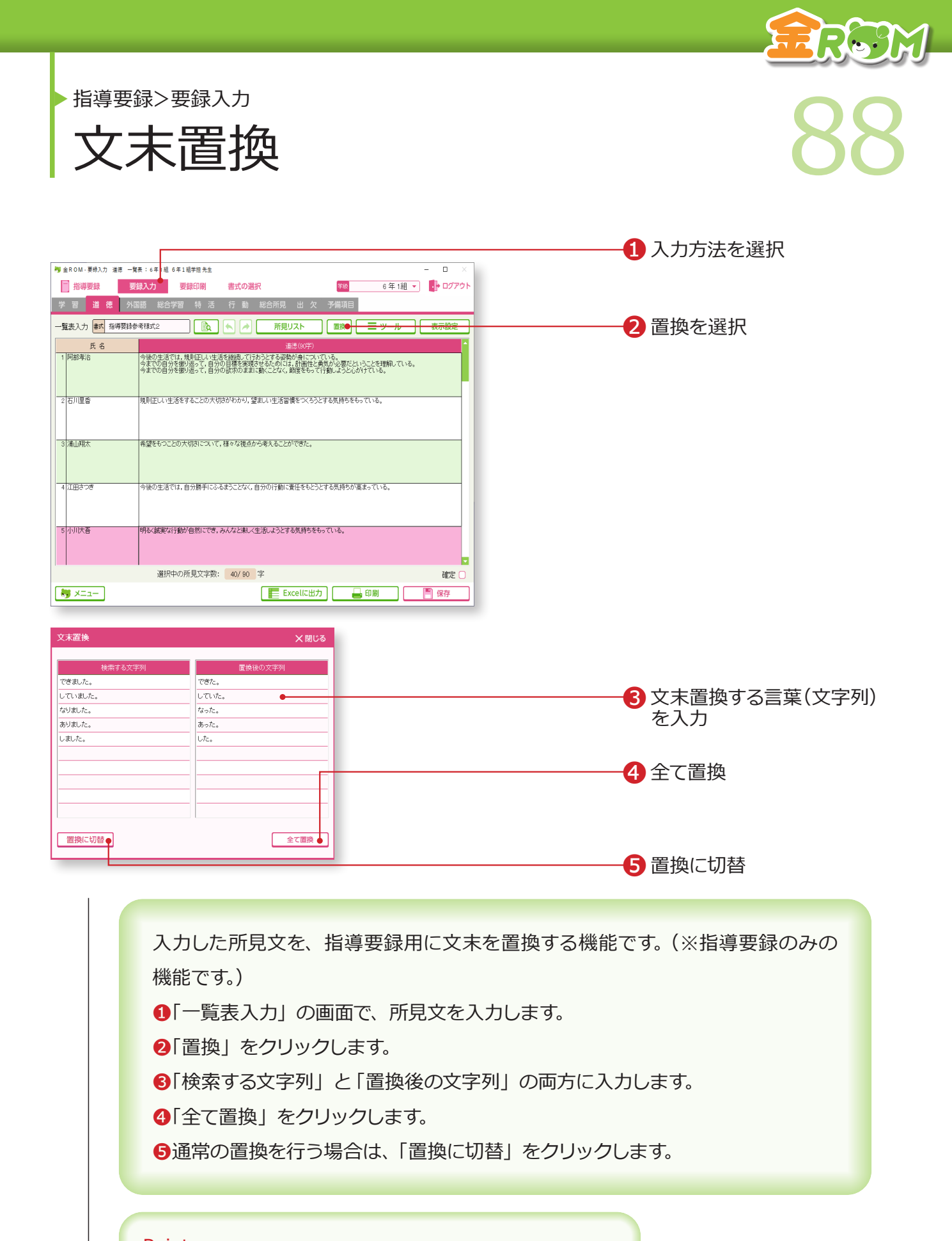

### Point

#### **置換できる文字列(言葉)**

「文末置換」には、あらかじめ5語が登録されています。 10語まで入力することができますが、文末置換終了後は保存されません。

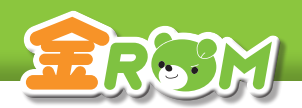

指導要録>要録印刷

精導録シ要録を印刷する 89 指導要録を印刷する

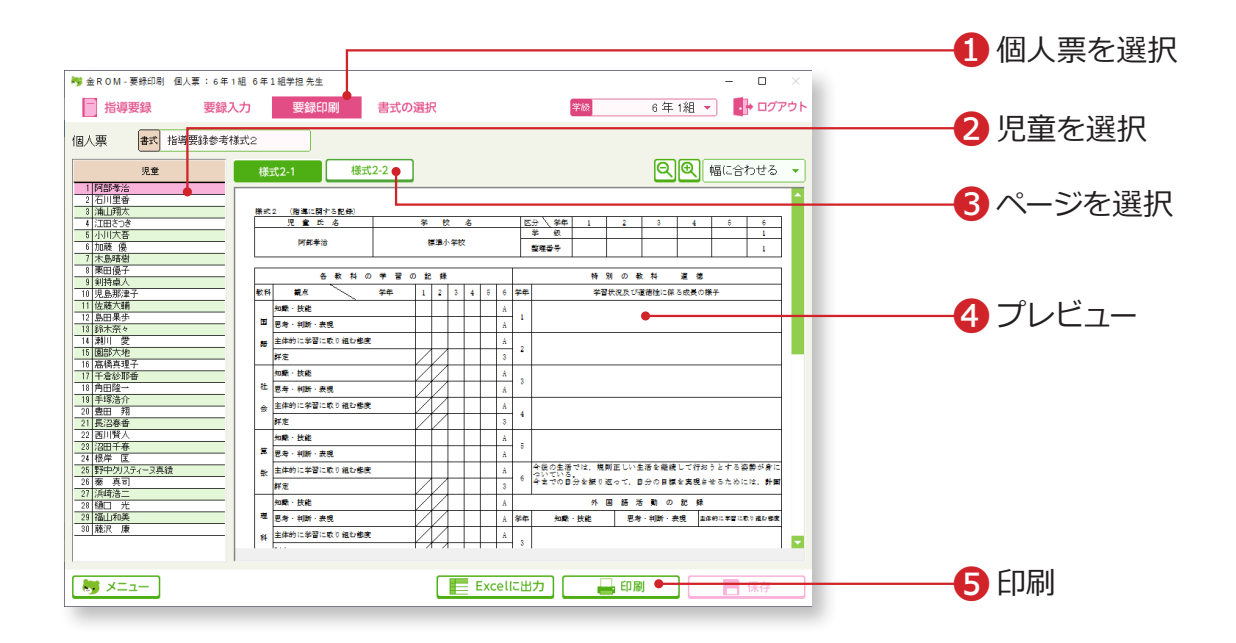

❶「要録印刷」から「個人票」を選択します。 ❷児童を選択します。 6ページを選択します。 ❹プレビューが表示されます。 ❺「印刷」をクリックすると「要録印刷指定画面」が表示されます。 →要録印刷設定(P.91 へ)

#### Point

**Excel への出力** 「Excel に出力」をクリックすると、Excel 出力向けの「要録印刷指定画面」 が表示されます。

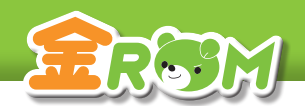

指導要録>要録印刷

90 ▶ チェック用一覧表を印刷する

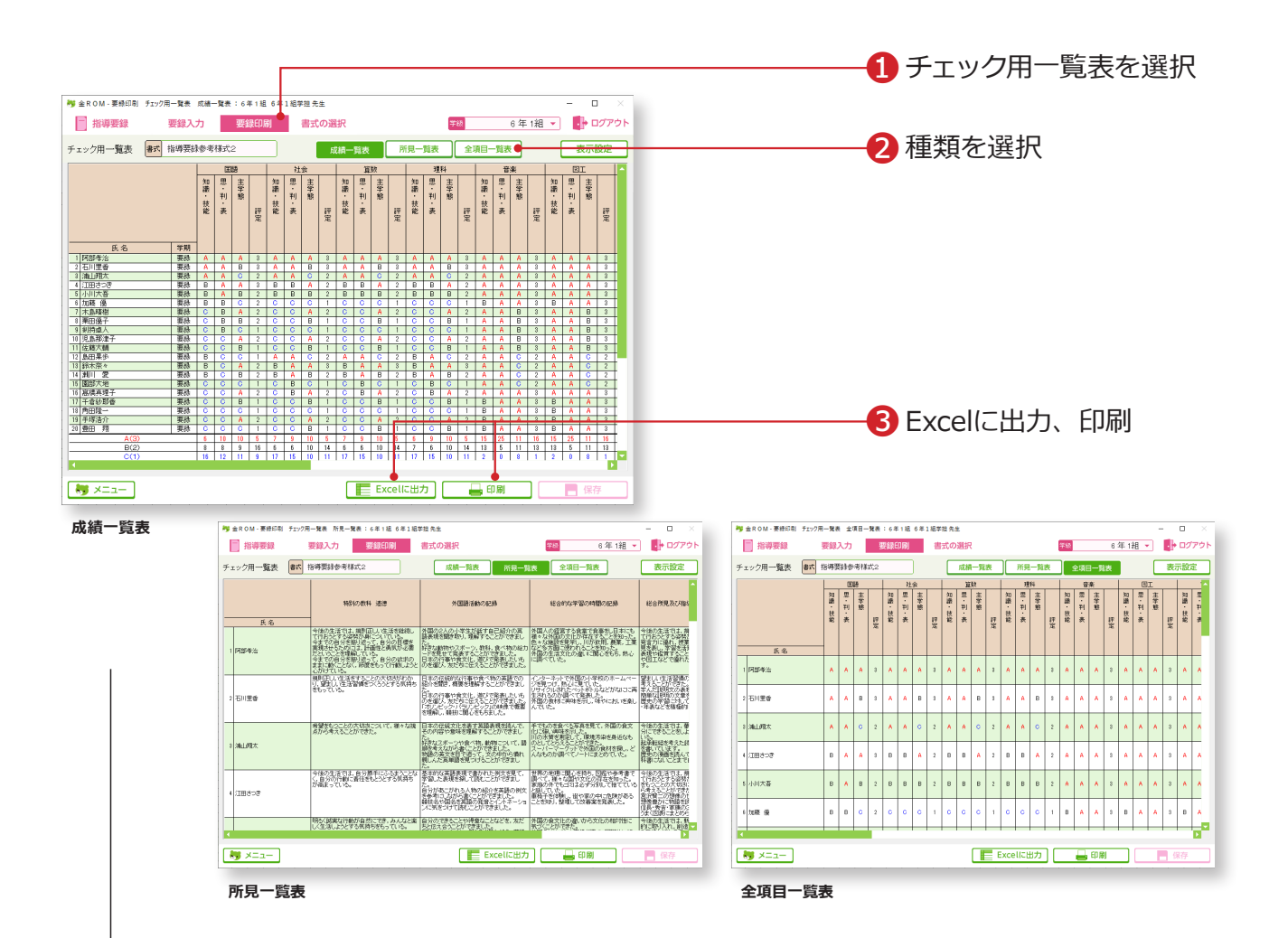

❶「要録印刷」から「チェック用一覧表」を選択します。 ❷一覧表の種類を選択して一覧表を表示します。

**❸「Excelに出力」または「印刷」をクリックします。** 

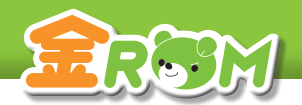

指導要録>要録印刷

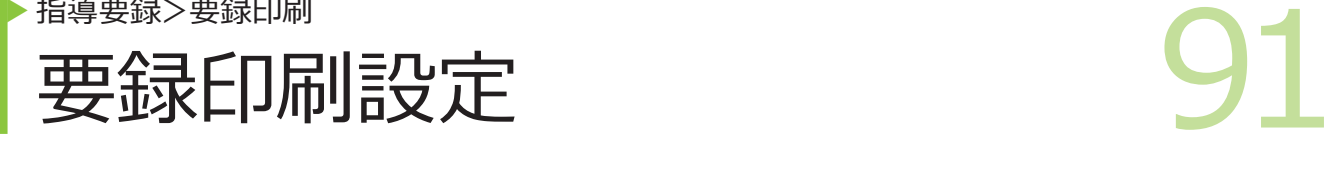

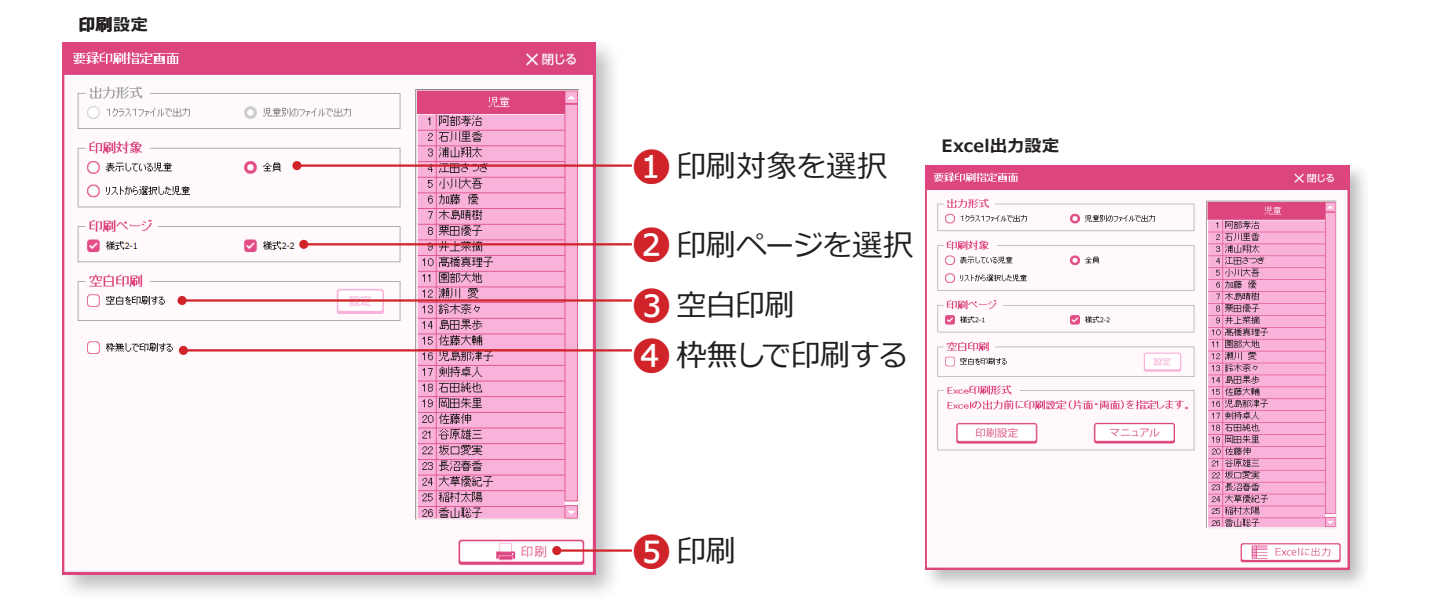

❶印刷対象・・・印刷範囲を選択します。右側のリストに、印刷される児 童の一覧が表示されます。

2印刷ページ・・・印刷するページを選択します。

■空白印刷·・・空白で印刷したい項目がある場合は☑をします。「設定」を クリックすると、「空白印刷の設定」画面が表示されます。

❹枠無しで印刷する・・・重ね印刷をする際に使用します。

❺印刷・・・印刷を実行します。

#### Point

#### **製本印刷の場合**

「印刷」をクリックし、お使いのプリンタ の設定画面で、製本印刷の設定をします。

#### Point

#### **指導要録 Excel の印刷設定**

指導要録 Excel の出力前に「印刷設定」 クリックすると、片面・両面などの印刷 設定を変更することができます。

#### Point

**印刷結果で、指導要録が1枚からはみ出 る場合**

「印刷」を選択し、お使いのプリンタの設 定画面で、余白の設定や用紙サイズなど 詳細を設定します。

校務支援連携>校務支援連携設定

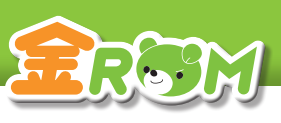

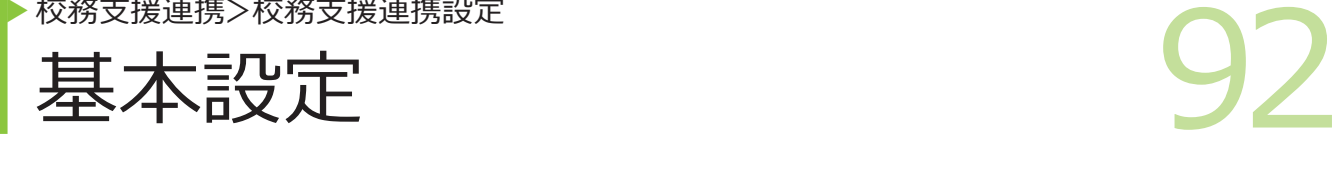

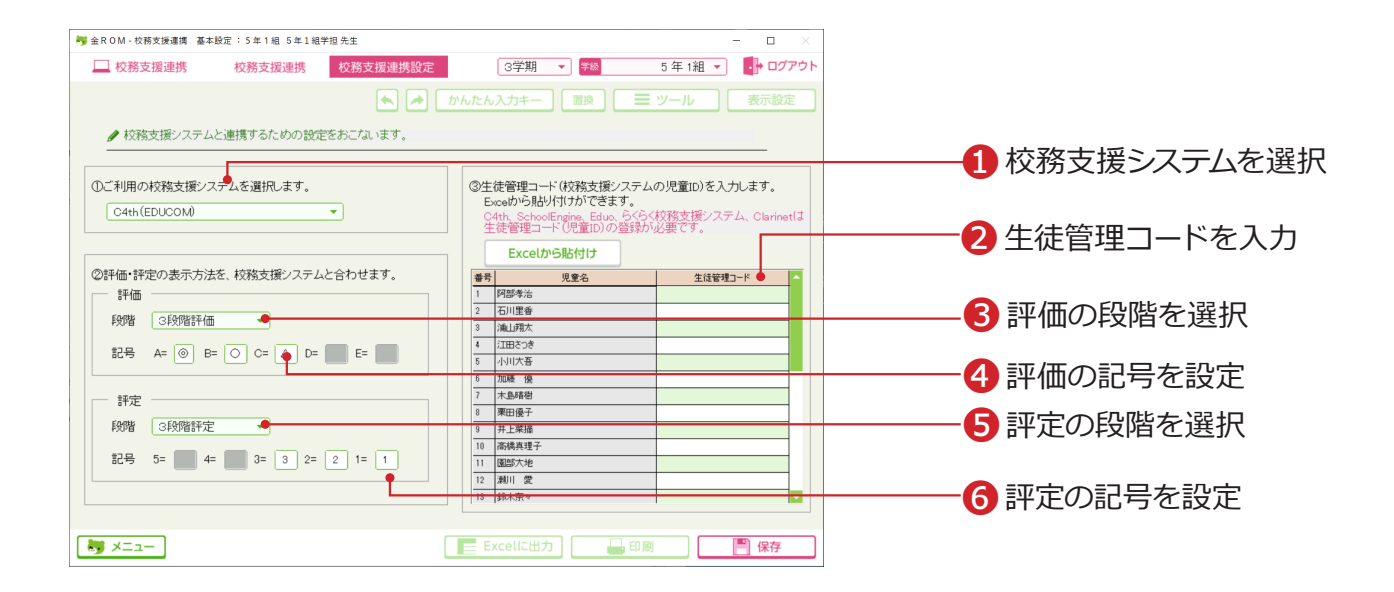

メニュー画面の「校務支援連携」から、「校務支援連携設定>基本設定」を選択します。

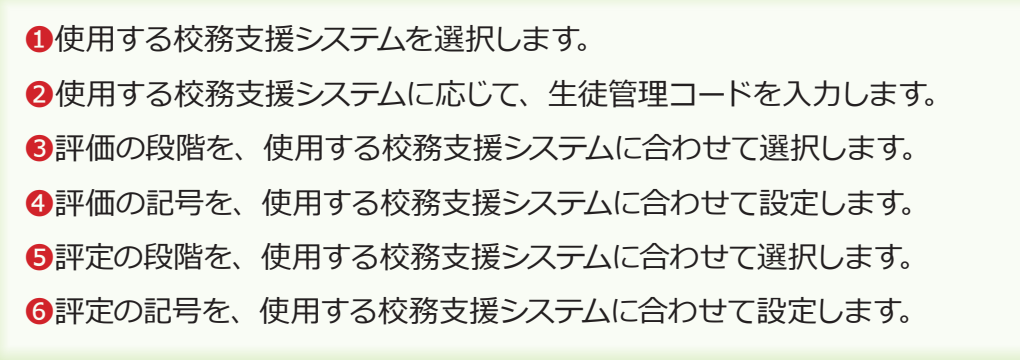

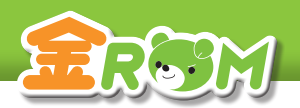

校務支援連携>校務支援連携設定

93 ▶ 教科の設定

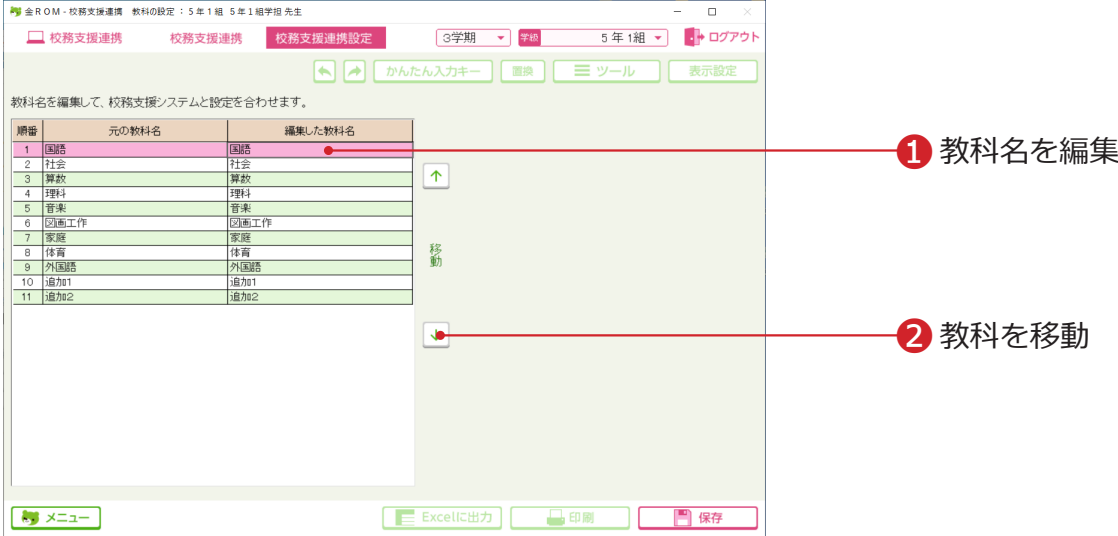

メニュー画面の「校務支援連携」から、「校務支援連携設定>教科の設定」を選択します。

❶「教科名」を、使用する校務支援システムに合わせて編集します。 ❷「教科の順番」を、使用する校務支援システムに合わせて移動します。

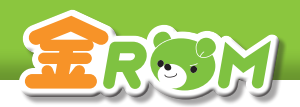

校務支援連携>校務支援連携設定

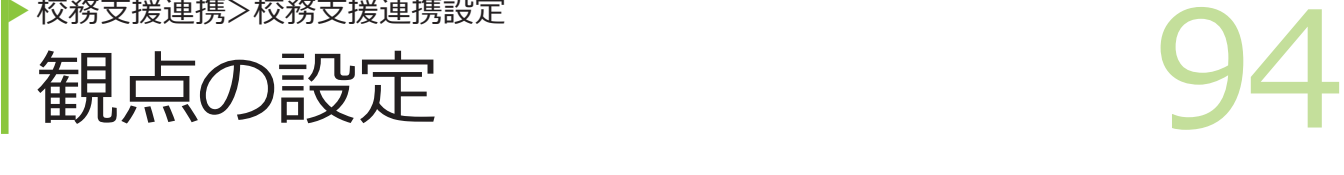

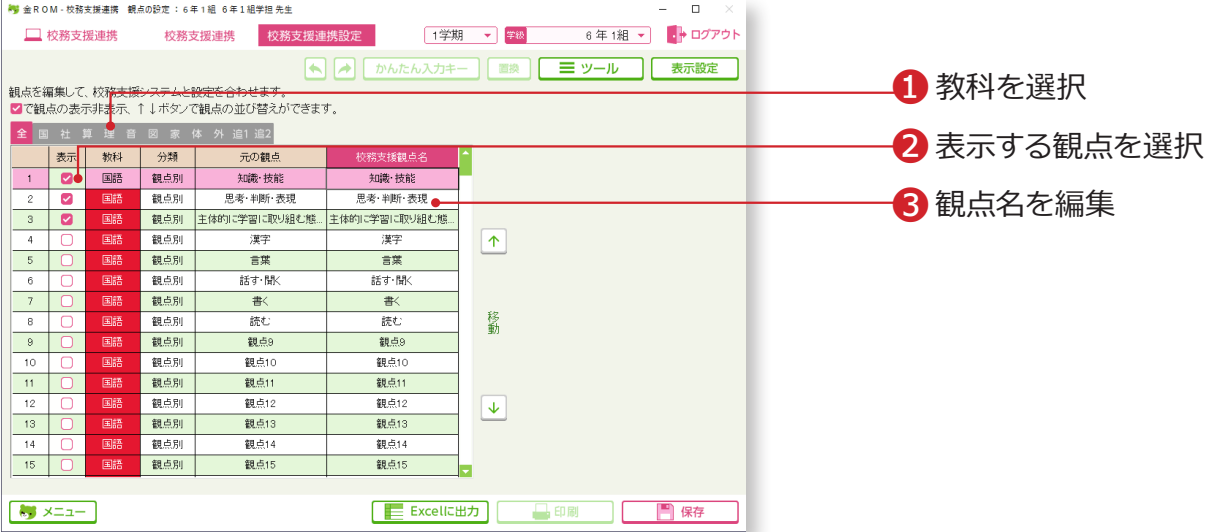

メニュー画面の「校務支援連携」から、「校務支援連携設定>観点の設定」を選択します。

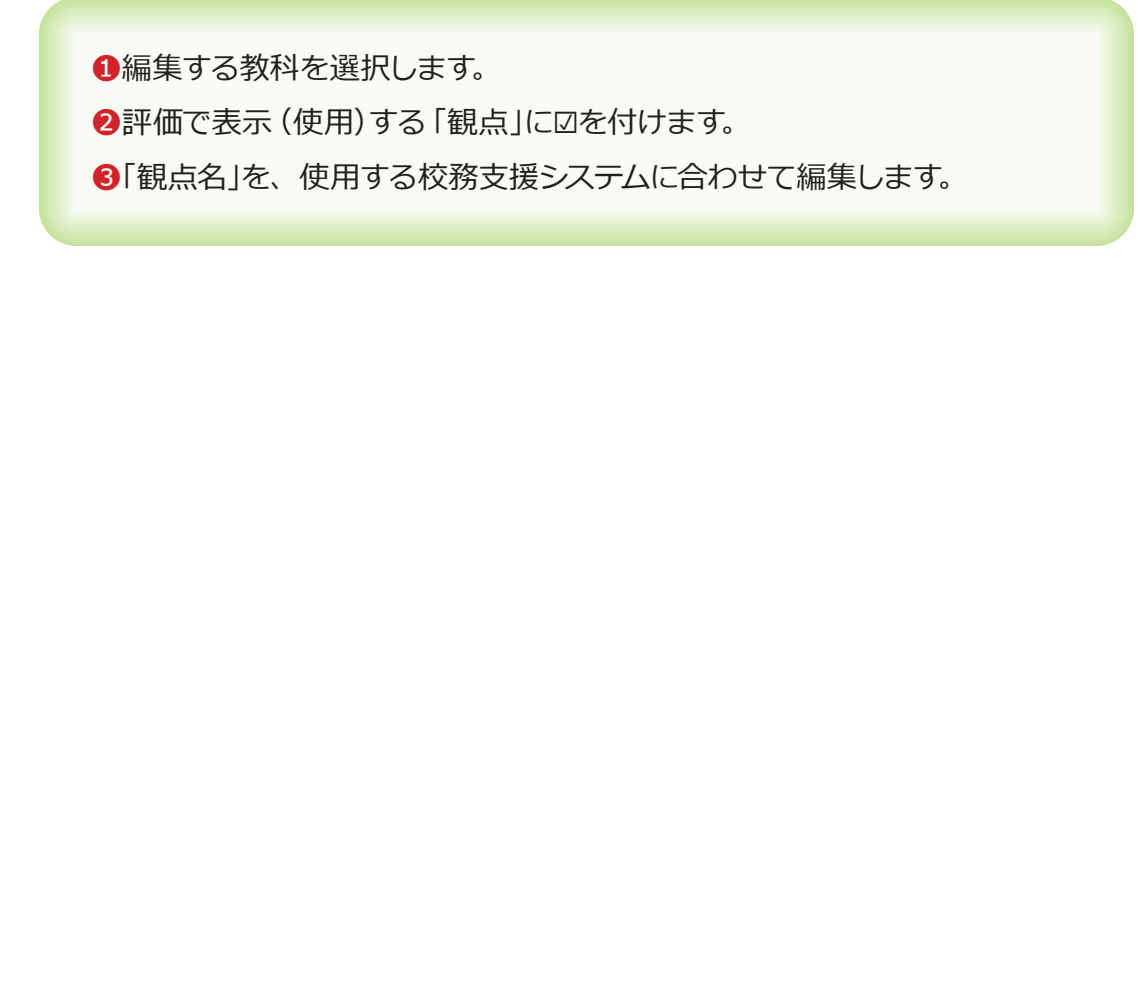

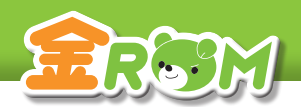

校務支援連携>校務支援連携

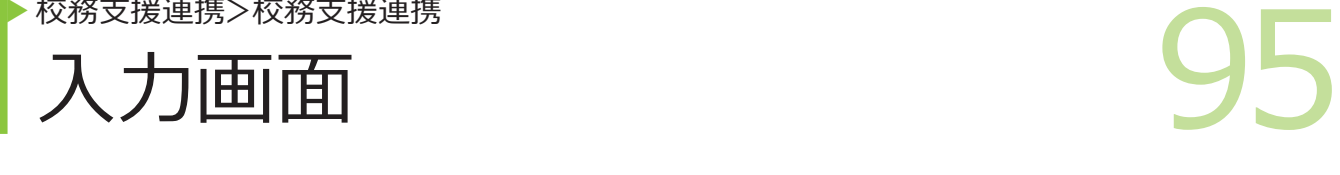

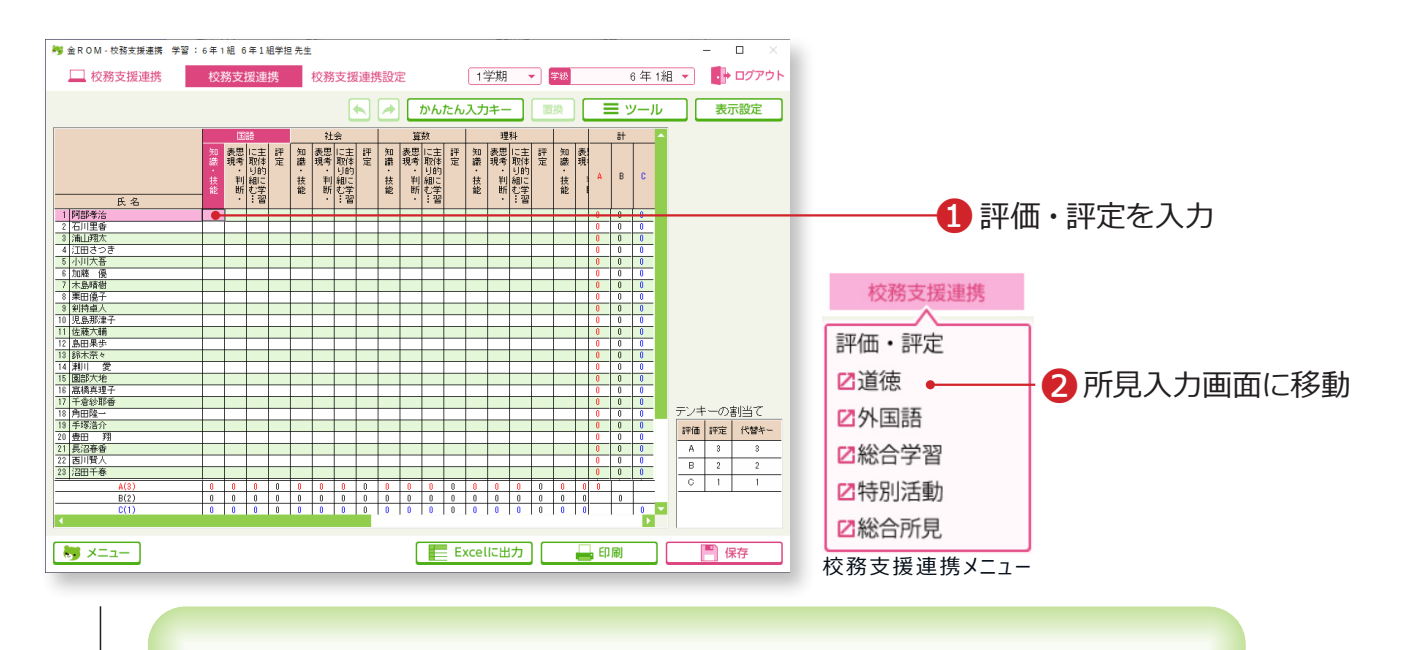

❶評価・評定を入力します。 ❷各所見文を入力する画面に移動します。

# Point

**所見の入力について** 校務支援連携システムに取り込む所見データは、通知表 の所見画面から出力することが出来ます。(P.71 へ)

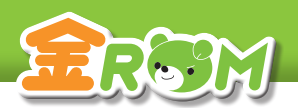

校務支援連携>校務支援連携>ツール

# ● 校務支援連携>ツール<br>言平価の貼付け 評価の貼付け

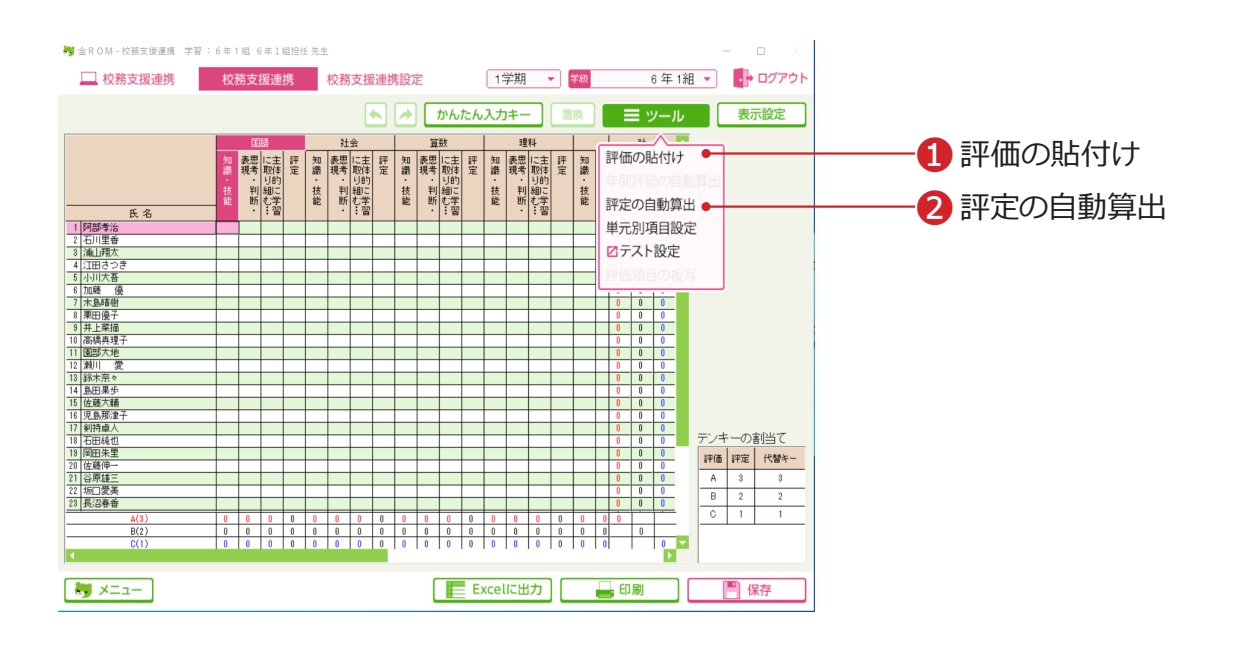

# 評価の貼付け

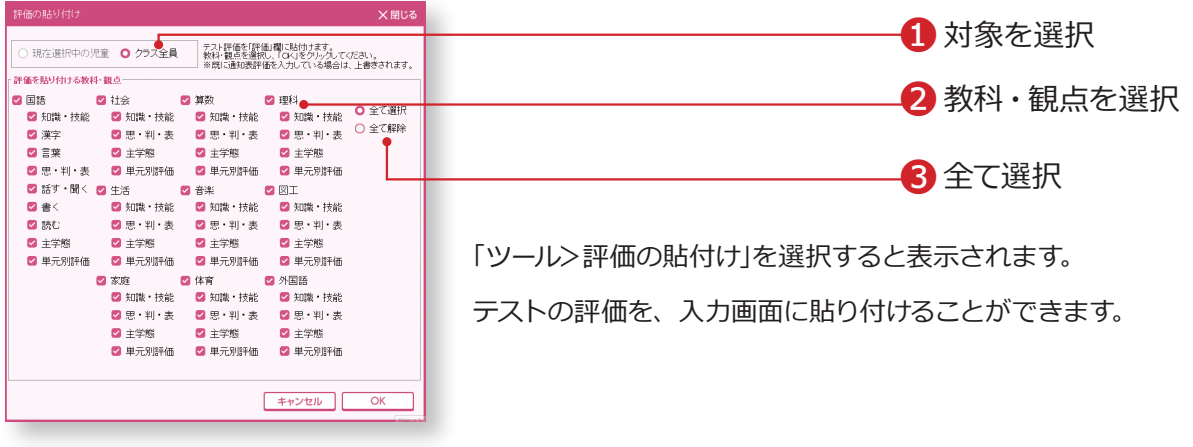

# 評定の自動算出

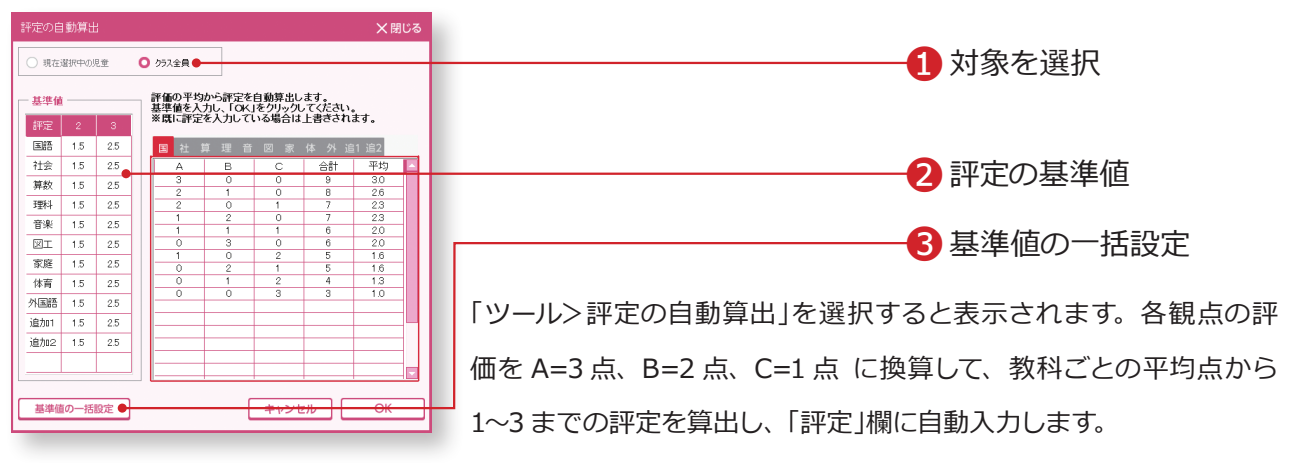

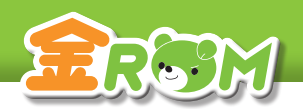

## 校務支援連携

97 ▶ Excel 出力設定

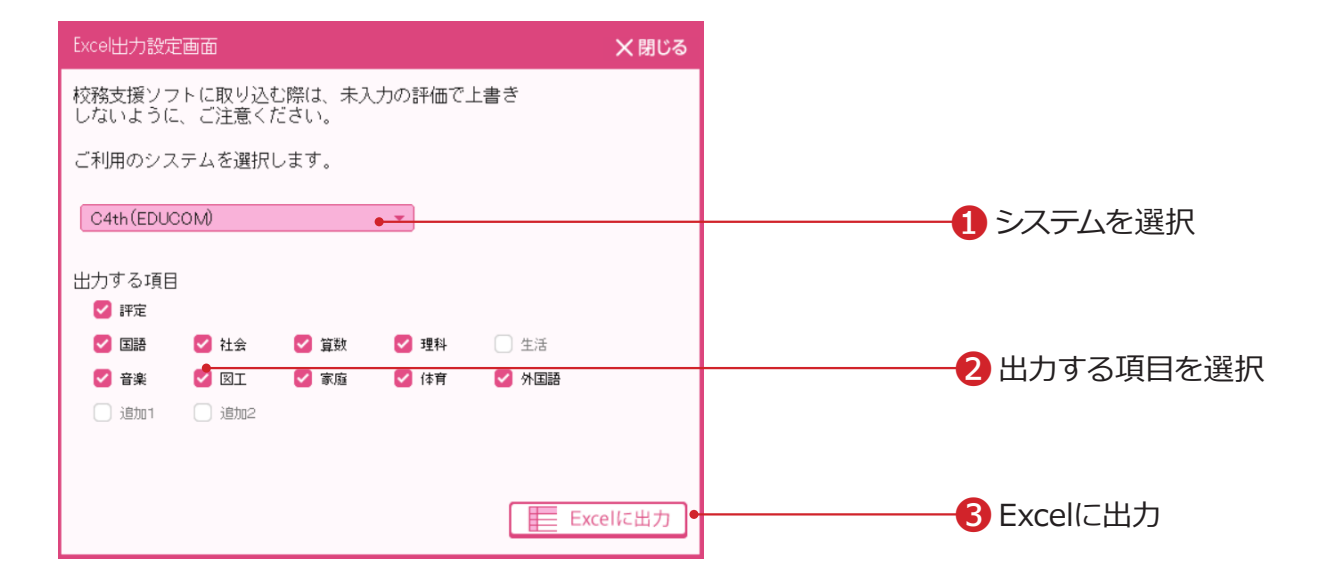

※選択した校務支援により設定画面の操作が異なります。

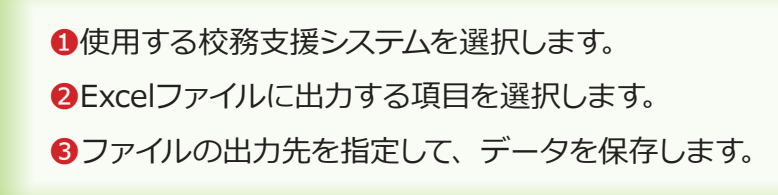

#### Point

#### **生徒管理コードの登録について**

選択するシステムに応じて、「生徒管理コード」の登録が必要です。 →基本設定>児童の設定(P.102 へ) →校務支援連携>基本設定(P.92 へ)

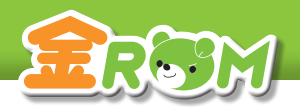

基本設定・データ管理 > 基本設定

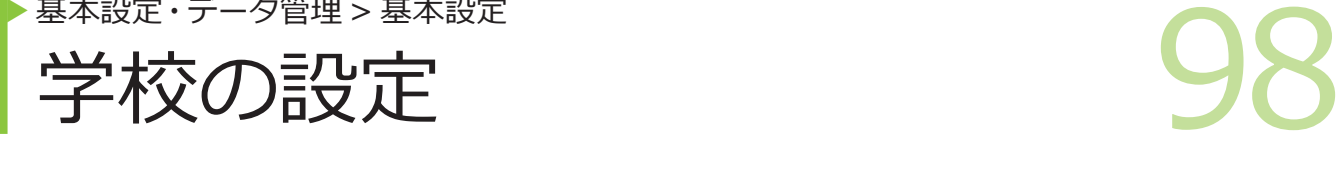

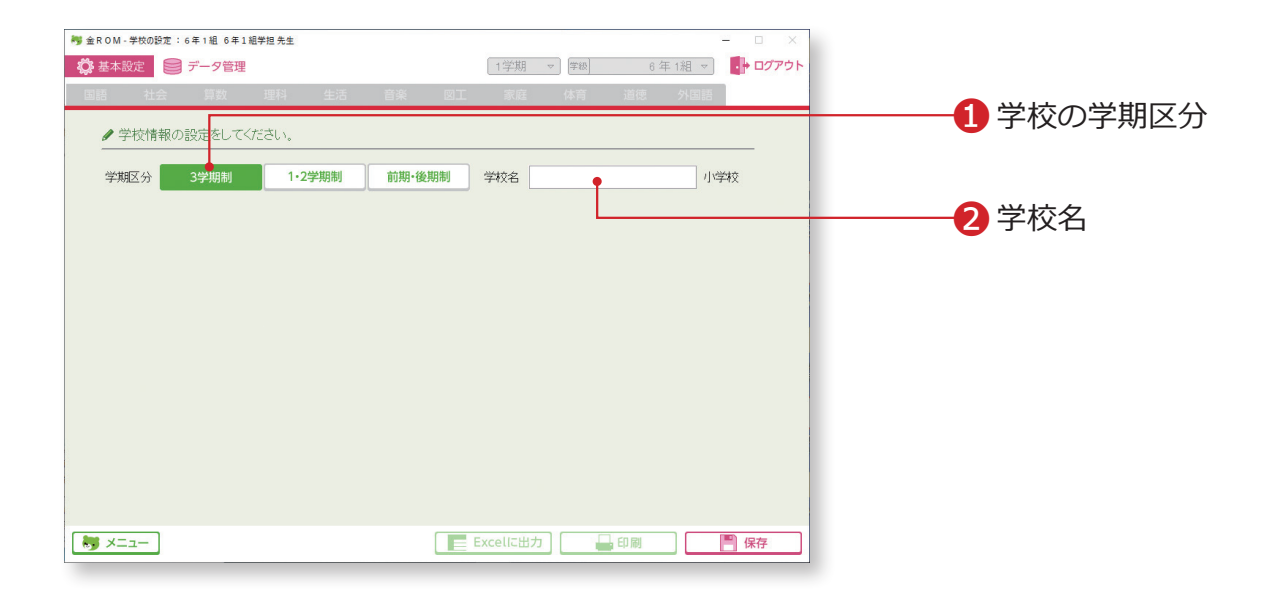

❶学校の学期区分を「3学期制」「1・2学期制」「前期・後期制」の中から 選択します。 ❷学校名を入力します。

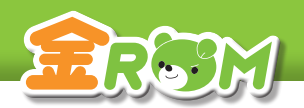

基本設定・データ管理>基本設定

# ● 本設定·データ管理>基本設定<br>先生の設定 先生の設定

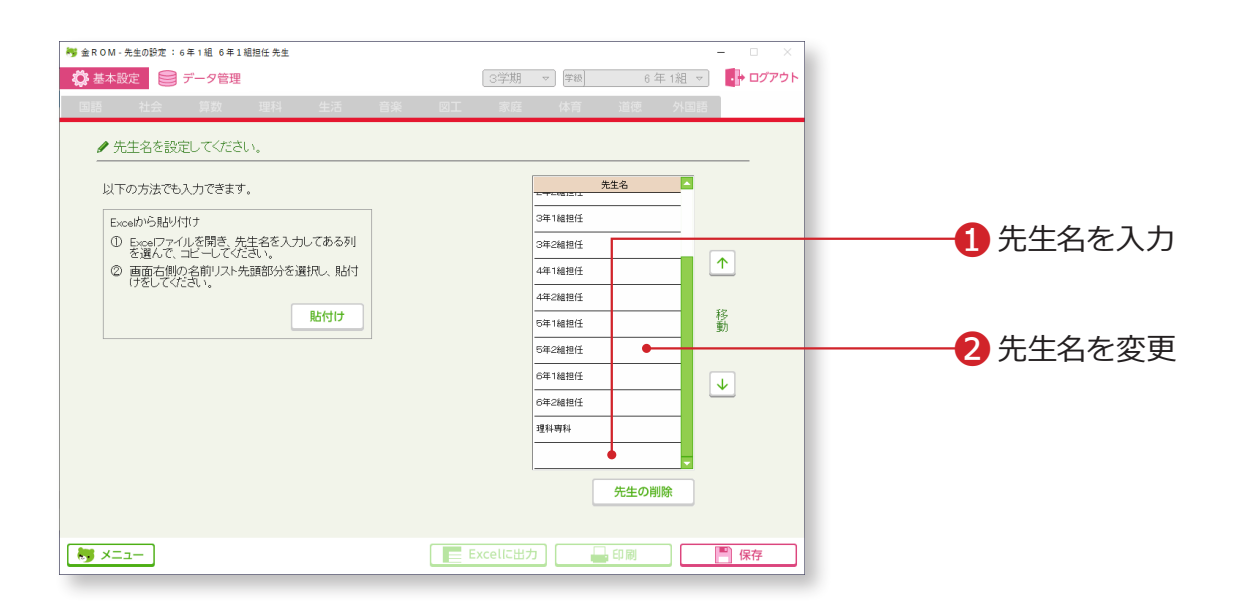

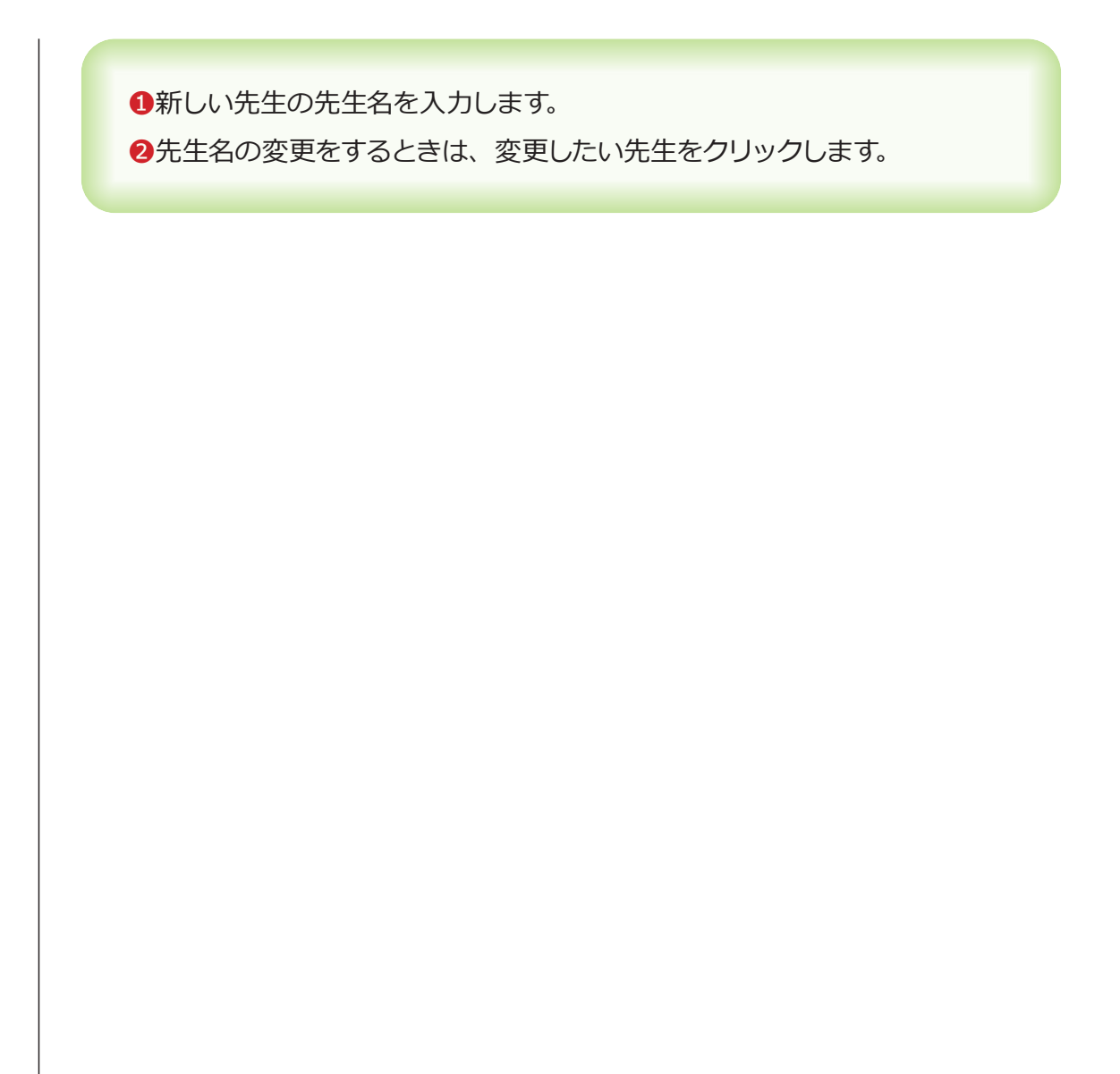

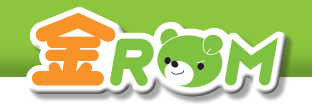

■ 100 みず トラック トラック あいてん すいこく すいこく はんじょう はんじょう せいじん はんじょう はんじょう はんじょう はんじょう はんじょう はんじょう はんじょう はんじょう はんじょう はんじょう はんじょう はんじょう はんじょう はんじょう はんじょう はんじょう はんじょう はんじょう はんじょう はんじょう はんじょう はんじょう はんきょう はんきょう はんきょう はんきょう はんきょう はんしょう は パスワードの設定 基本設定・データ管理>基本設定

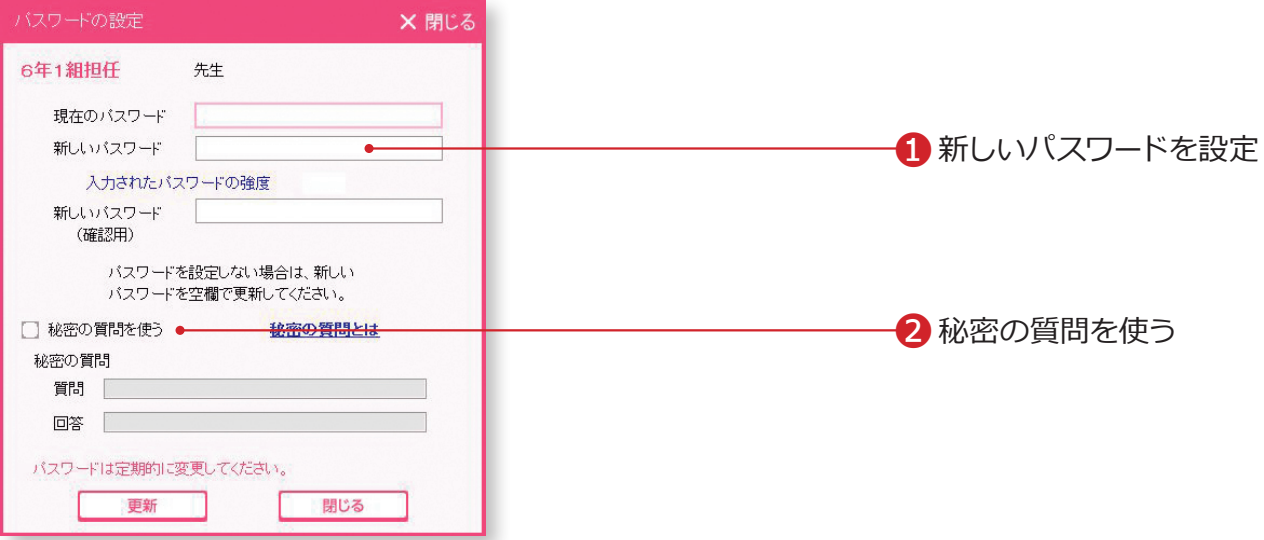

❶新しいパスワードを設定する場合は、「現在のパスワード」を空欄のままに します。

新しいパスワードを入力し、確認用の欄にも、同じパスワードを入力します。 ●「秘密の質問を使う」に図をすると、パスワードを忘れた時用の秘密の質 問を設定できます。

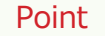

#### **パスワードをクリアしたい場合**

「現在のパスワード」を入力して、「新しい パスワード」を空欄のまま、「更新」をクリッ クしてください。

#### **Point**

#### **パスワードを忘れてしまった場合**

「ログイン画面>ログイン」をクリックし、 「パスワードを忘れた時」を開きます。

- ・秘密の質問を設定している場合は、「質 問の答え」を入力をしてください。「パ スワードの解除」をクリックすると、パ スワードがリセットされます。
- ・上記以外の場合は、「質問表の印刷」を クリックして印刷します。プリント下部 に暗号化されたパスワードが表示される ので、金ROM サポートセンターまでお 問い合わせください。

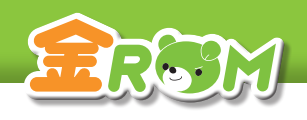

■ 本設定·データ管理>基本設定<br>
クラスの設定 基本設定・データ管理>基本設定 クラスの設定

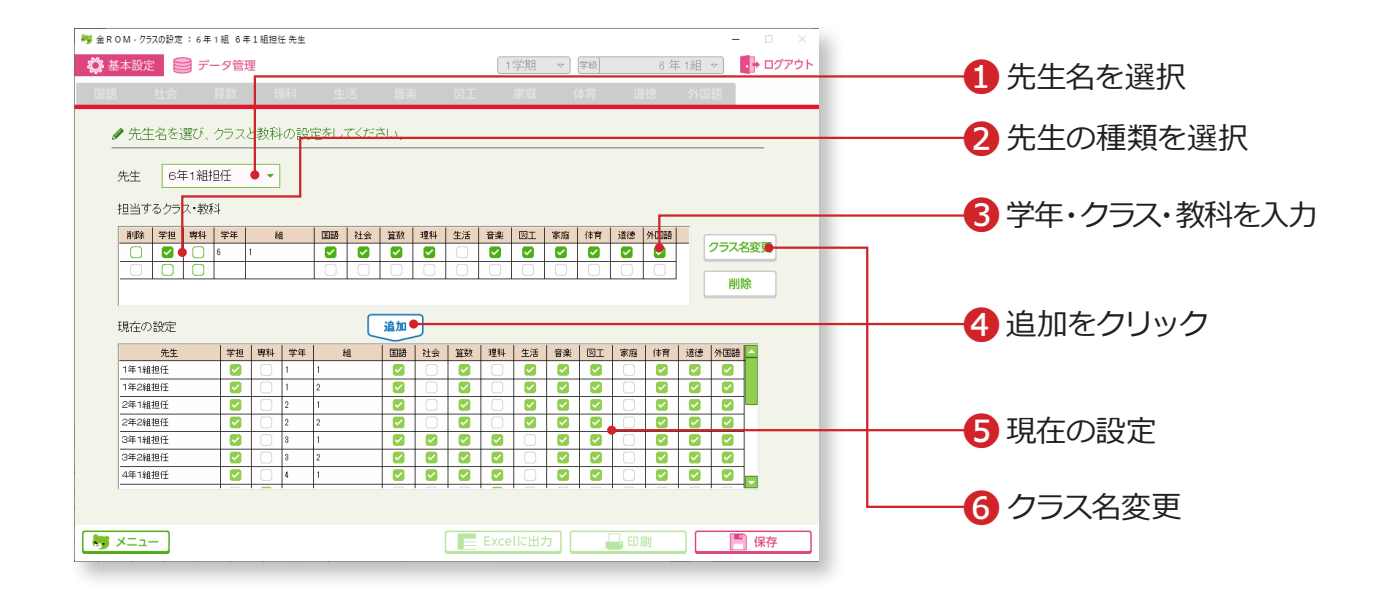

❶先生名を選択します。 2「学担」「専科」から先生の種類を選択します。 ●担当する学年を選択、クラスを入力し、担当する教科に図をします。 ❹「追加」をクリックします。 ❺「現在の設定」に登録内容が反映されます。 6クラス名を変更できます。(最大6文字まで)

#### Point

#### **担当クラスの登録を取り消すには**

先生名を選択し、リストの削除に図を入 れ、「削除」ボタンをクリックします。

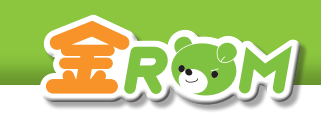

第4#第15-9管理>基本設定<br>102 日童の設定 (転入・転出) 102 基本設定・データ管理>基本設定 児童の設定 (転人・転出*)* 

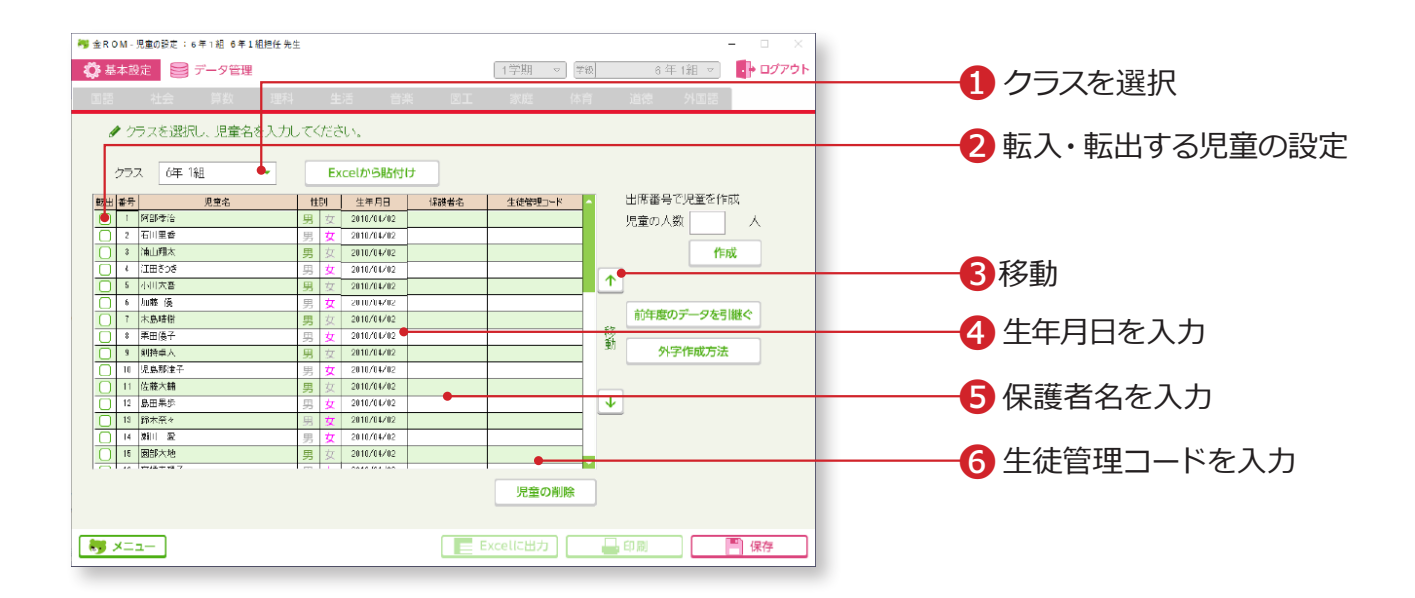

❶クラスを選択します。 ❷転入する児童の名前をリストの一番下に追加します。また、転出する児童 は、転出に☑をします。 **❸児童を選択し、『□□ボタンで移動して、出席番号を調整します。** ■生年月日を西暦から入力します。■ をクリックするとカレンダーから選択 することができます。 ❺保護者名を入力します。(最大 30 文字) ❻生徒管理コードを入力します。

## Point

#### **通知表を作成する場合**

この画面で入力した通りに児童名が印刷 されます。スペースのあけ方などの調整 もここで行います。

# Point

#### **前年データを引継ぐ場合**

前年度の金ROM で管理者でログインし、 引継ぎデータを作成する必要がありま す。 引継がれるデータは、「児童名簿」と「年 間の観点別評価」になります。 →管理者メニュー(P.118 へ)

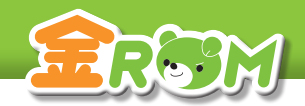

第二十六年の また また また また また また また また また また また エロコ 基本設定・データ管理>基本設定 テストの設定

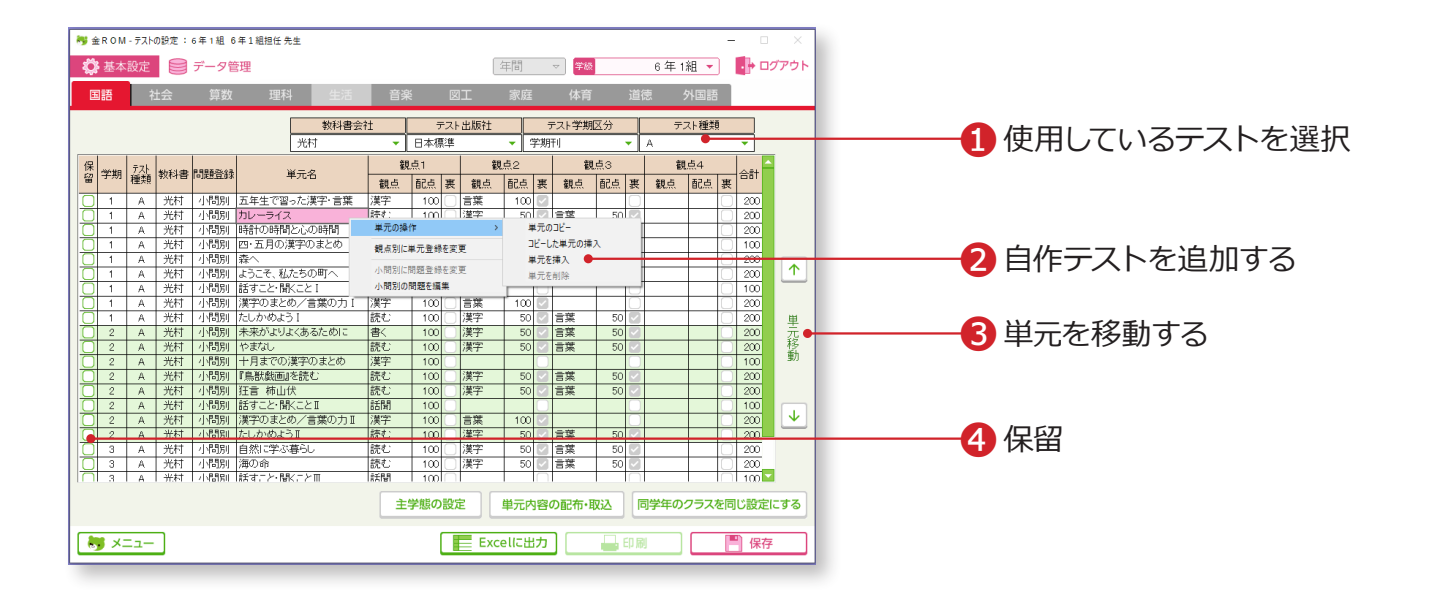

**❶使用しているテストを選択します (選択済の場合はそのままで OK)。** ●自作テストを追加する場合は、表の上で右クリックし、「単元の操作>単 元を挿入」を選択します。挿入された空欄に単元名・観点・配点を入力し ます。

- **<sup>3単元を移動する場合は、移動させたい単元を選択し、『□回ボタンをクリッ**</sup> クします。
- ●任意の単元を評価に含めない場合は、「保留」に図をすると、その単元テ ストが表示されなくなり、集計にも含まれなくなります。

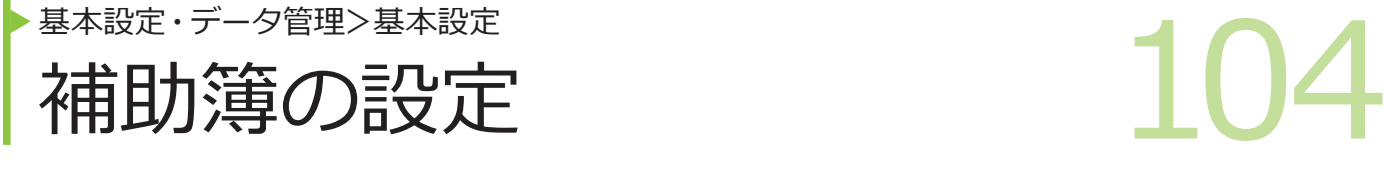

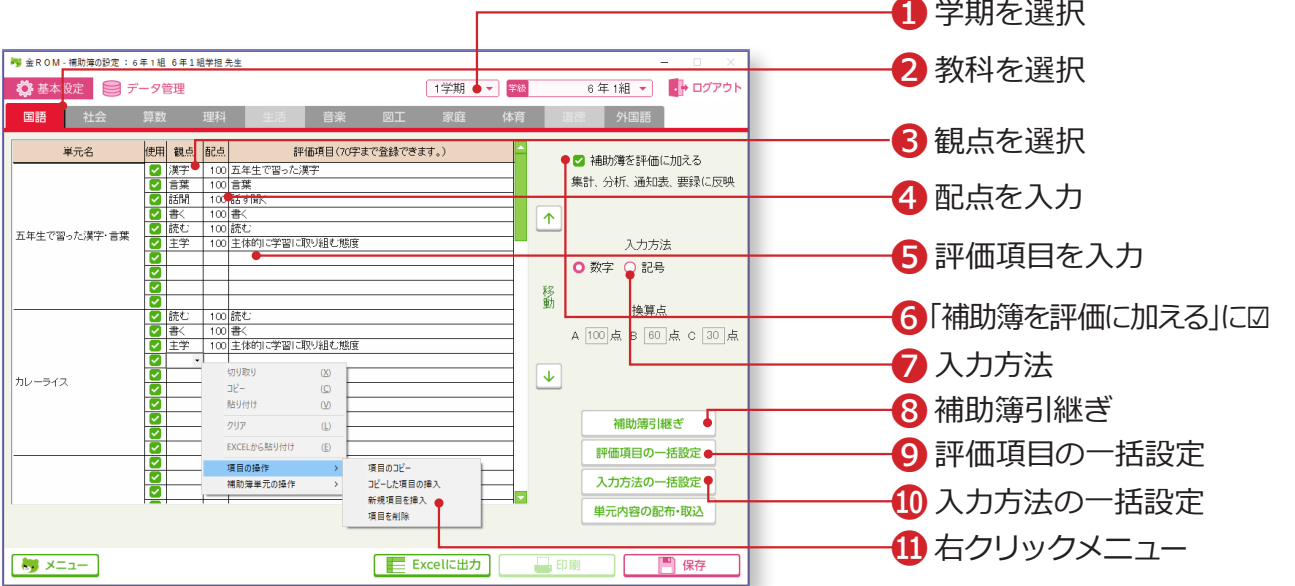

❶学期を選択します。 ❷教科を選択します。 ❸観点を選択します。 ❹配点を入力します。 ❺評価項目を入力します。 ●補助簿を評価に加える場合は、「補助簿を評価に加える」に図をします。 ❼入力方法・・・入力方法を「数字」「記号(ABC・◎○△)」から選択します。 記号の場合はそれぞれの記号の換算点を入力します。 **❸補助簿引継ぎ・・・Excel 出力された、前年または他クラスの補助簿の** 設定を取り込むことができます。 9評価項目の一括設定・・・選択している教科の各単元に、同じ観点・配点· 評価項目を設定します。設定する学期を選ぶ ことができます。 ❿入力方法の一括設定・・・学期・教科ごとに設定されている補助簿の入 力方法を、全教科一括で設定します。設定す る学期を選ぶことができます。 ⓫項目の追加・削除などは、一覧表の追加・削除したい場所で右クリック するとメニューが表示されます。

ERSM

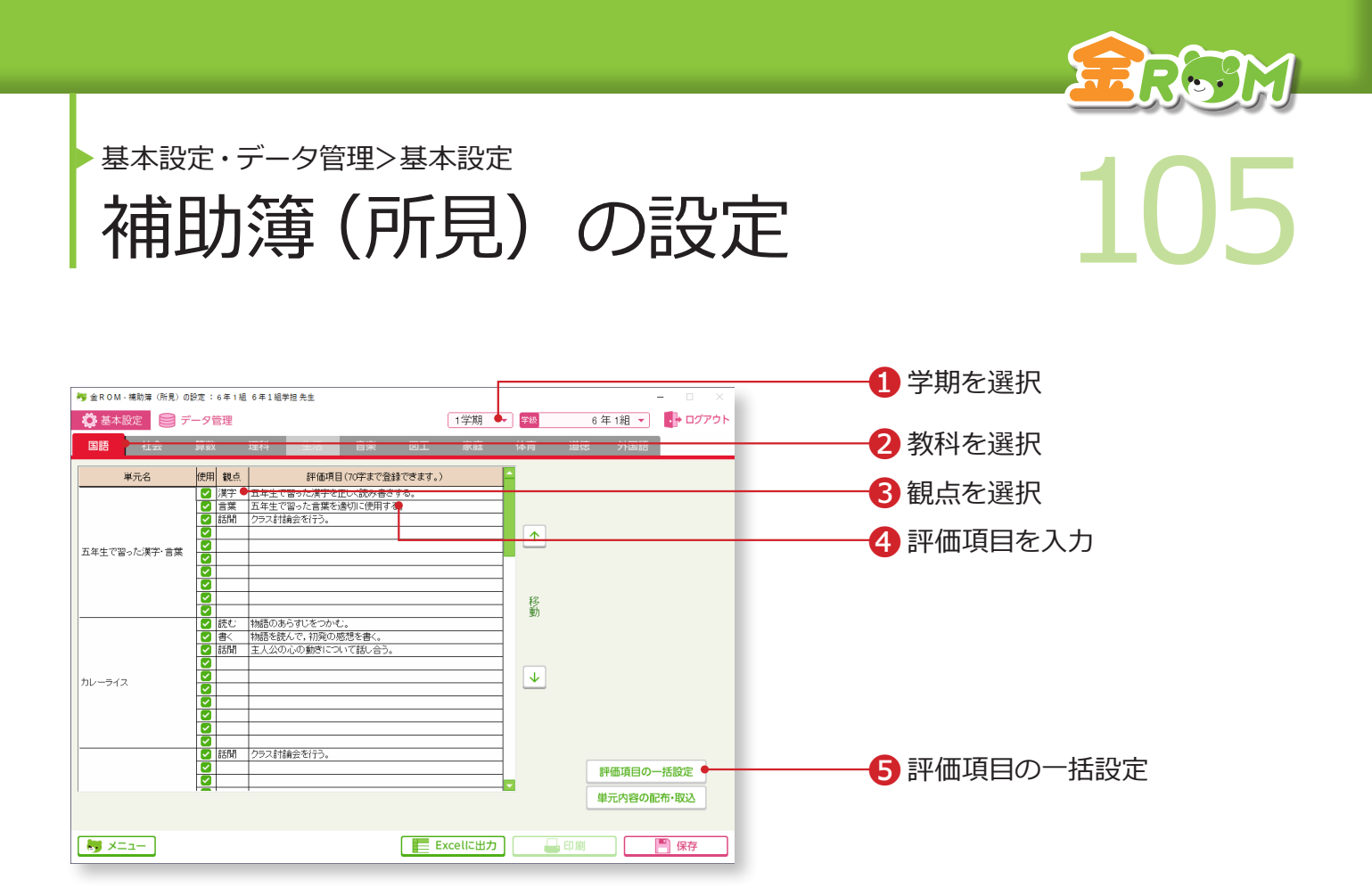

メニュー画面の「基本設定」から、「補助簿(所見)の設定」を選択します。

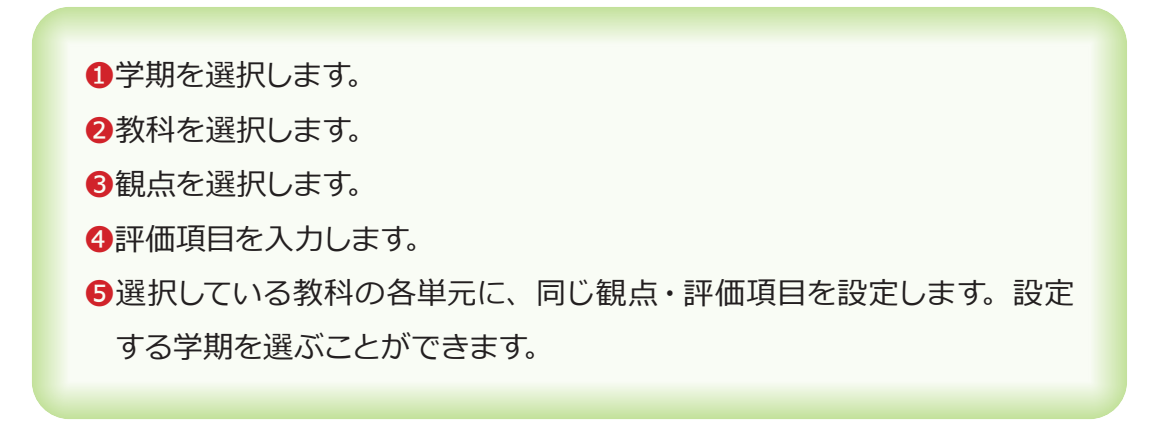

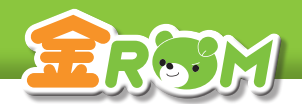

基本設定・データ管理>基本設定

■ アントの設定 106 形成プリントの設定

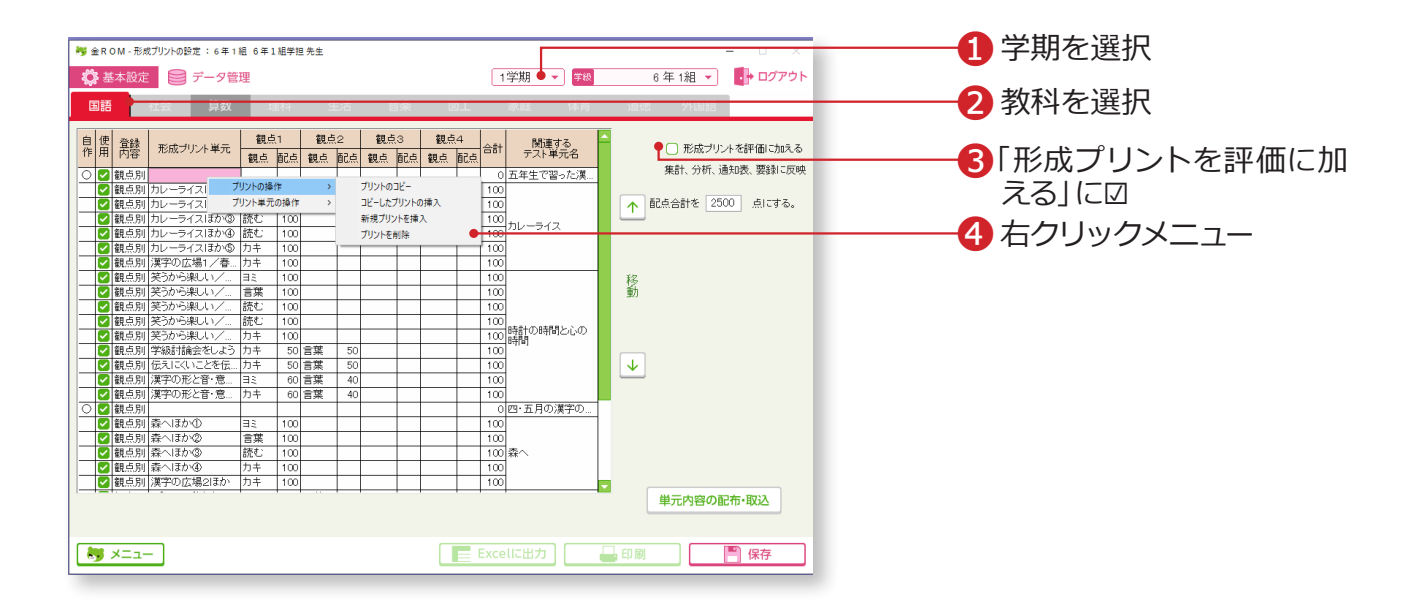

❶学期を選択します。 ■教科を選択します。(国語・算数) ■形成プリントを評価に加える場合は、「形成プリントを評価に加える」に図 をします。 ■プリントの追加・削除などは、一覧表の追加・削除したい場所で右クリッ クするとメニューが表示されます。
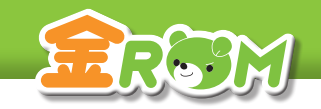

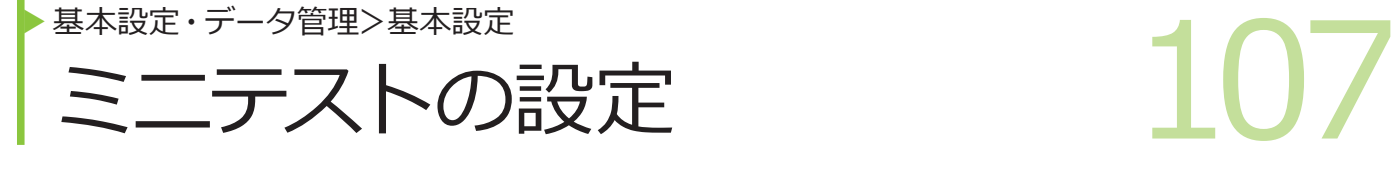

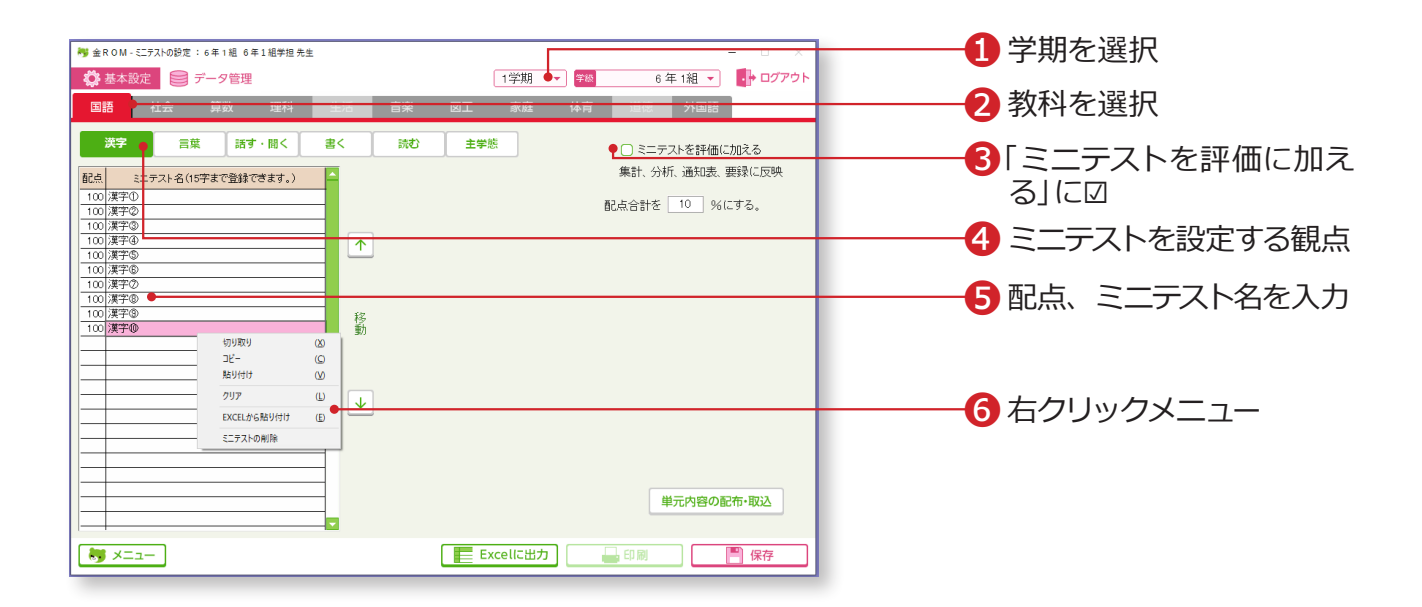

❶学期を選択します。 ■教科を選択します。 ●ミニテストを評価に加える場合は、「ミニテストを評価に加える」に図 をします。 ❹ミニテストを設定する観点を選択します。 ❺配点、ミニテスト名を入力します。 ❻ミニテストの削除などは、一覧表の削除したい場所で右クリックする とメニューが表示されます。

#### Point

# **教科ごとに、ミニテスト名、観点、配点 を登録**

ミニテストの結果をテストに合算し、得 点集計や通知表などに反映できます。 ミニテストの評価基準は、通常のテスト と共有されています。

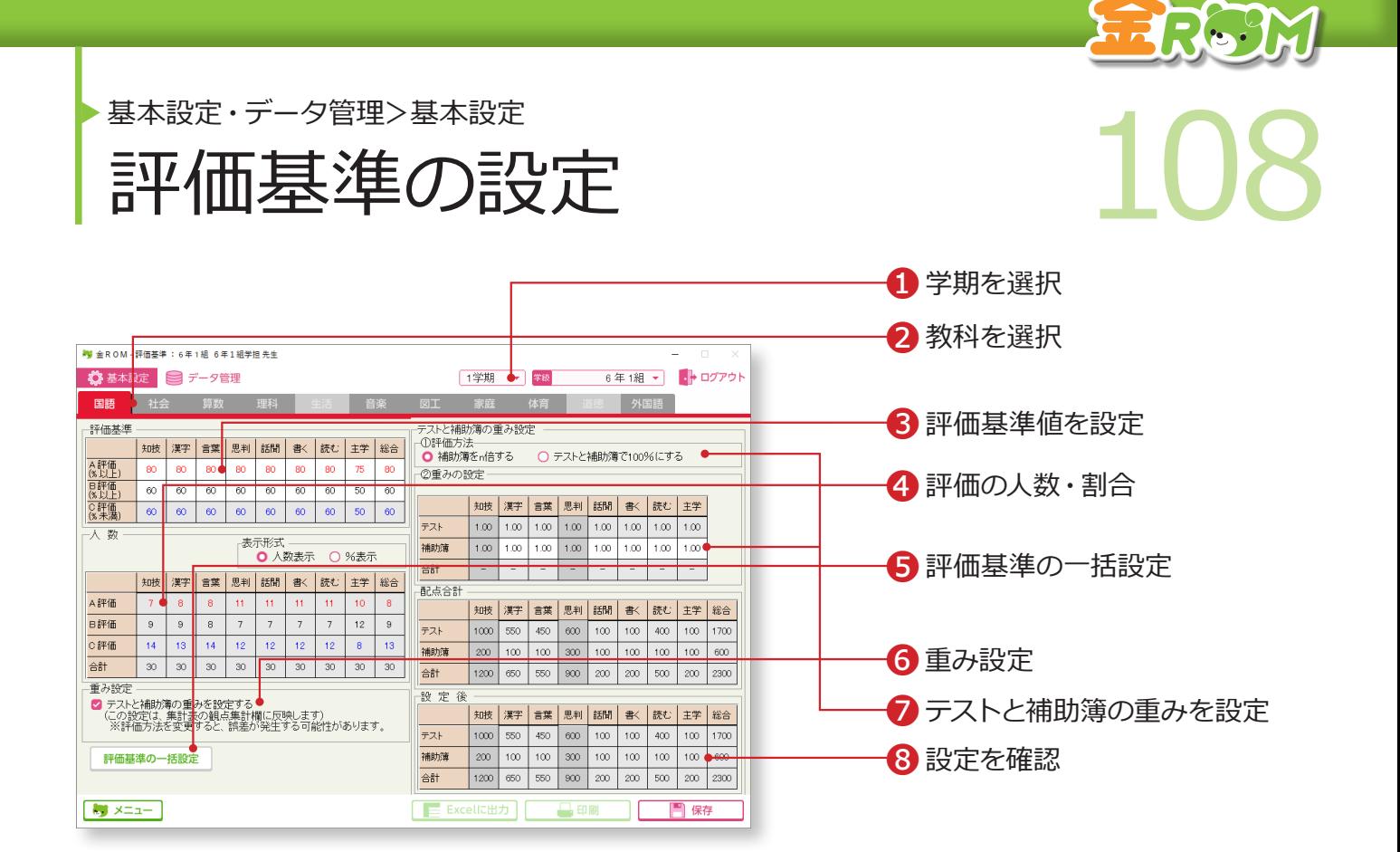

❶学期を選択します。 ❷評価基準を変更したい教科を選択します。 **❸教科・観点ごとに A・B・C の評価基準点を設定します。 4入力済みの得点に応じて、A ~ C の評価の数が表示されます。** ❺評価基準の一括設定・・・全学期・教科の評価基準を一括で設定します。 ❻テストと補助簿の重みを設定する場合は「重み設定」に☑をします。 ❼評価方法を「補助簿を n 倍にする」「テストと補助簿で 100%にする」か ら選択し、テストと補助簿の重みを設定します。 6配点合計を「設定後」で確認します。

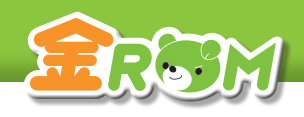

第48版·データ管理>基本設定<br>イオ重力の記録の設定 109 行動の記録の設定 基本設定・データ管理>基本設定

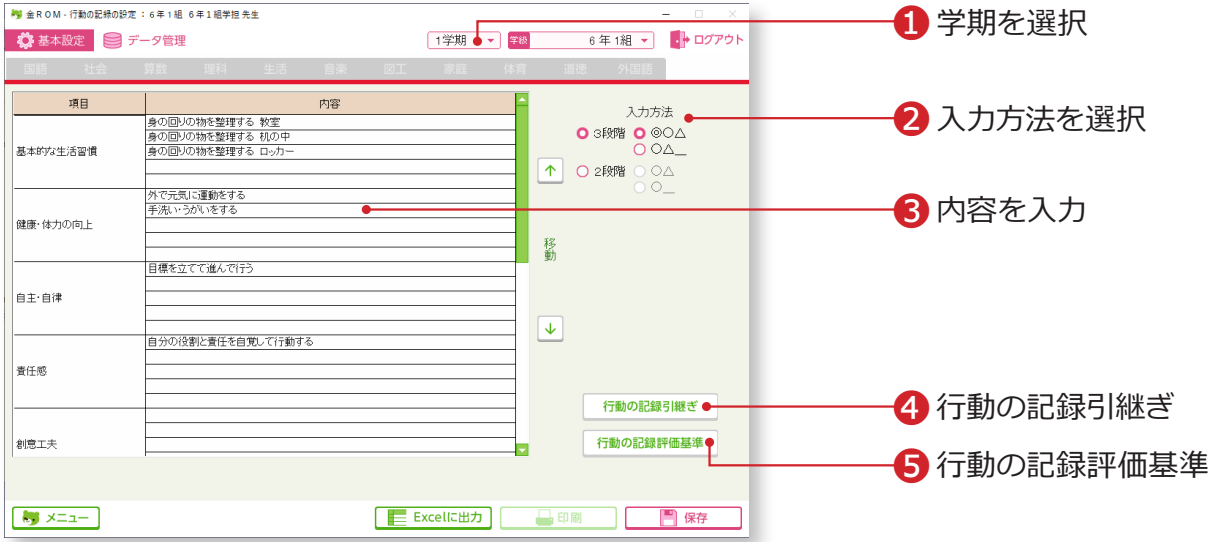

❶学期を選択します。 ❷評価の入力方法を選択します。 ❸評価の内容を入力します。 ❹外部に保存した Excel 式のデータを取り込みます。 ❺行動の記録の評価基準の基準値を変更・設定できます。

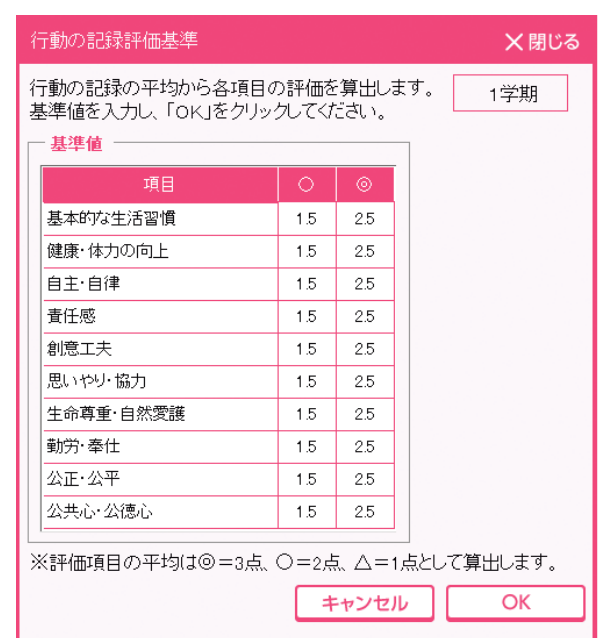

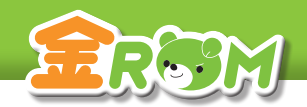

基本設定・データ管理>データ管理

<del>■本設定・テータ管理>テータ管理</del><br>
コンコンクおり出しているのは、 エンコンコンコンコン<br>
コンコンクおり出しているのは、 エンコンコンコンコンコンコンロン<br>
エンコンクおり出しているのは、 エンコンコンコンコンコンコン データ持出

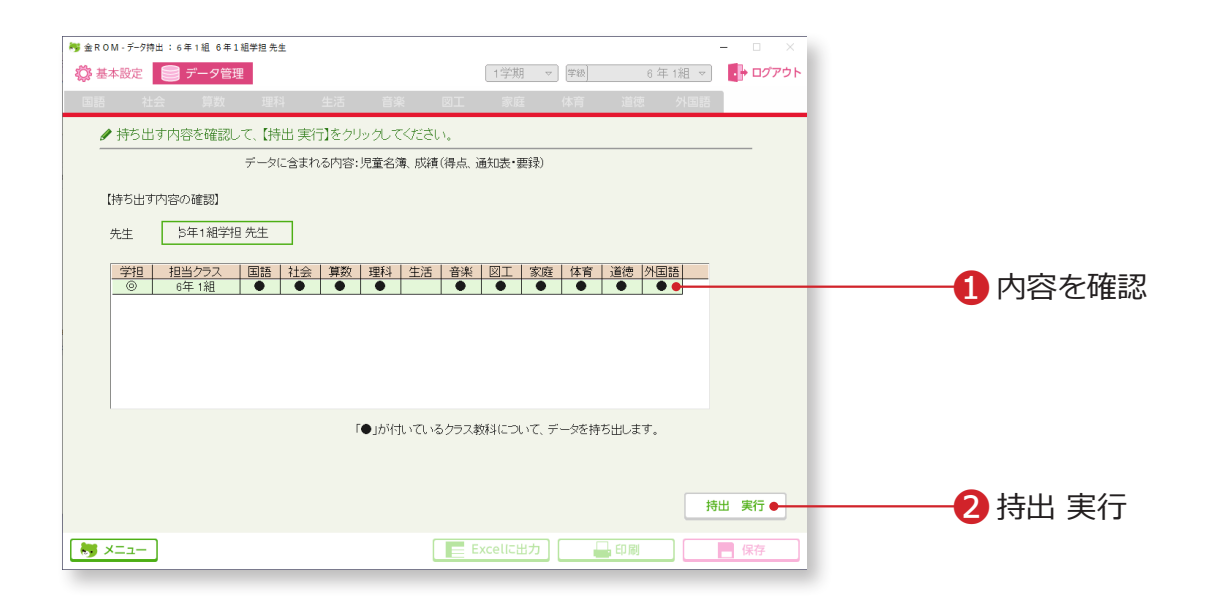

❶表で持ち出しデータの内容を確認します。 ■「持出 実行」をクリックします。

#### **Point**

持出したデータのファイル名は変更しない でください。取り込むことができなくなり ます。

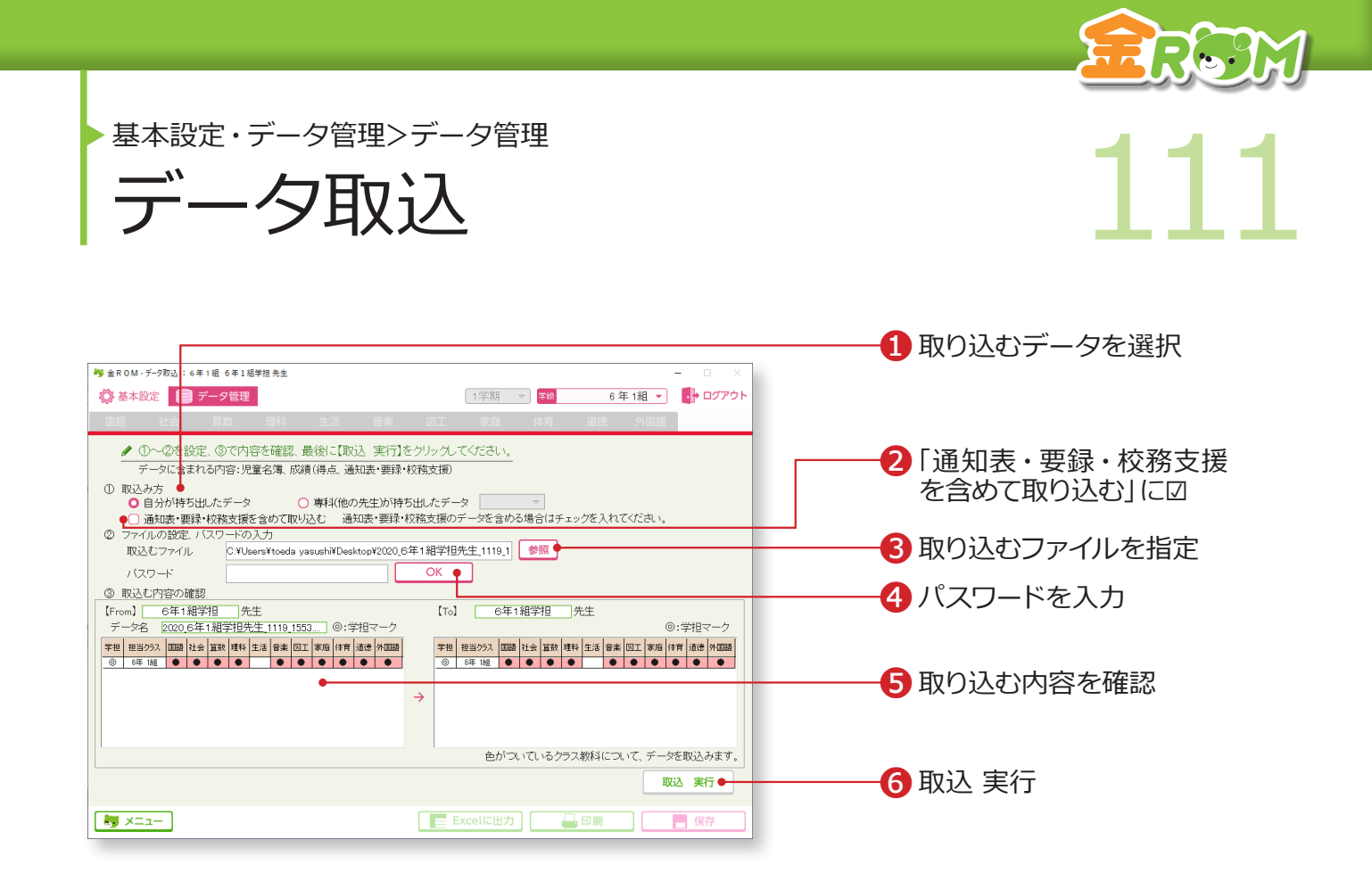

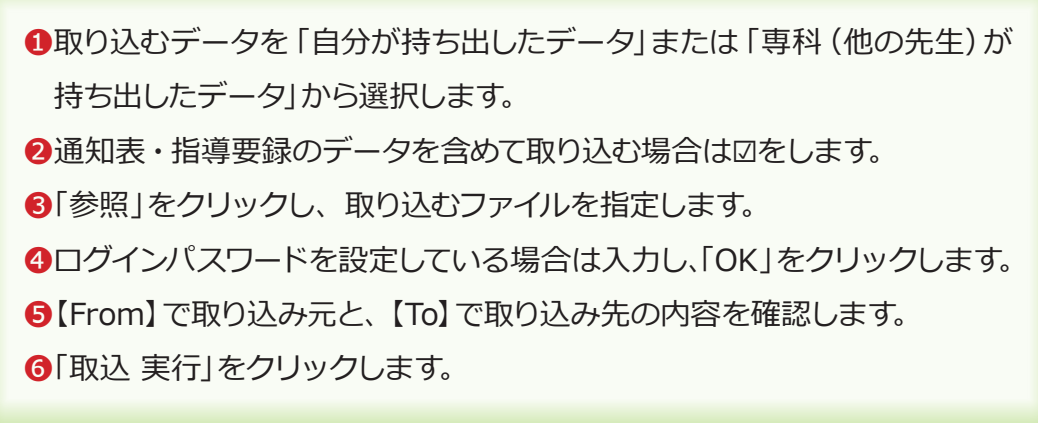

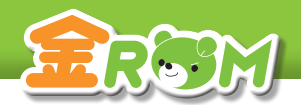

■ 112 ルートリックアップ復元 インプリン 基本設定・データ管理>データ管理 バックアップ復元

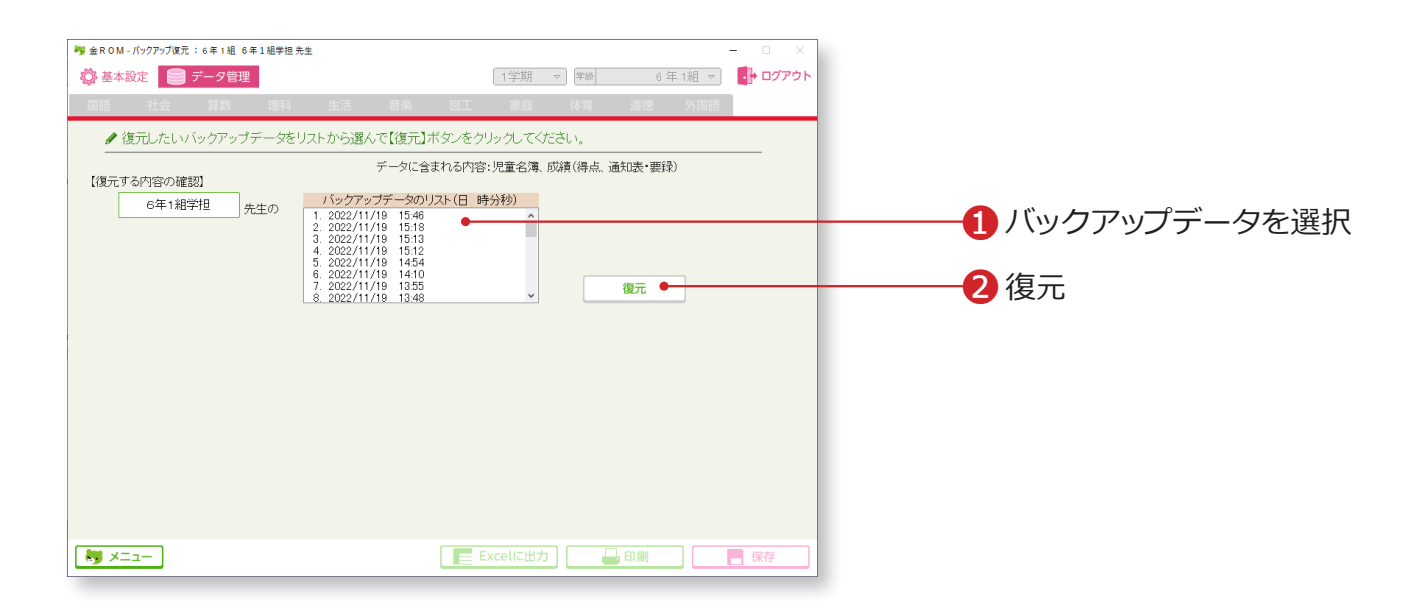

❶バックアップデータを選択します。 2「復元」をクリックします。

# Point

#### **バックアップデータのリスト**

ログアウト時にバックアップが作成され、 データの作成日時が画面内に表示され ます。 →バックアップの設定(P.114 へ)

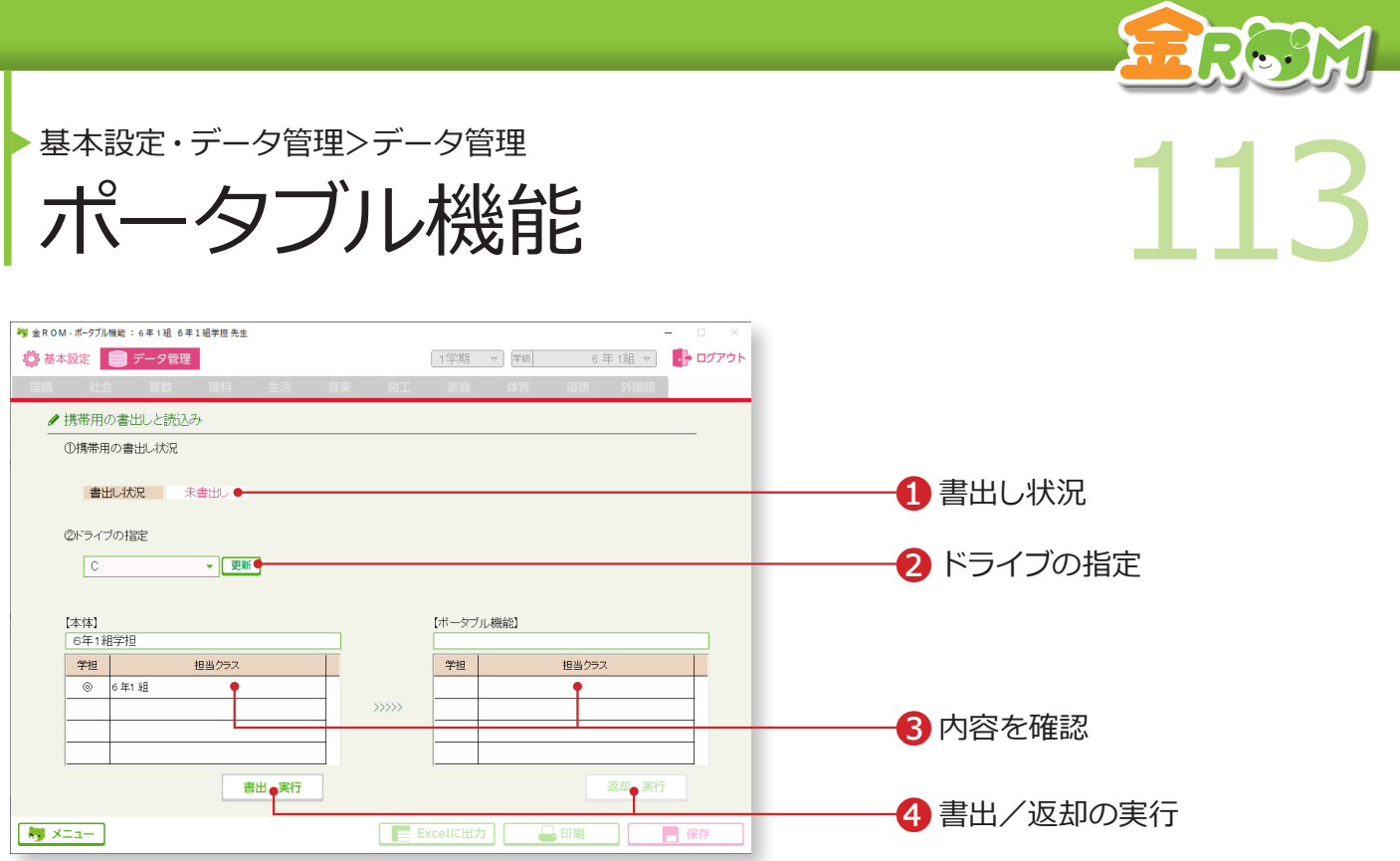

持ち帰り用の金ROM を書き出したり、返却したりすることができます。

書き出したファイルは、金ROM がインストールされていないパソコンでも起動することがで きます。

「ポータブル金ROM」を書き出す

❶「携帯用の書出し状況」が「未書出し」になっていることを確認します。 **2「ポータブル金ROM」を書き出す先を指定します。書き出したいドライブ** が表示されない場合は、「更新」をクリックします。 ❸書き出す内容を確認します。

❹「書出 実行」をクリックします。

「ポータブル金ROM」を返却する ❶「携帯用の書出し状況」が「書出し中」になっていることを確認します。 ❷「ポータブル金ROM」がある場所を指定します。 ❸返却する内容を確認します。 4「返却 実行」をクリックします。

#### Point

データを書き出した先生は、「ポータブル 金ROM」でのみ入力作業が可能です。

# Point

返却をすると担当教科についてはデータが上書き されるため、学級担任の先生と専科の先生でデー タベースを共有している場合はご注意ください。

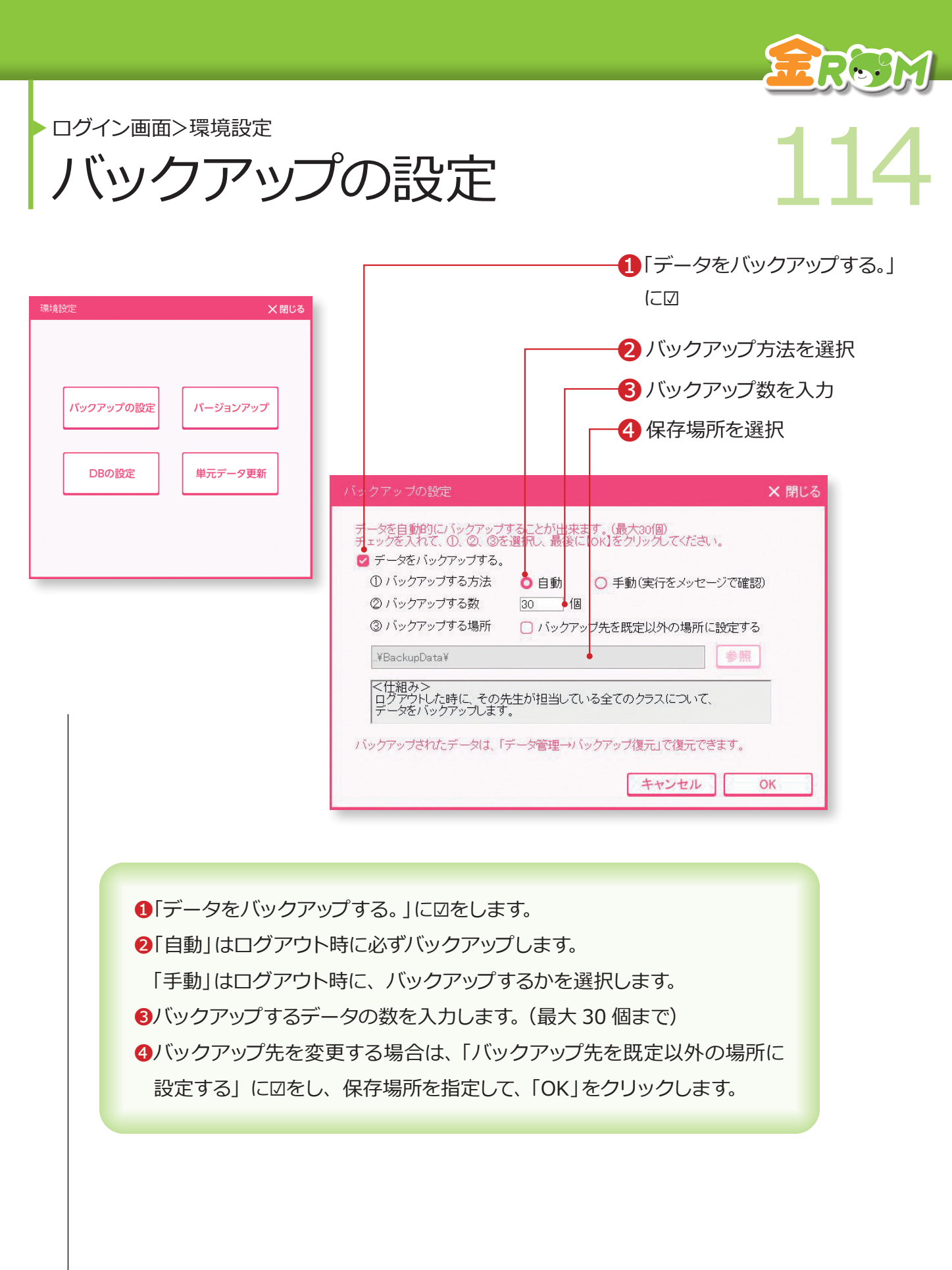

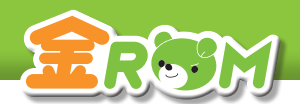

▶ ログイン画面>環境設定

**DB(データベース)の設定 115** DB (テータベース) の設定

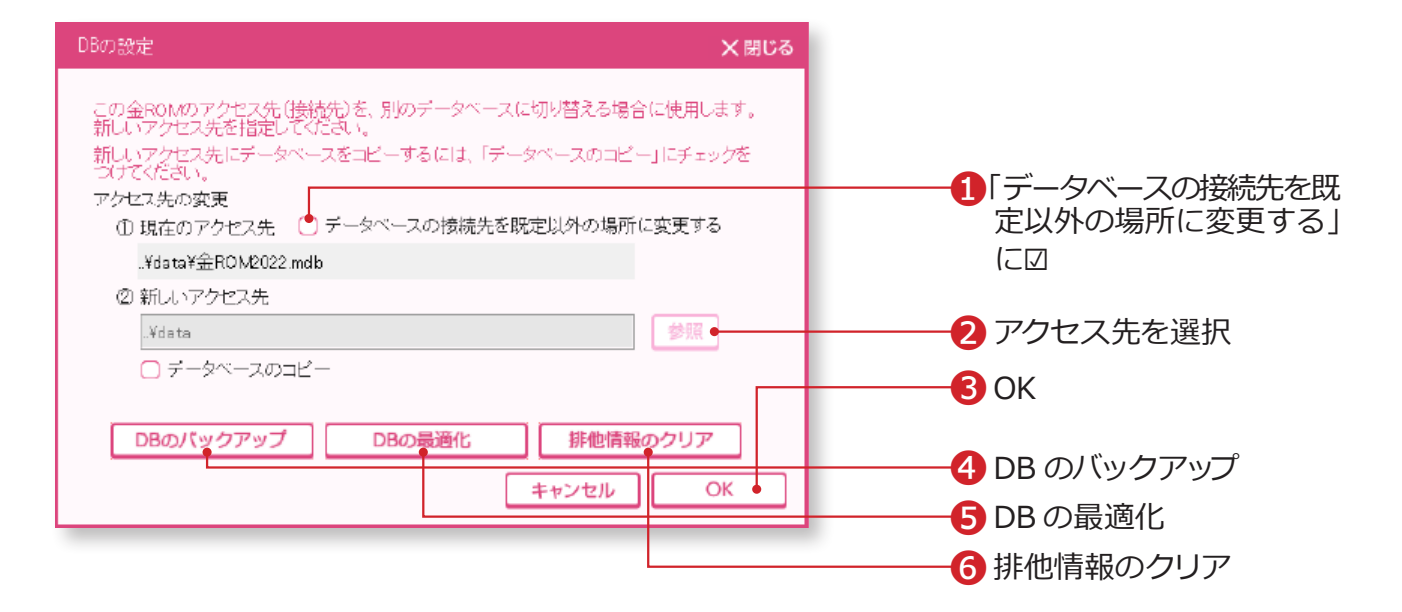

金ROM のアクセス先 (接続先) を別のデータベースに切り替える場合に使用します。 データベースだけ USB メモリに入れる場合や、共有フォルダに置く場合に使用します。 データベースは「金ROM」フォルダの中の「data」フォルダにあります。

❶「データベースの接続先を既定以外の場所に変更する」に☑をします。 2「参照」をクリックし、新しいアクセス先を選択します。 ❸「OK」をクリックします。 ❹DB のバックアップ・・・データベースファイル全体をバックアップしま す。複数クラスで使用する場合、全クラス分を バックアップできます。 ❺DBの最適化・・・データベースファイルを整理して、サイズを小さ くします。 ❻排他情報のクリア・・・データベースを共有している場合、同時に使用し たクラスがロック状態になり、ログインできなく なることがあります。この場合は「排他情報のク リア」を実行します。

# Point

#### **「排他情報のクリア」実行前に**

データベースを共有している場合、「排他情報のクリア」の実行前に、一度すべての金ROM を終了します。 その後で金ROM を 1つだけ起動して実行してください。

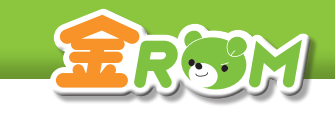

• ログイン画面>環境設定

单元データ更新 116 単元データ更新

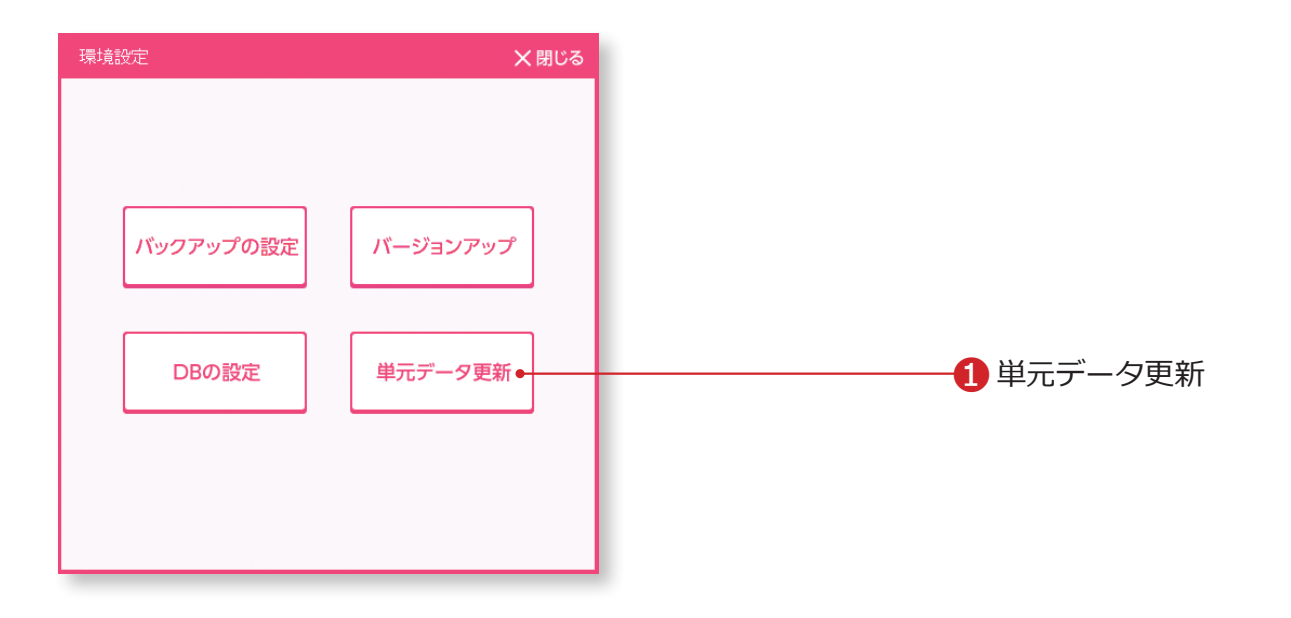

❶単元データ更新・・・教科書の正誤修正などで単元データの更新が必要 な場合にクリックします。

❷データの更新方法を選択します。

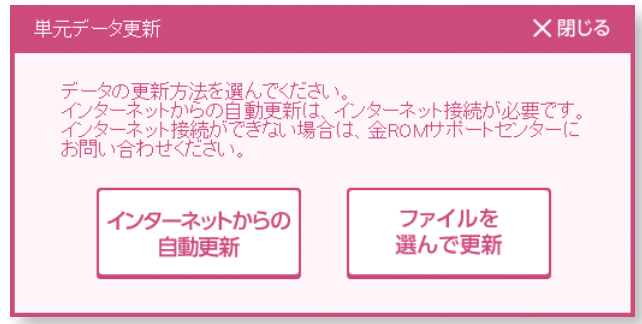

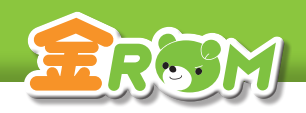

■ 117 カイン画面 117 ログイン画面 管理者メニュー

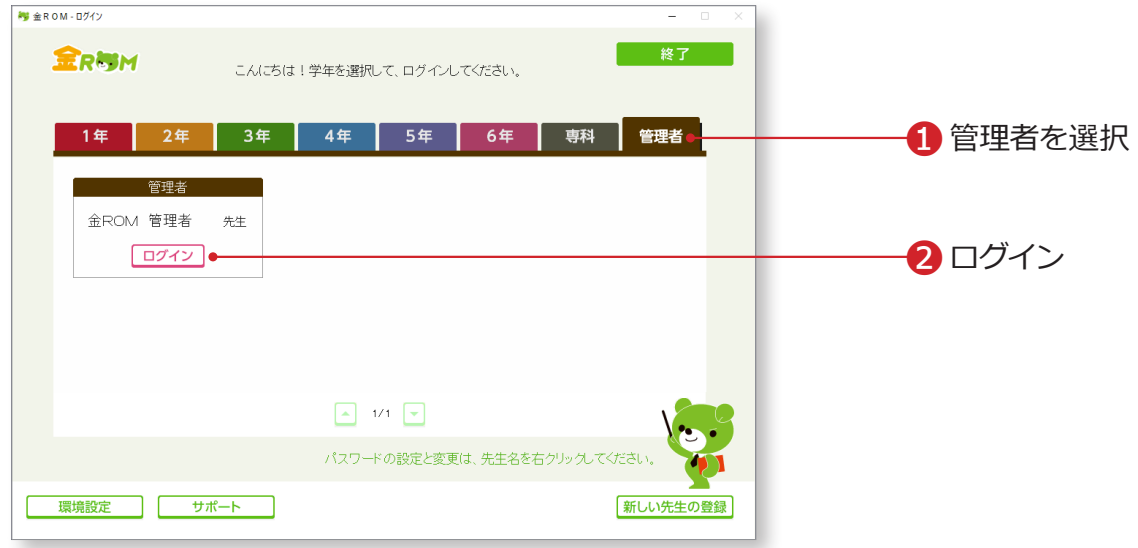

❶「管理者」を選択します。 **2「ログイン」をクリックします。** 

# Point

#### **ログインパスワードについて**

①パスワードを設定する場合は、先生名 を右クリックすると設定できます。 ②パスワード入力後、OK または Enter キーでログインできます。 →パスワードの設定 (P.100 へ)

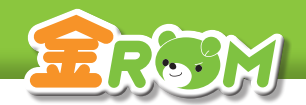

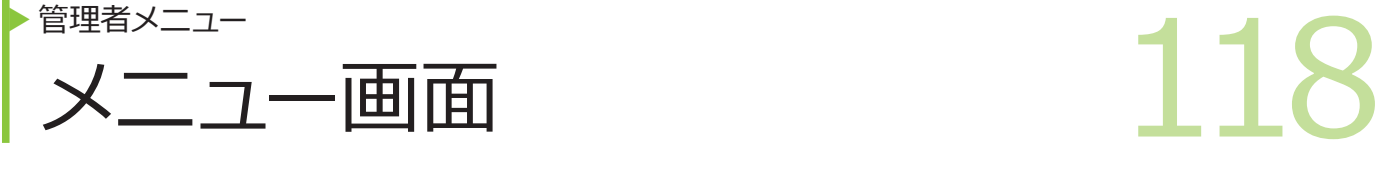

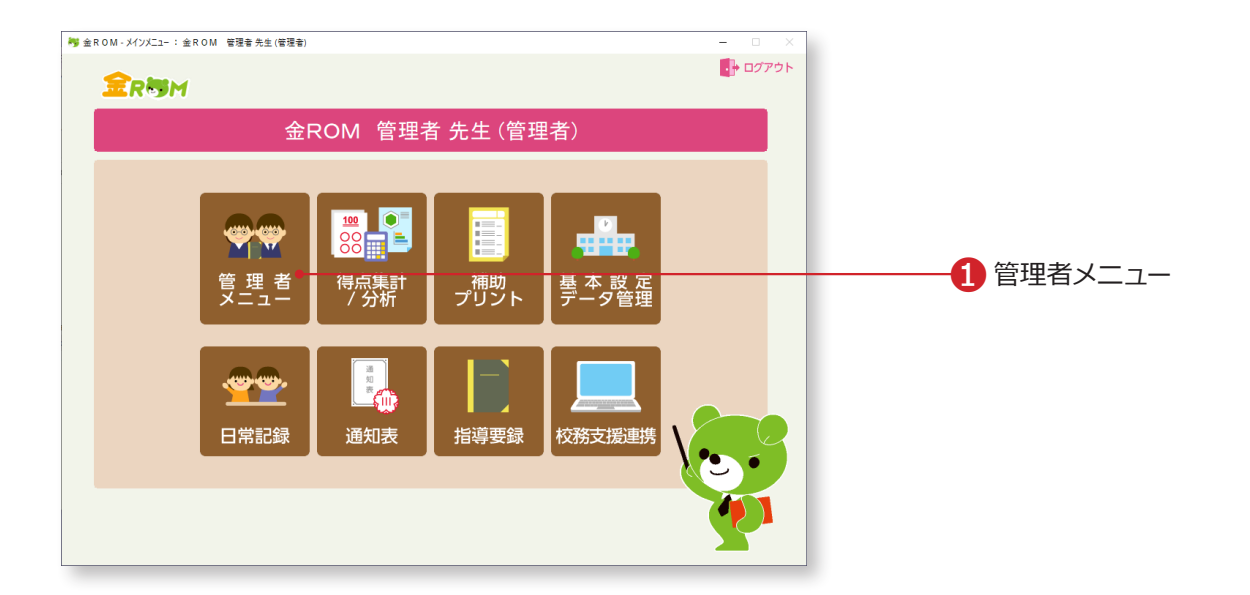

❶管理者でログインした場合、「管理者メニュー」が表示されます。

「管理者メニュー」から学級、学年、学校単位での帳票を見ることができます。

# Point

#### **管理者でログイン**

管理者でログインすると、設定している全 クラスの成績を閲覧、入力することがで きます。 ユーザーごとに金ROM を使用している場 合は、「データ管理 > データ持出・取込」で、

データを集約する必要があります。

# Point

# **前年度データの引継ぎ**

前年度の金ROM で管理者でログインし、「データ管理>引継データ作成」から引継ぎデータ を作成します。 前年度の金ROM で作成した引継ぎデータは、今年度の金ROM の「基本設定>児童の設定>

前年度のデータを引継ぐ」からデータを引継ぐことができます。引継がれるデータは、「児童 名簿」と「年間の観点別評価」になります。

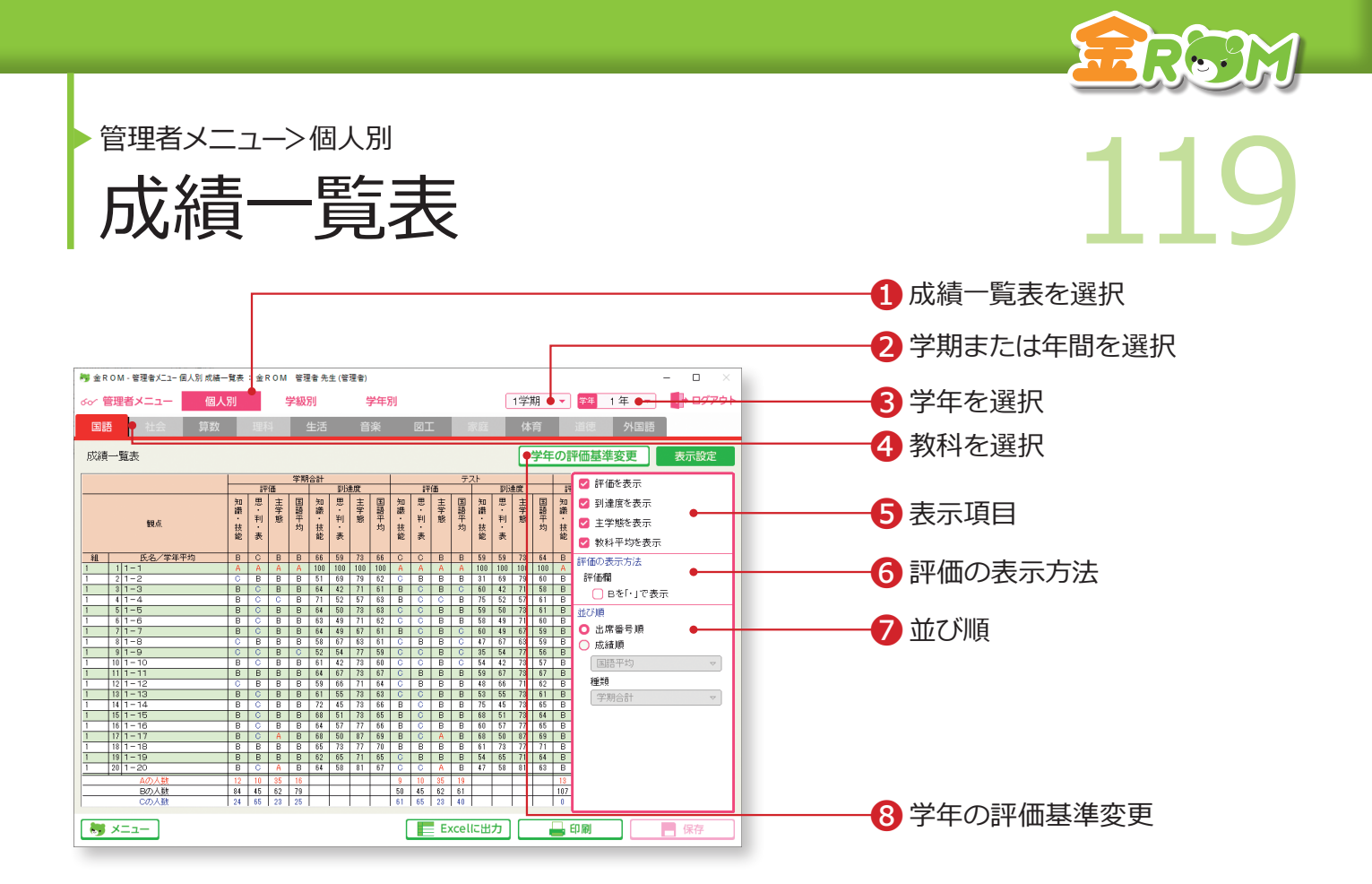

学年の全児童について各教科別の成績一覧表を表示します。

❶「個人別」から「成績一覧表」を選択します。 ❷学期または年間を選択します。 ❸学年を選択します。 **4教科を選択します。** ❺表示項目・・・「評価」「到達度」「主学態」「教科平均」の表示を切り替 えます。 ❻評価の表示方法・・・B 評価を「・」で表示します。 ❼並び順・・・「出席番号順」「成績順」で表示を切り替えます。 ❽学年の評価基準変更・・・全教科・全観点共通の評価基準を確認・変更 します。→学年の評価基準変更(P.128 へ)

# Point

**成績順並べ替え**

複数学級ある場合には学年内の成績順位で表示します。 児童名の左側に、クラスと出席番号が表示されます。

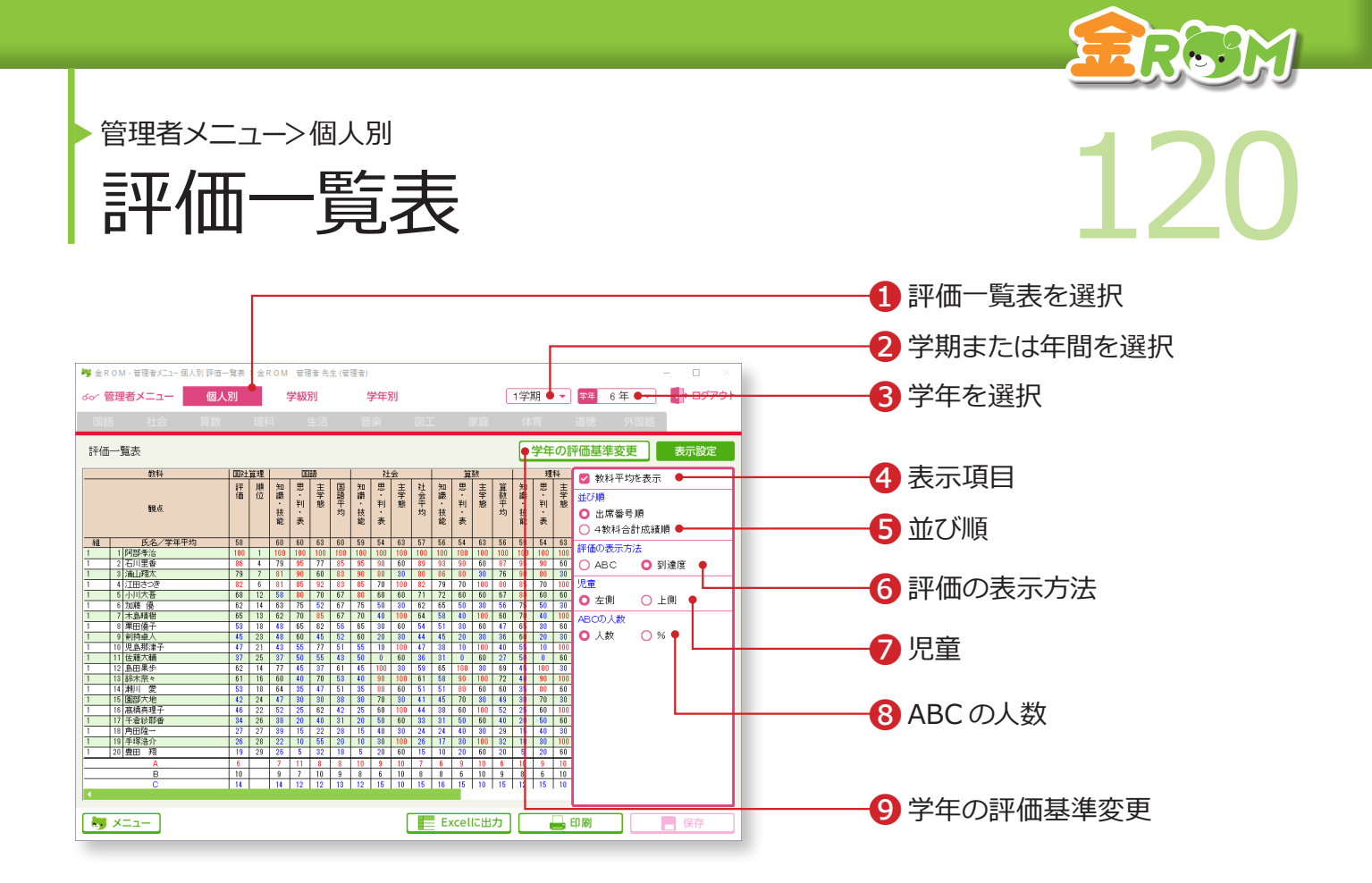

学年の全児童について全教科の評価一覧表を表示します。

❶「個人別」から「評価一覧表」を選択します。 ❷学期または年間を選択します。 ❸学年を選択します。 4表示項目・・・「教科平均」の表示を切り替えます。 ❺並び順・・・「出席番号順」「4 教科合計成績順」で表示を切り替えます。 ❻評価の表示方法・・・「ABC」「到達度」で表示を切り替えます。 ❼児童・・・「左側」「上側」で表示位置を切り替えます。 **◎ ABC の人数・・・「人数**」「%」で表示を切り替えます。 ❾学年の評価基準変更・・・全教科・全観点共通の評価基準を確認・変更 します。→学年の評価基準変更(P.128 へ)

#### **Point**

**4 教科合計の成績順並べ替え**

複数学級ある場合には学年内の4教科合計成績順 で表示します。児童名の左または上に、クラス名 と出席番号が表示されます。

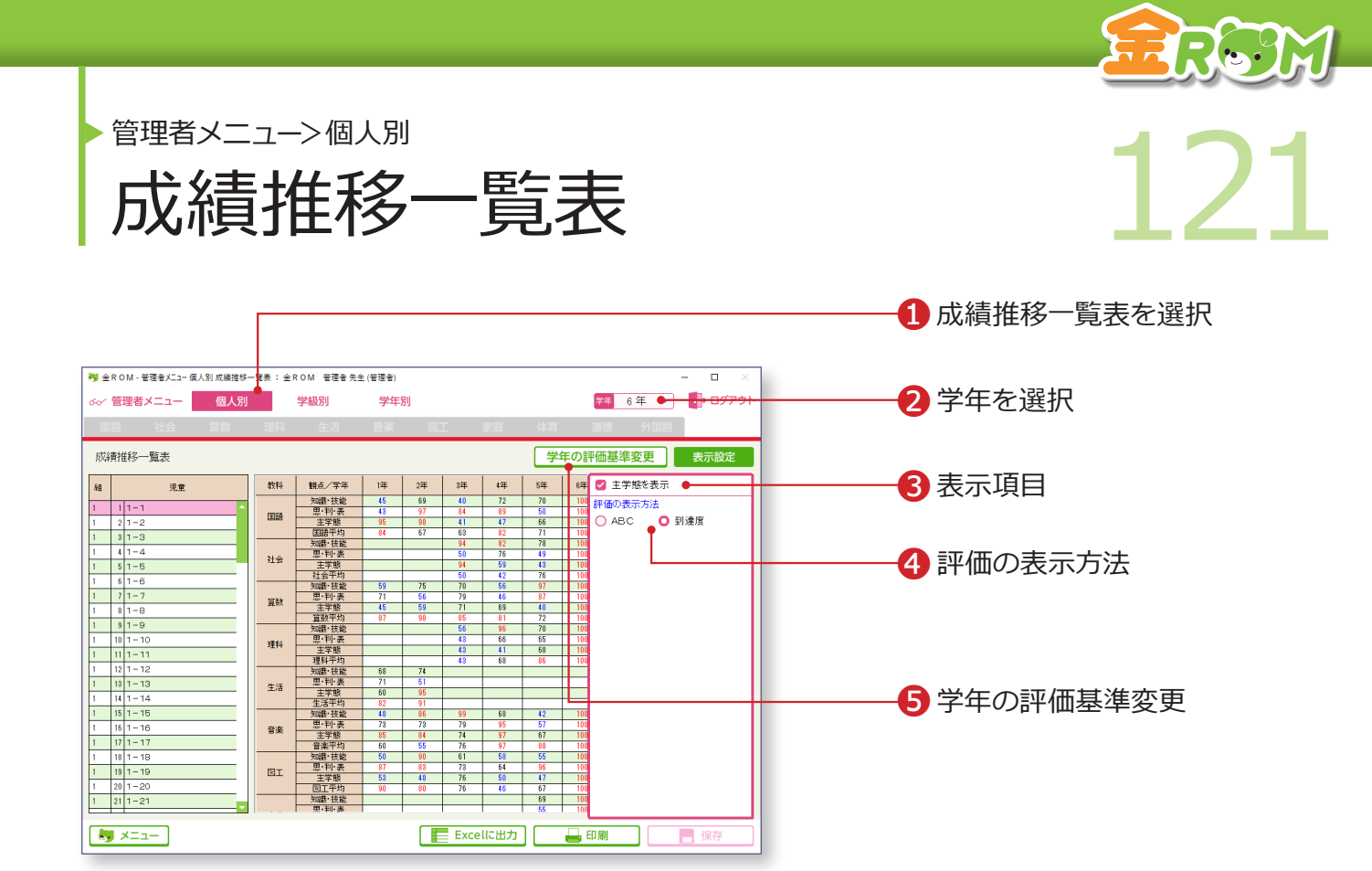

学年の児童ごとに各教科別の成績推移一覧表を表示します。

❶「個人別」から「成績推移一覧表」を選択します。 ❷学年を選択します。 6表示項目・・・「主学態」の表示を切り替えます。 ❹評価の表示方法・・・「ABC」「到達度」で表示を切り替えます。 ❺学年の評価基準変更・・・全教科・全観点共通の評価基準を確認・変更 します。→学年の評価基準変更(P.128 へ)

#### Point

前年度のデータの引継ぎを行うと、取り 込んだ年度の学年の到達度を表示できま す。 →児童の設定(P.102 へ)

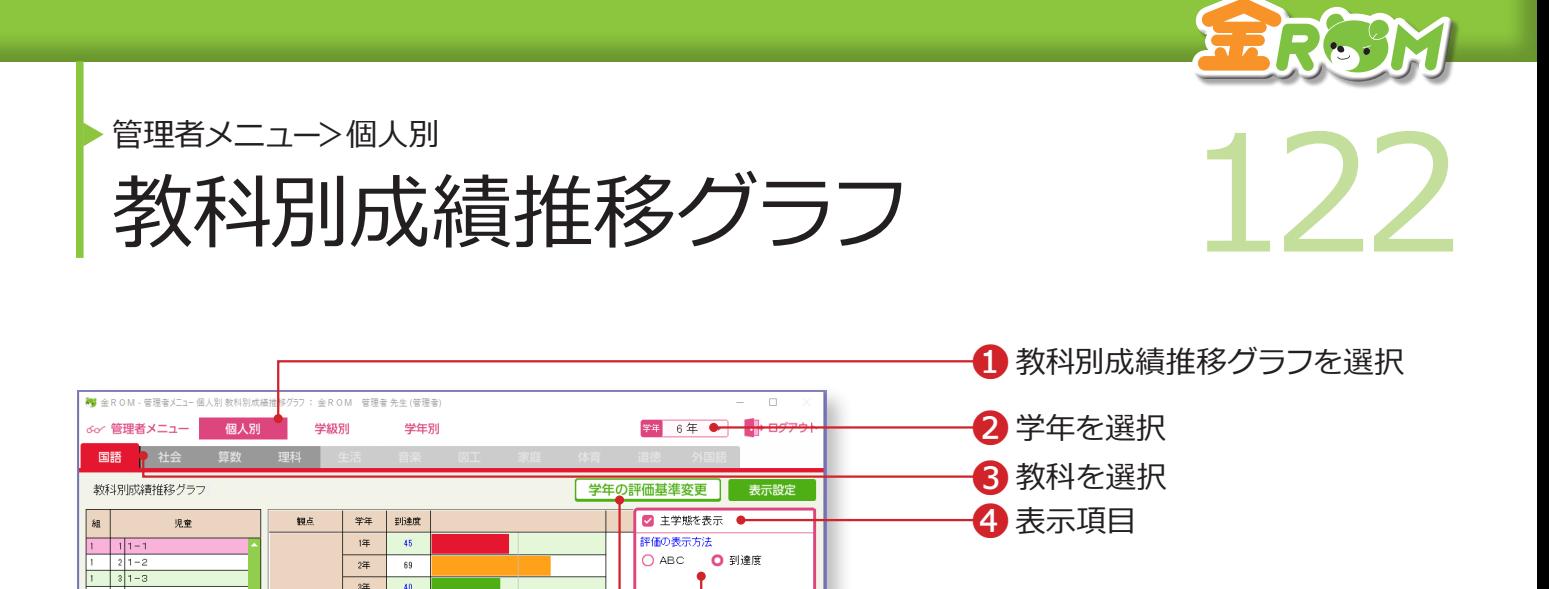

6 学年の評価基準変更

❺評価の表示方法

児童ごとに学年別の4教科の成績推移グラフを表示します。

Excelに出力 母印刷 日保存

 $\frac{1}{34}$  $|40\rangle$ 

44  $\overline{72}$ 

 $\overline{\mathfrak{s}^{\sharp}}$  $\vert 70 \vert$ 

 $\sqrt{3}$  $\frac{1}{100}$ 

 $\overline{14}$  $|43\rangle$  $24$  $\overline{97}$ 

 $34$  $\mathbf{u}$ 

 $\overline{44}$ 

 $\overline{\mathfrak{g}}$ 

 $\frac{1}{4}$ 

 $2\overline{4}$  $\begin{array}{c|c}\n\overline{34} \\
\hline\n\overline{44}\n\end{array}$  $\langle 41 \rangle$ 

89  $\overline{\mathbf{54}}$  $\sqrt{50}$ 

 $\overline{a}$ 

知識·技能

思·利·表

主学態

 $1 5 1-5$ 

 $1 \t 7 \t 1-7$ 

 $1 \t 9 \t 1-9$ 

 $\frac{1}{1}$   $\frac{1}{1}$   $\frac{1}{1}$   $\frac{1}{1}$   $\frac{1}{1}$ 

 $1 \t 13 \t 1-13$ 

 $1 \t15 \t1-15$ 

 $\begin{array}{|c|c|c|c|c|}\n\hline\n1 & 18 & 1-19 \\
\hline\n1 & 19 & 1-19 \\
\hline\n\end{array}$ 

 $\begin{array}{|c|c|c|c|c|}\n\hline\n1 & 21 & 1 & -21 \\
\hline\n\end{array}$ 

 $\frac{1}{2}$   $\times$   $=$   $1$ 

 $1 - 16$  $1 - 171 - 17$ 

> ❶「個人別」から「教科別成績推移グラフ」を選択します。 ❷学年を選択します。 ❸教科を選択します。 4表示項目・・・「主学態」の表示を切り替えます。 ❺評価の表示方法・・・「ABC」「到達度」で表示を切り替えます。 6学年の評価基準変更・・・全教科・全観点共通の評価基準を確認・変更 します。→学年の評価基準変更(P.128 へ)。

#### Point

前年度のデータの引継ぎを行うと、取り 込んだ年度の学年の到達度/グラフを表 示できます。 →児童の設定(P.102 へ)

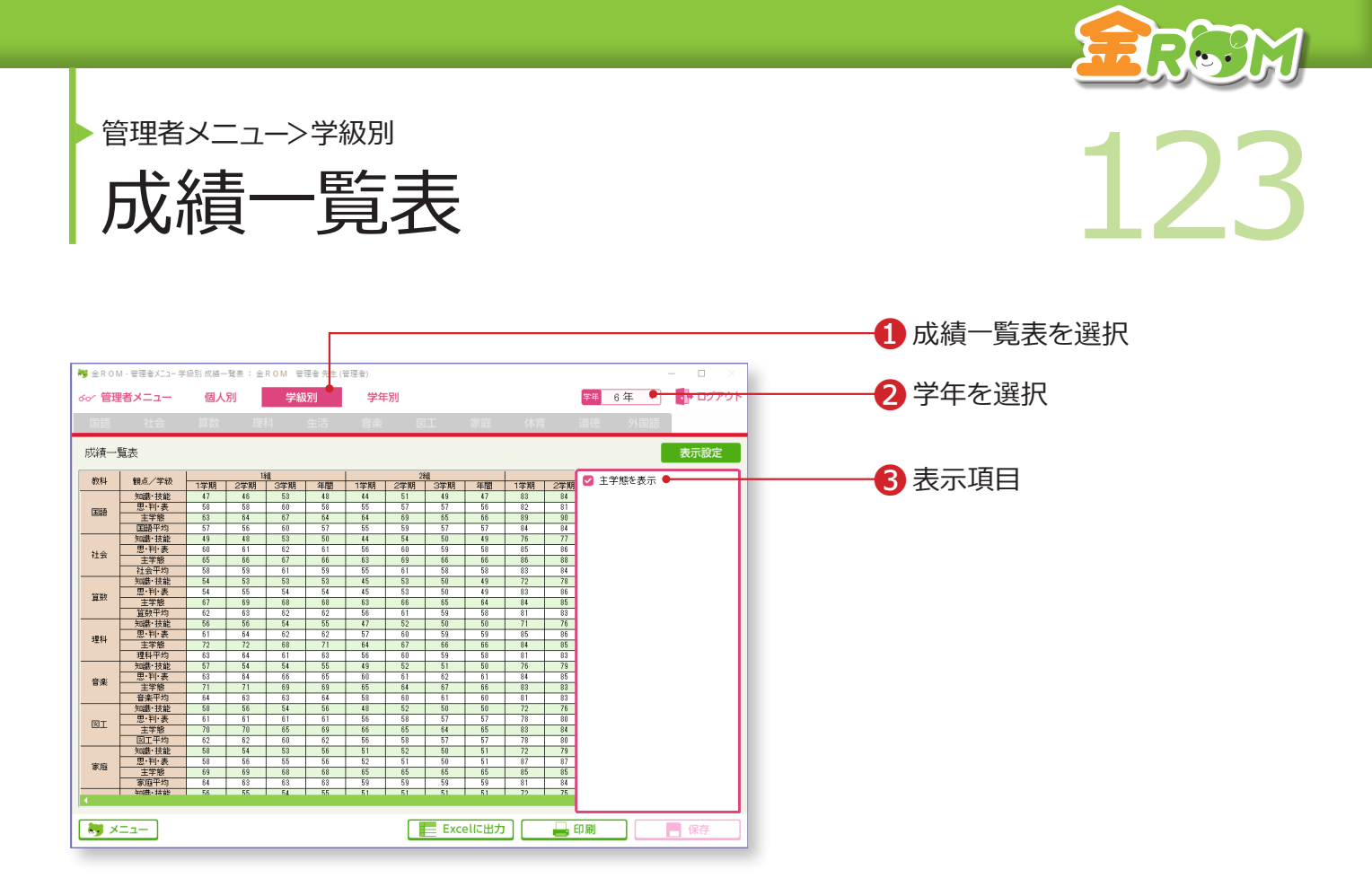

学年の全学級の教科別成績一覧表を表示します。

❶「学級別」から「成績一覧表」を選択します。 ❷学年を選択します。 ❸表示項目・・・「主学態」の表示を切り替えます。

# **Point**

複数学級ある場合には、学級別の比較に 使用できます。また、学年平均を確認す ることができます。

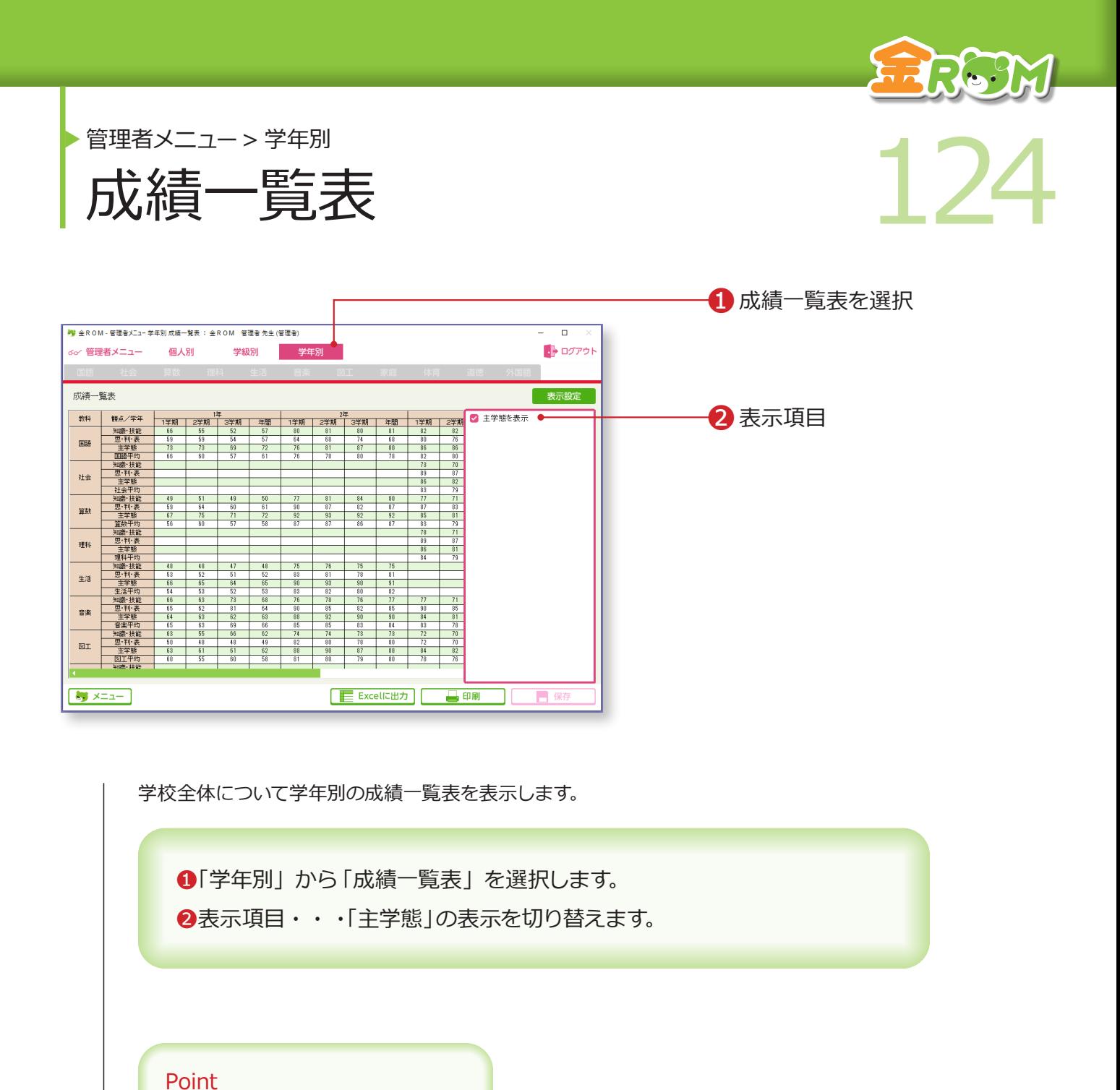

教科別観点別の全校平均を確認すること ができます。

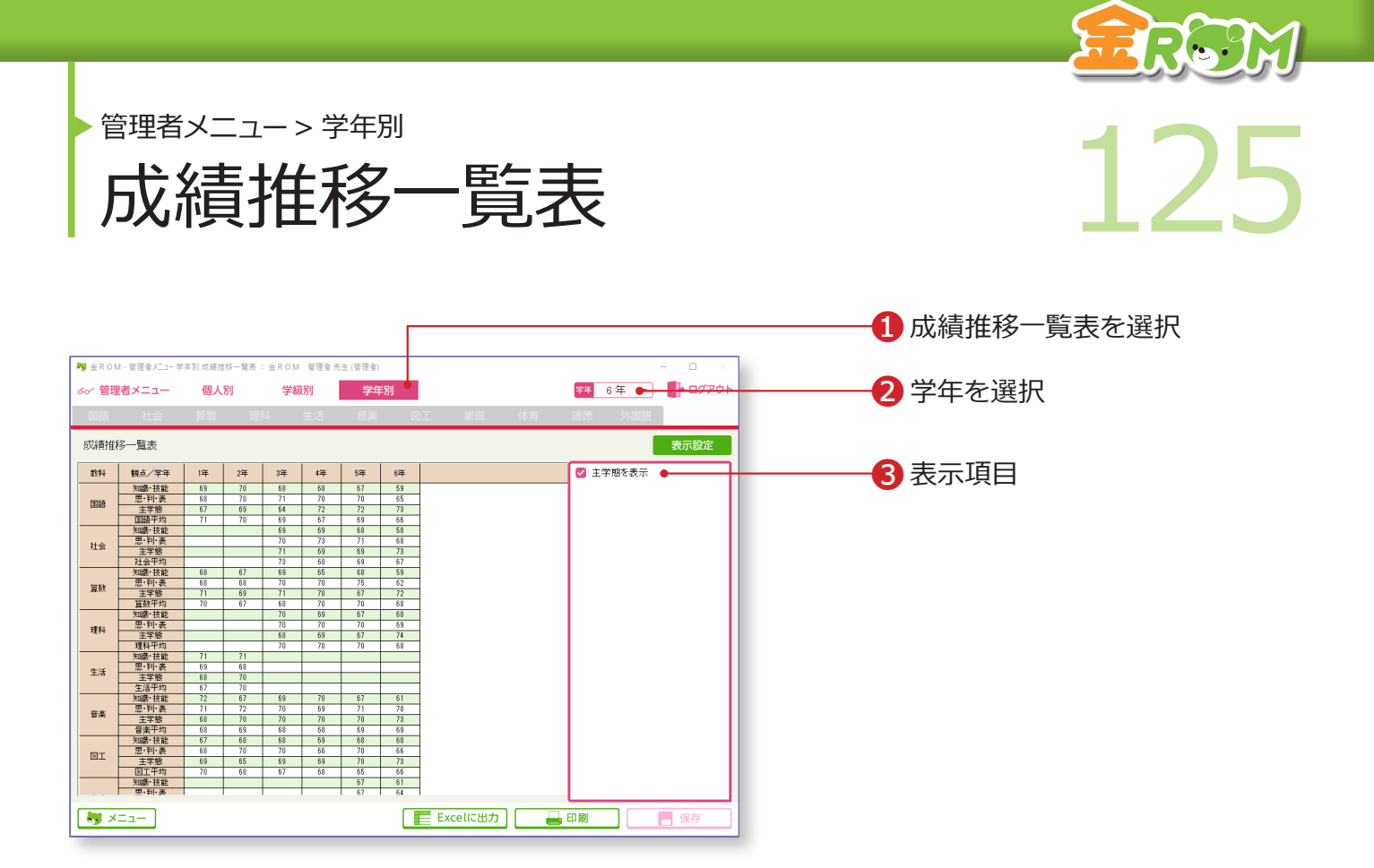

学年別の成績推移一覧表を表示します。

❶「学年別」から「成績推移一覧表」を選択します。 ❷学年を選択します。 ❸表示項目・・・「主学態」の表示を切り替えます。

Point

前年度のデータの引継ぎを行うと、取り 込んだ年度の学年の到達度を表示できま す。 →児童の設定(P.102 へ)

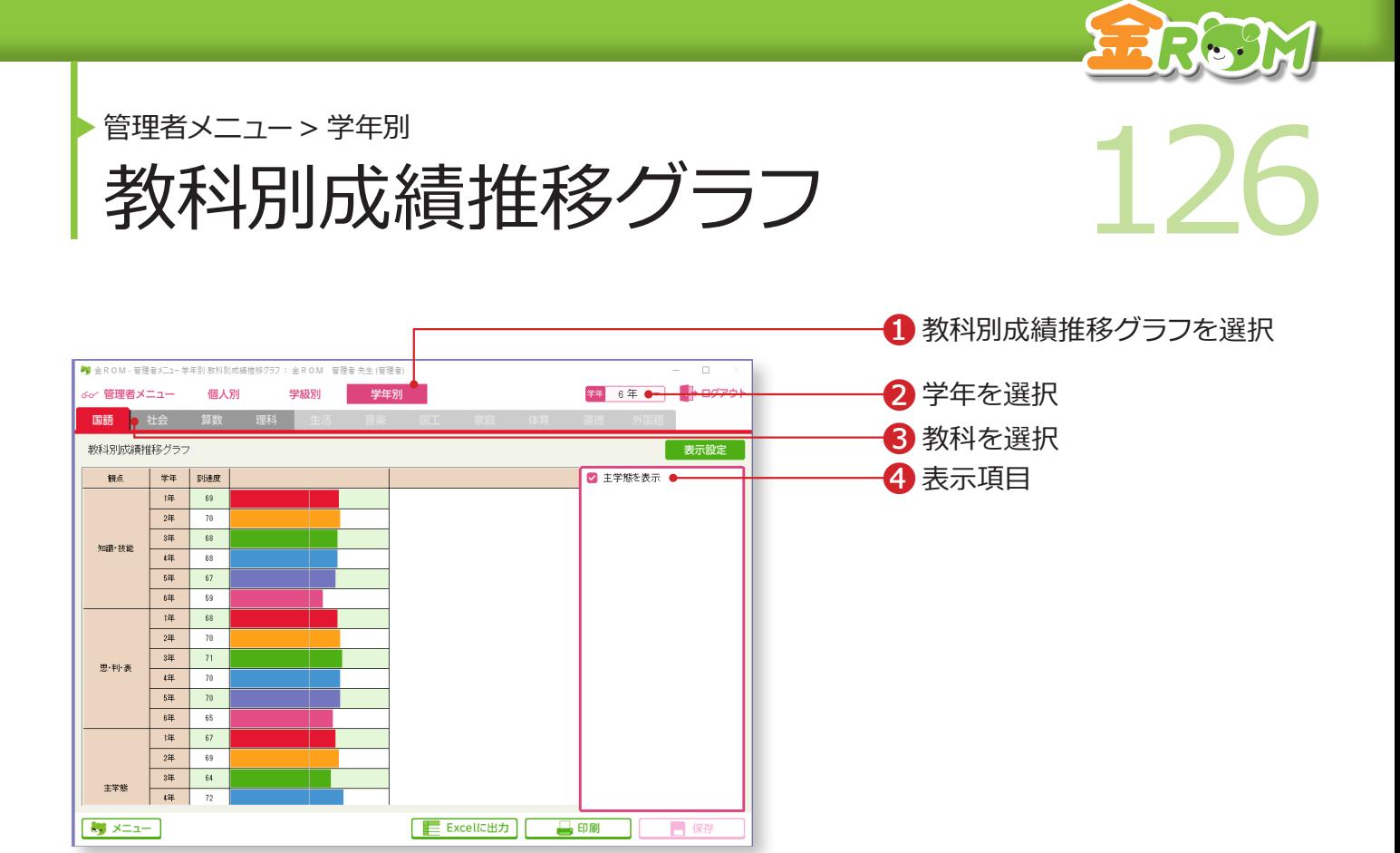

学年別の4教科の成績推移グラフを表示します。

❶「学年別」から「教科別成績推移グラフ」を選択します。 ❷学年を選択します。 ❸該当する教科を選択します。 4表示項目・・・「主学態」の表示を切り替えます。

# Point

前年度のデータの引継ぎを行うと、取り 込んだ年度の学年の到達度/グラフを表 示できます。 →児童の設定(P.102 へ)

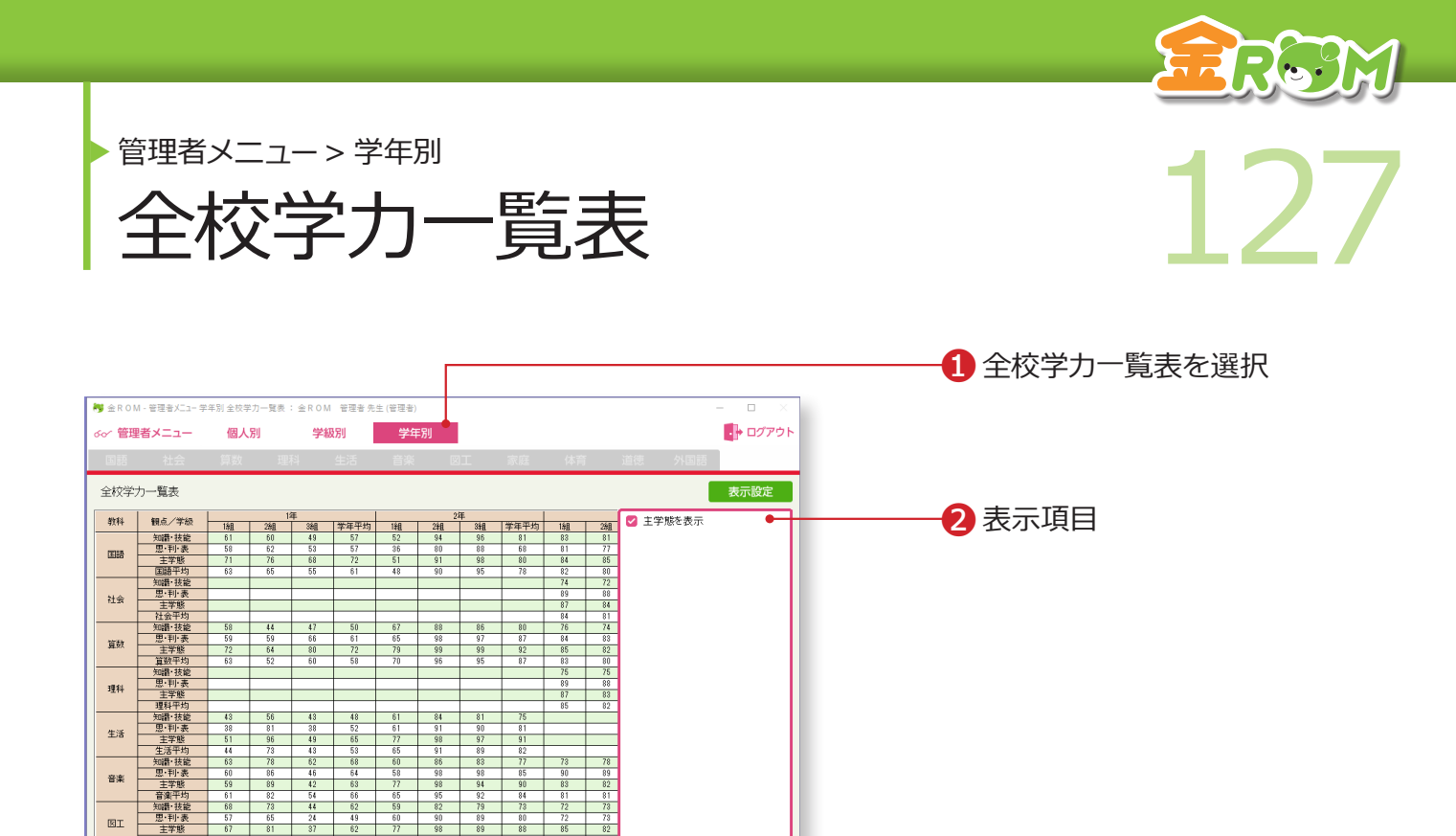

全校の教科別観点別の成績を表示します。

 $\bigcup_{x=1}^{n}$ 

❶「学年別」から「全校学力一覧表」を選択します。 ❷表示項目・・・「主学態」の表示を切り替えます。

**E Excellに出力 日 印刷 コ 日 保存** 

Point 全校の観点ごとの平均を確認することが できます。

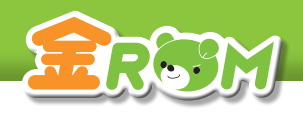

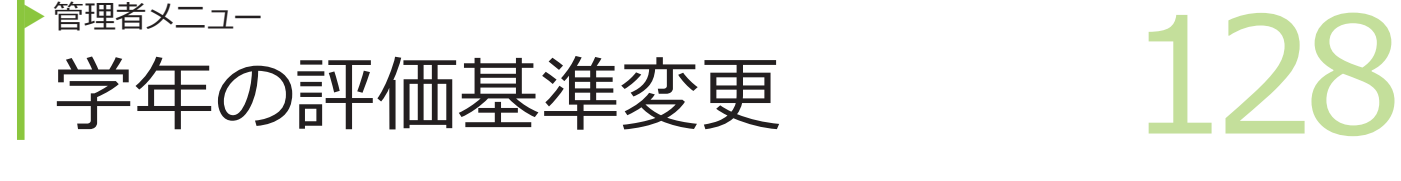

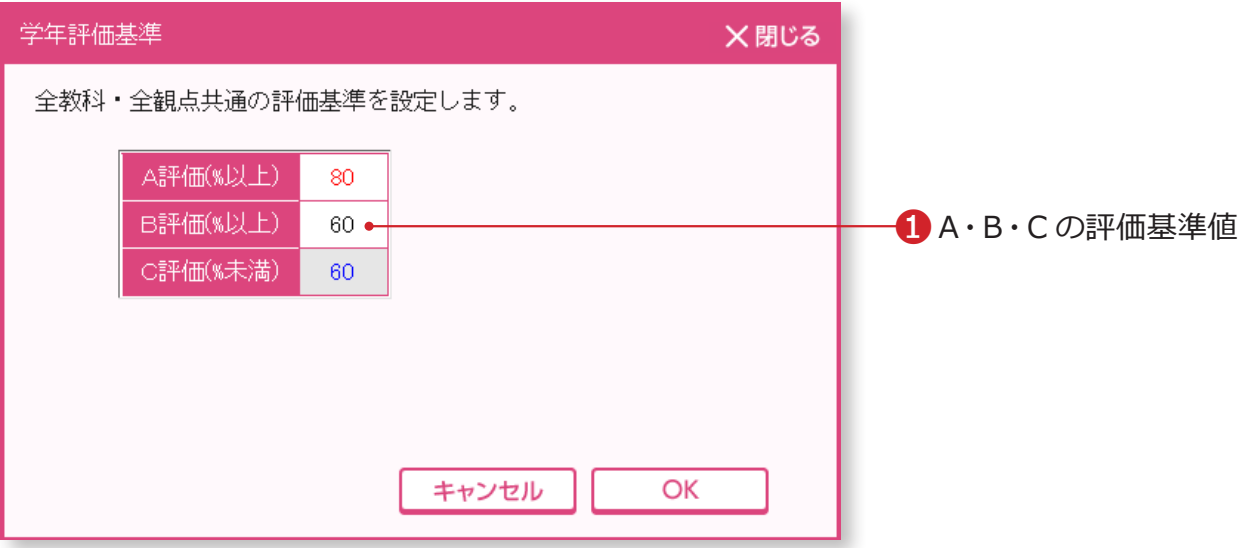

「個人別」の各一覧表から、「学年の評価基準変更」をクリックすると表示されます。 複数学級の成績を同じ基準で表示するための設定をします。

❶ A・B・C の評価基準値を設定します。